# **X Ten User's Guide**

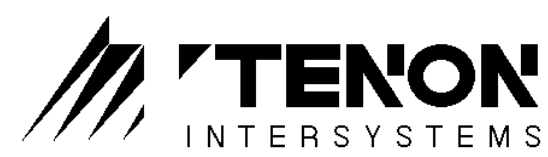

*New Dimensions in Personal Workstation Technology*

1123 Chapala Street, Santa Barbara, CA 93101 TEL 805-963-6983 • FAX 805-962-8202 1-800-6-MACH-10 info@tenon.com • http://www.tenon.com

Copyright 1998 Tenon Intersystems All Rights Reserved Printed in USA

Tenon,  $X^{\operatorname{Ten}}$  and the Tenon logo are trademarks of Tenon Intersystems. X Window System and X11 are registered trademarks of MIT.

Apple, Macintosh and Power Macintosh are registered trademarks, and Finder is a trademark of Apple Computer, Inc.

UNIX is a registered trademark in the United States and other countries, licensed exclusively through X/Open Company limited.

All other product names are trademarks of their respective holders.

12/98

## **TABLE OF CONTENTS**

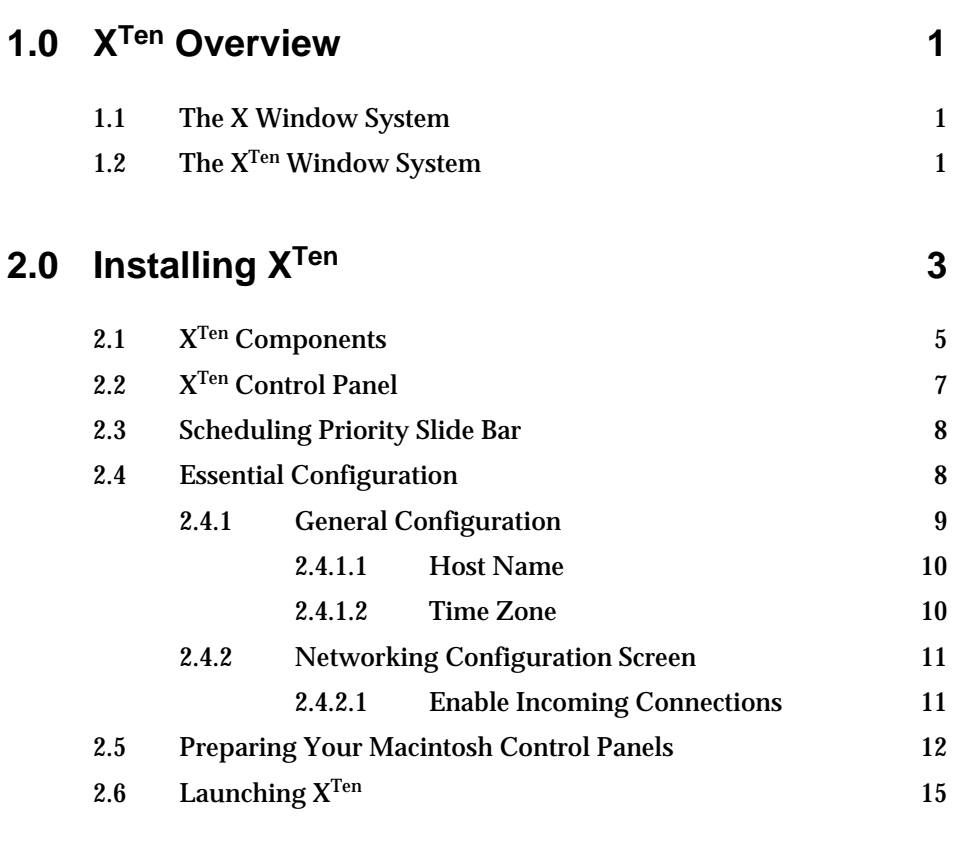

### **3.0 The XTen Manager 17**

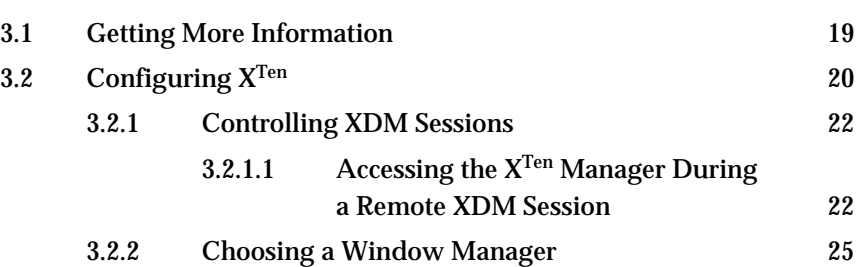

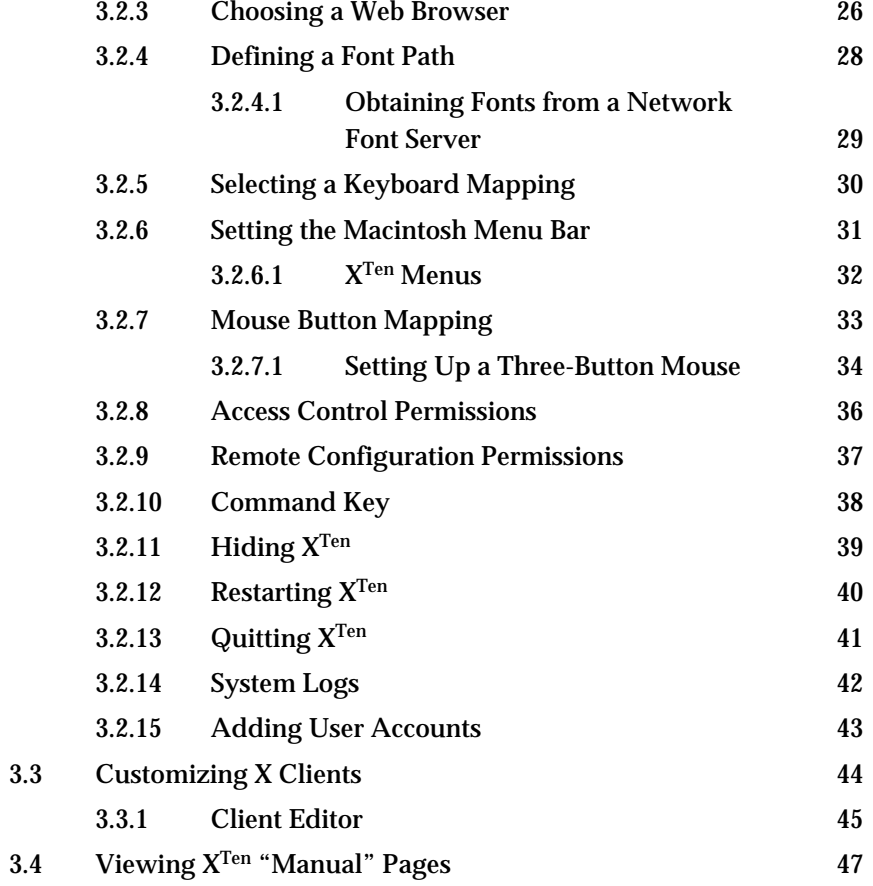

### **4.0 The X Desktop 49**

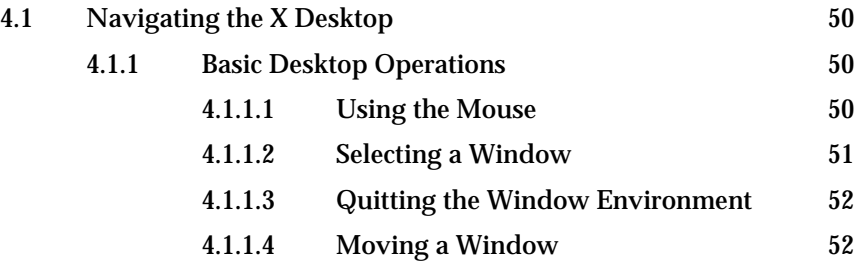

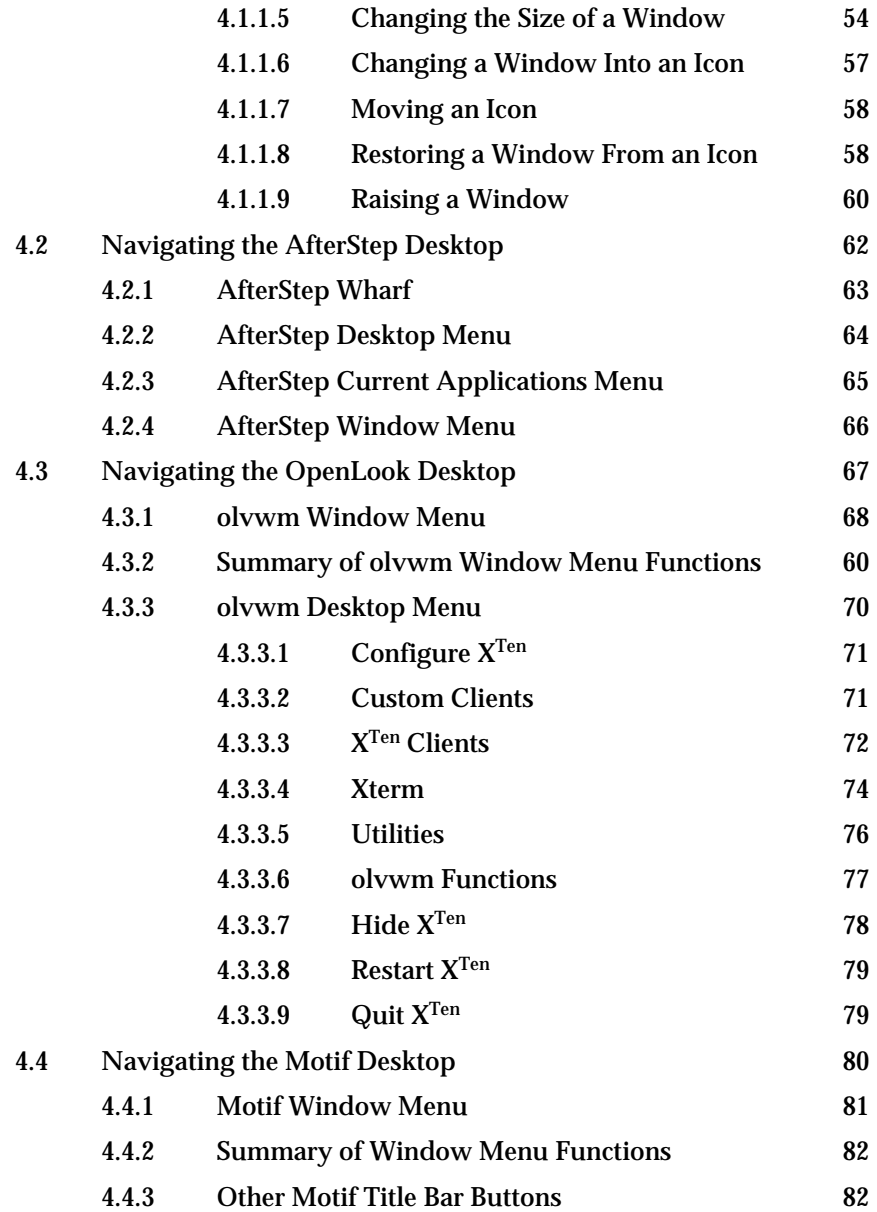

### **5.0 Executing Remote X Clients 83**

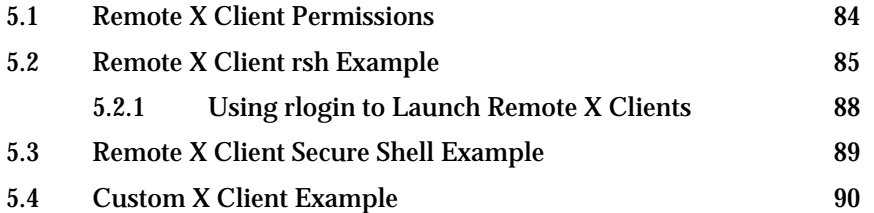

#### **6.0 X Ten Configuration Scripting 95**

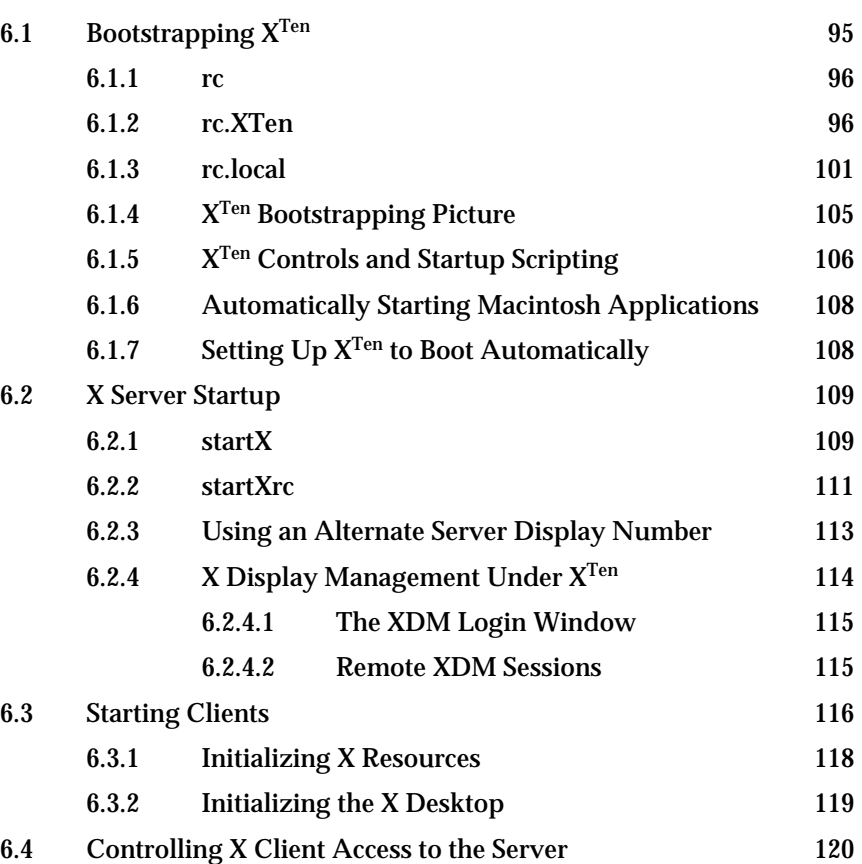

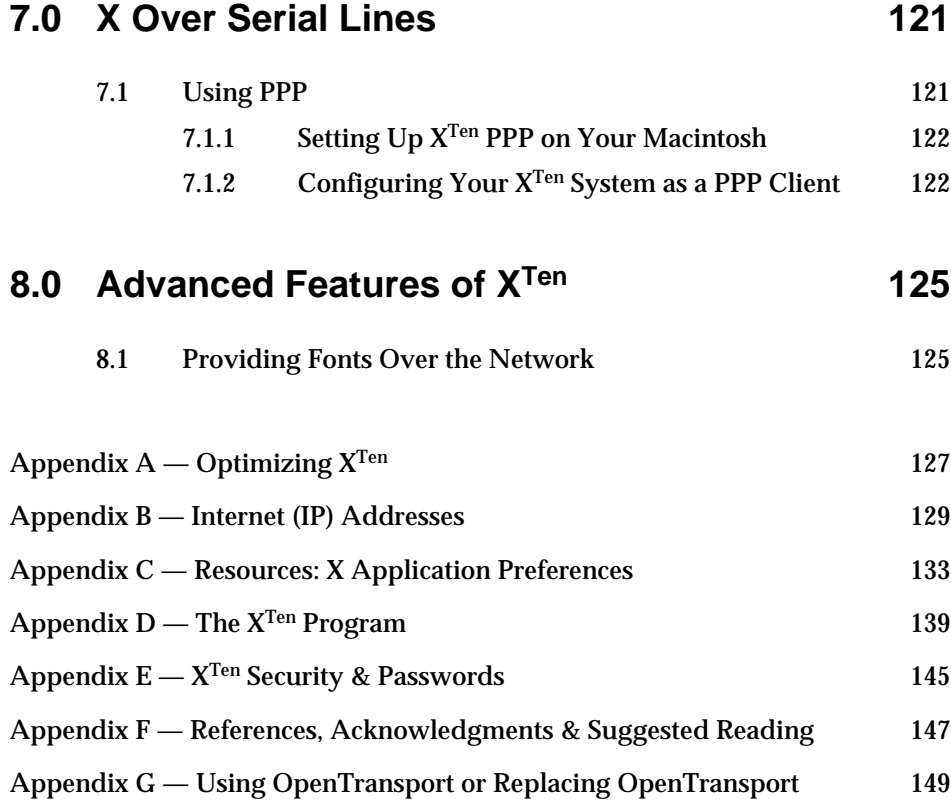

#### **1.0 X Ten Overview**

### **1.1 The X Window System**

The X Window System®, or X, is a network-transparent graphics window system originally developed at the Massachusetts Institute of Technology. X is based on a "client/server" model, where an application program (the "client") communicates information to a display program (the "server"), which then outputs the information to a bitmapped screen. The server directs user input, typically from a keyboard or mouse, to the client program for interpretation.

Client programs are commonly run on the same machine as the server; however, clients may also run transparently from other machines connected to the server machine (sometimes called an "X terminal") via a network. The client and server communicate with one another using the X Protocol, a software communication protocol layered over TCP/IP.

X allows multiple clients to run simultaneously, each displayed in a separate, overlapping "window" on the server. Using the mouse and keyboard, the user controls the size, appearance and location of each window on the display, or "X desktop".

### **1.2 The XTen Window System**

 $\boldsymbol{X}^{\text{Ten}}$  transforms your Macintosh into a high-performance  $\boldsymbol{X}$  workstation. It includes a full-featured, 24-bit, X11R6 X server and is the only Macintosh X Window software package that includes a local execution environment for X client applications. A suite of over one hundred X clients is included with  $X^{\rm Ten}.$ 

 $X^{\operatorname{Ten}}$  supports multiple, simultaneous threads of execution. With  $X^{\operatorname{Ten}}$ ,  $X$  client programs, as well as remote, network-based X clients, and local or remote X window managers, are integrated into a single Macintosh display. Simultaneous operation of Macintosh applications, local X clients and the  $X^{Ten}$  X server makes your Power Macintosh a serious tool in distributed X Window environments.

### **2.0 Installing XTen**

X Ten will run on all Power Macintoshes and Power Macintosh clones, with Macintosh Operating System (MacOS) version 7.1.2 or later.

We recommend configuring your Macintosh with at least 32MB of RAM. The XTen installation consumes approximately 70MB of disk space.

Quit all currently running Macintosh applications before beginning the installation. AutoDoubler and any startup Macintosh applications should also be disabled. Holding down the <shift> key while rebooting will disable virus protection software and any startup routines that may interfere with the installation.

*Step 1 — Insert the XTen CD-ROM or Download the XTen Installer*

#### *Step 2 — Double-Click on the XTen Installer and Follow the Instructions*

The following steps detail the installation instructions.

- The *XTen Installer* will create a folder called *XTen 6.1* on the hard disk you select. The "Basic"  $X^{Ten}$  installation will require approximately 70MB of disk space. There are a number of installation variations, but they do not significantly alter the  $X^{\operatorname{Ten}}$  disk footprint. $^1$  The Basic installation does not include electronic online reference information or the complete set of X11R6 clients and fonts. Other installation variations include reference information, fonts, and the remaining set of local X11 client applications.
- The *XTen Installer* will also create a *TenonLibraries* folder in the *XTen* folder. Do not move this folder.
- The *XTen Installer* will also install an XTen control panel named *XTen Controls* in the *Control Panels* folder in your System Folder.

<sup>1.</sup> Most of the XTen files are stored in a single, large file named *XTen\_FFS*. The Basic  $X<sup>Ten</sup>$  installation creates this file with sufficient extra room for the optional  $X<sup>Ten</sup>$ installation variations.

• The *XTen Installer* will also install files named *XTen Prefs* and *Tenon Icons* in the *Preferences* folder of your System Folder.

#### *Step 3 — Reboot the Macintosh*

• You must reboot your system for the control panel to be recognized by the MacOS.

#### *Step 4 — Configure the X Ten Control Panel*

• Before starting X, configure the  $X^{Ten}$  Controls control panel according to the instructions in section "2.2 XTen Control Panel".

#### $2.1$ **Ten Components**

This release of the  $X^{Ten}$  Window software is based on the public release of X11, Release 6, from MIT. The release contains an X Window server, fonts, a font server, and documentation from the X11R6 release. The release also includes a suite of X client applications for running locally on your  $X^{Ten}$  server platform.

The main display server components provided are:

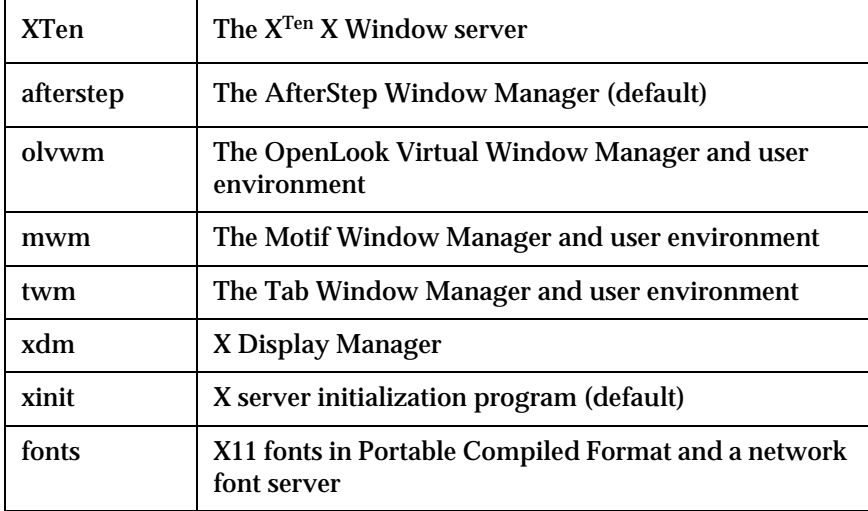

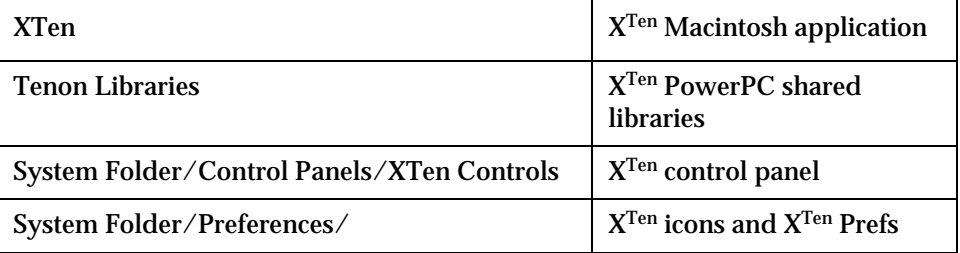

After installation, the X11 software will reside in the following directories:

The following reside in *XTen\_FFS*:

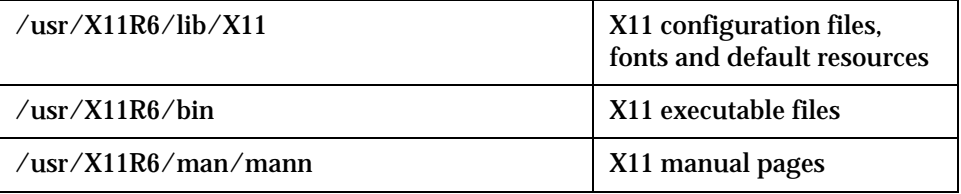

**IMPORTANT:** In the same manner that successfully booting and running the Macintosh OS is dependent on the System Folder and some very specifically named files and folders in the System Folder,  $X<sup>Ten</sup>$  is dependent on its file system hierarchy, including the names, locations and permissions of its files.

> Be very careful when using Macintosh-imposed restrictions on the  $X<sup>Ten</sup>$  folders and files. This includes locking or assigning File Sharing privileges to any  $X<sup>Ten</sup>$  file or folder.

#### $2.2$ **Ten Control Panel**

The  $X^{\text{Ten}}$  Controls control panel is used to configure certain parameters in your  $\mathrm{X}^\mathrm{Ten}$  system. It must be opened once prior to launching  $\mathrm{X}^\mathrm{Ten}$  for the first time, and may be opened subsequently if you want to change  $X^{\operatorname{Ten}}$  operating parameters.

To view the XTen Controls control panel, choose "Control Panels" from the Apple menu and double-click on "XTen Controls". The control panel consists of the Scheduling Priority slide bar and two configuration buttons. With the exception of Scheduling Priority slide bar adjustments, all changes made in the  $X<sup>Ten</sup>$  Controls control panel require you to restart  $X<sup>Ten</sup>$  in order for the modifications to take effect.

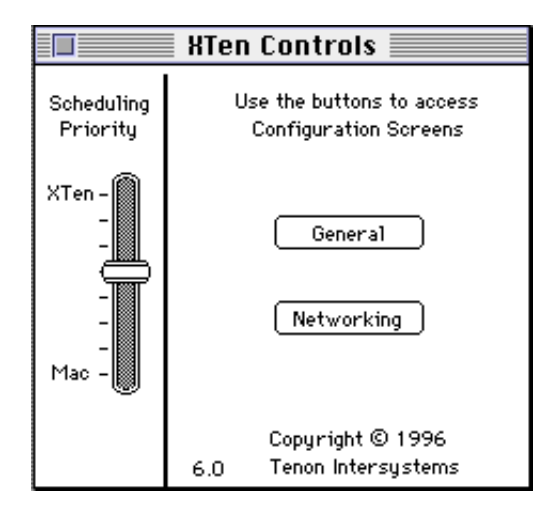

**Figure 1. XTen Control Panel**

### **2.3 Scheduling Priority Slide Bar**

On a busy system where both  $X<sup>Ten</sup>$  and Macintosh programs are running simultaneously, the Scheduling Priority slide bar allows you to control the relative CPU time spent running  $X^{Ten}$  versus running Macintosh programs. When the Scheduling Priority slide bar is moved upward toward the " $X$ Ten" mark,  $X^{Ten}$  will draw output faster to the screen. When the slide bar is moved downward toward the "Mac" mark, XTen will surrender more time to other, simultaneously executing MacOS programs and Macintosh system functions such as keyboard input and mouse movement input events. The recommended slide bar setting that optimizes these potentially competing demands on  $X^{Ten}$  is shown in "Figure 1.  $X^{Ten}$  Control Panel". A change of priority goes into effect immediately, allowing you to tune your system depending on your personal workload priority. For optimal performance, the X<sup>Ten</sup> Controls control panel should be closed after making any scheduling priority adjustments.

### **2.4 Essential Configuration**

The installation process requires knowledge of your network environment. You will need the following information:

- the local time zone
- the name of your host (the machine on which  $X^{Ten}$  is being installed)
- your Internet address on Ethernet (or EtherTalk) and the subnetwork mask (if appropriate)
- your Internet address on AppleTalk and subnetwork mask (if appropriate)
- your domain name and the Internet address of your Domain Name Server
- the name and Internet address of your default gateway (you may be using either a MacIP gateway or a standard IP gateway)

 $X<sup>Ten</sup>$  includes its own TCP protocol stack. If you have already configured the Apple  $TCP/IP$  control panel,  $X^{Ten}$  will use the networking information provided by OpenTransport by default.

If you are using the OpenTransport option (see "Appendix  $G -$  Using OpenTransport or Replacing OpenTransport and OpenTransport"),  $X^{\text{Ten}}$  will use the network information from your TCP/IP control panel and ignore the IP address settings in the  $X^{Ten}$  control panel.  $X^{Ten}$  will still use the Domain Name Server information and the "Enable Incoming Connections" check box from the X<sup>Ten</sup> control panel. For additional information on IP addresses, see "Appendix B — Internet (IP) Addresses".

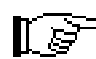

#### **Before starting X for the first time, you must open the XTen Controls control panel and visit each configuration panel.**

Configuration options are selected by clicking an appropriate button in the  $X^{Ten}$ control panel. Each screen contains edit fields and check boxes for specifying configuration values. The "Default" button in each configuration screen will reset the entries in the screen to installation default values. After entering your configuration values, click on the "Save" button to confirm your entry, or on the "Cancel" button to leave the values unchanged. Changed values will take effect the next time you start  $X<sup>Ten</sup>$ .

#### **2.4.1 General Configuration**

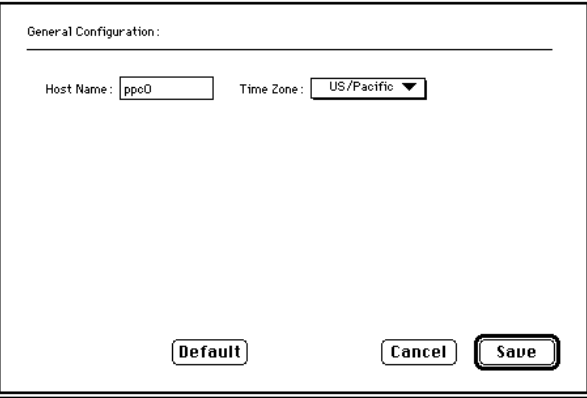

**Figure 2. General Configuration Screen**

#### **2.4.1.1 Host Name**

This is the name given to your Macintosh. The host name entered will be used in conjunction with addressing information from the Networking Configuration screen (described below) to uniquely identify your system on an internet network. The default host name will be taken from the "Macintosh Name" field in the "Network Identity" section of the Sharing Setup control panel.

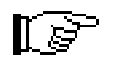

**Under XTen, blanks and special characters other than periods and underscores are not allowed in a host name. Special characters found in the default host name are converted to underscores.**

#### **2.4.1.2 Time Zone**

This is a pop-up menu for choosing the appropriate time zone for your system. In order to integrate with time as seen on the Macintosh, XTen uses the time as set in the Macintosh General control panel, typically local time. The time zone information helps  $X<sup>Ten</sup>$  convert between local time and GMT. Users are responsible for adjusting the General control panel clock by hand when changing to and from Daylight Savings Time.

If available, the default time zone is extracted from the setting in the Macintosh World Map control panel.

#### **2.4.2 Networking Configuration Screen**

 $X<sup>Ten</sup>$  allows for a multi-homed internet networking environment — permitting multiple independent networks to be connected to a single system.  $X^{Ten}$  supports several physical interface types, including Ethernet, SLIP and LocalTalk, in addition to a logical local loopback interface.  $X^{Ten}$  also supports multiple interfaces of the same type, including up to four Ethernets, three SLIP and/or PPP lines, and a single LocalTalk.

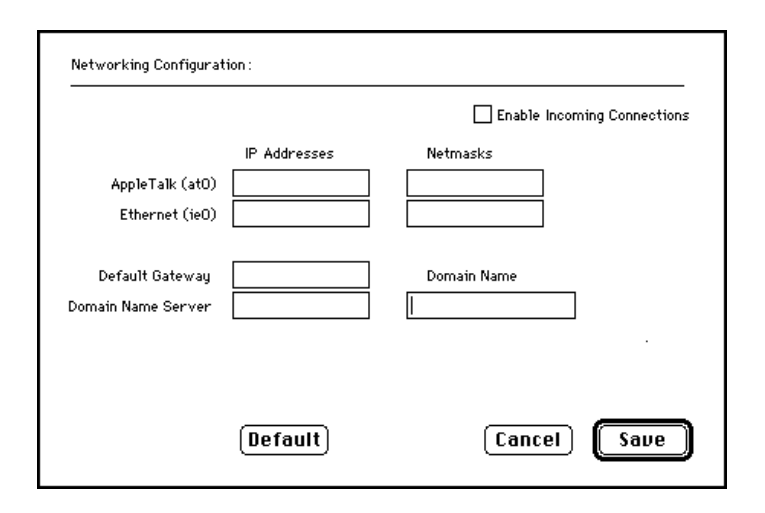

**Figure 3. Networking Configuration Screen**

#### **2.4.2.1 Enable Incoming Connections**

Check this box to accept connection requests for internet network services. When checked, XTen will automatically start *inetd* — the internet "super server" — upon X Ten launch. *inetd* listens for connections on well-known internet "ports" such as Telnet and FTP. With *inetd* disabled, connection requests for these services will be denied. By default, *inetd* is disabled. Prior to enabling incoming connections, you should refer to "Appendix  $E - X^{Ten}$  Security & Passwords".

### **2.5 Preparing Your Macintosh Control Panels**

When launched,  $X<sup>Ten</sup>$  will configure itself based on the settings in the Monitors, Sound, Mouse, and Keyboard control panels. X<sup>Ten</sup>'s performance characteristics can be tuned in the  $X^{Ten}$  Controls control panel.

You must visit the Monitors control panel prior to running  $X^{Ten}$ . Open your Monitors control panel and select from 256, Thousands or Millions in either the Grays or Colors settings.

In a multi-screen or video mirroring configuration,  $X^{Ten}$  runs on the main screen (the screen containing the menu bar).

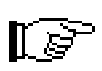

**You are cautioned against changing the monitor characteristics while XTen is running. Doing so will cause XTen to restart automatically, using the new monitor characteristics.**

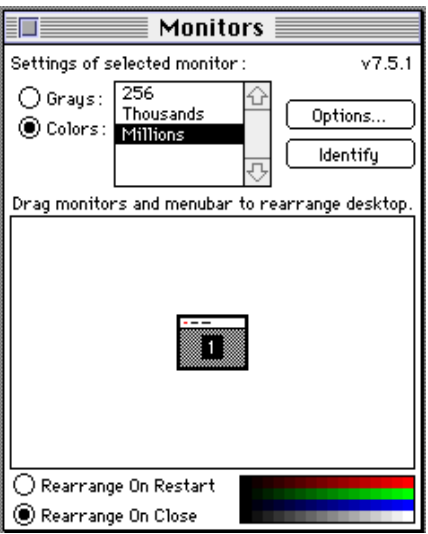

**Figure 4. Monitors Control Panel**

Open your Mouse control panel and review your mouse tracking and double-click rate.  $X<sup>Ten</sup>$  obeys the settings in this control panel and ignores requests from X clients to change mouse characteristics.

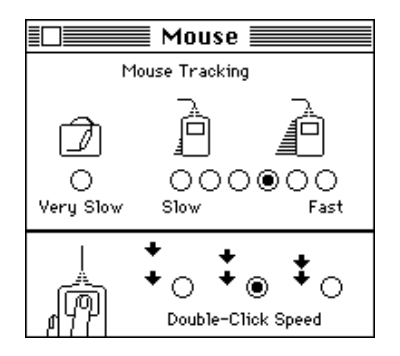

**Figure 5. Mouse Control Panel**

Open your Keyboard control panel and review your keyboard repeat rate and delay, if any. X<sup>Ten</sup> obeys the settings in this control panel and ignores requests from X clients to change keyboard repeat frequency.

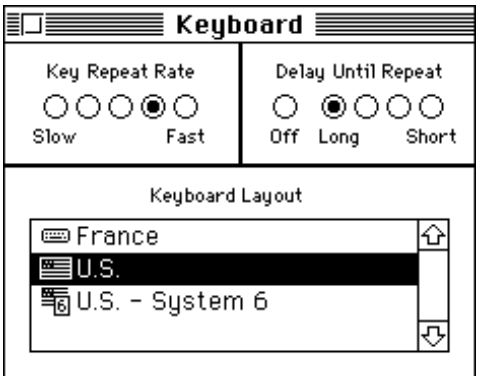

**Figure 6. Keyboard Control Panel**

Open your Sound control panel and review the sound and intensity. X clients that ring the system bell will generate the selected sound. XTen will also honor X client requests to change bell duration and to turn the bell on or off. These requests will not affect your Sound control panel settings.

If you have a Control Strip control panel, select the "Hide Control Strip" option when running  $X<sup>Ten</sup>$ .

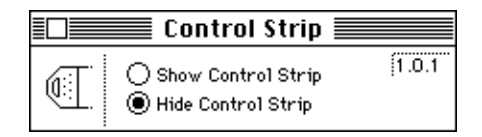

**Figure 7. Control Strip Control Panel**

### **2.6 Launching XTen**

Launch XTen by clicking on the *XTen* application icon in the *XTen* folder. You may make an alias to this application and put it on the desktop for easier launching.

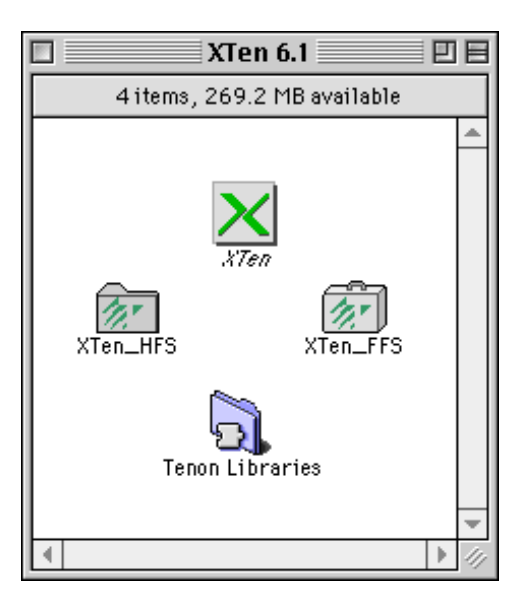

**Figure 8. XTen Folder**

The system will present a display with progress information on the startup and initialization process.

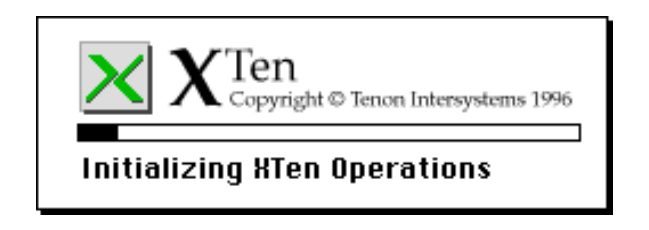

**Figure 9. XTen Progress Window**

The screen will darken briefly, and then change to a gray stippled pattern. This is the default state of the X11R6 X server.  $X<sup>Ten</sup>$  is configured to start an AfterStep Window Manager (*afterstep*). XTen then starts the Mosaic Web browser with parameters to contact the local  $X<sup>Ten</sup>$  Manager for configuration, and to display the *xlogo* client.

The initial  $X^{Ten}$  desktop is shown below.

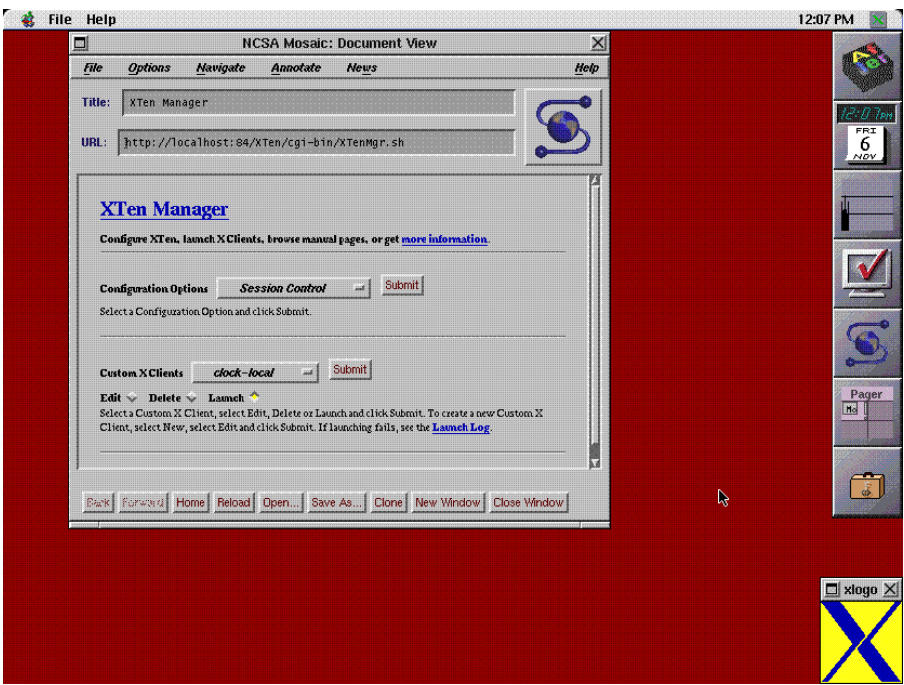

**Figure 10. XTen AfterStep Desktop**

### **3.0 The XTen Manager**

The  $X^{Ten}$  Manager is used to configure and maintain the  $X^{Ten}$  application. Since the X Ten Manager is constructed with HTML (Hyper Text Markup Language), it can be accessed by any standard Web browser. This provides a clean, easy-to-use pointand-click user interface for configuring  $X<sup>Ten</sup>$ .

The first time  $X^{Ten}$  is run, the AfterStep Window Manager is started and the Mosaic Web browser is automatically launched, displaying the  $X<sup>Ten</sup>$  Manager's configuration page. Since the  $X^{Ten}$  Manager controls the automatic startup of the Mosaic browser, subsequent  $X<sup>Ten</sup>$  execution can be configured not to invoke the Mosaic browser. In addition, the window manager has a desktop menu which allows you to start the  $X<sup>Ten</sup>$  Manager on an "as needed" basis. See section "4.3 Navigating the OpenLook Desktop".

The  $X^{Ten}$  Manager can be used to configure a variety of  $X$  characteristics, such as enabling the Macintosh menu bar and three-button mouse settings. The  $X^{Ten}$ Manager can also be used to configure the automatic execution of both local X clients and scripts to access and start remote clients.

Access to the  $X<sup>Ten</sup>$  Manager is, at first, limited to a "local" Web browser. The  $X<sup>Ten</sup>$ application, however, may be reconfigured to support  $X<sup>Ten</sup>$  Manager access from a "remote" Web browser. Sophisticated host and network addressing is used to limit remote access to the  $X^{Ten}$  Manager, but with proper configuration, a family of  $X^{Ten}$ platforms can be managed from a single, central location using standard internet Web browser technology.

The  $X^{Ten}$  Manager presents an  $X^{Ten}$  configuration Web page with three or four constituent components:

- getting more information
- configuring  $X^{Ten}$
- customizing X clients
- viewing the  $X^{Ten}$  manual pages

Each component is separated by a Web delineation line. The " $X<sup>Ten</sup>$  manual pages" section is displayed only if the "Optional Online Manuals" package has been installed.

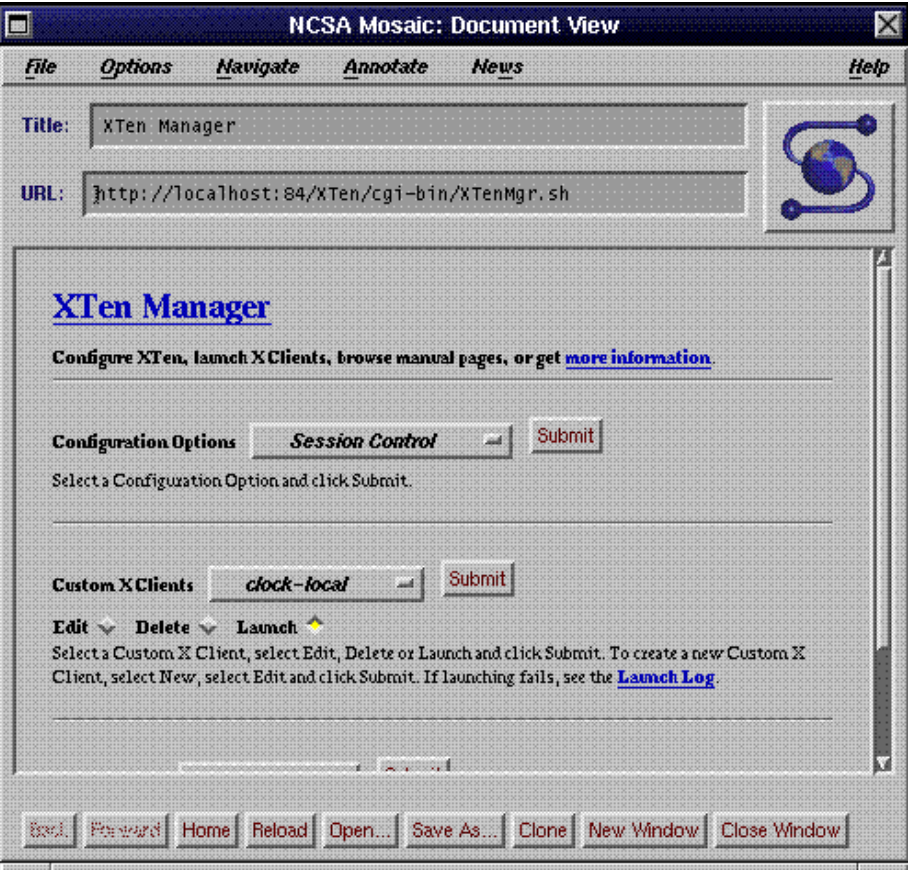

**Figure 11. XTen Manager**

### **3.1 Getting More Information**

The first component of the configuration page is the  $X^{Ten}$  Manager information section. This section contains information about X<sup>Ten</sup> and an HTML hot link to Tenon's Home Page. It is worthwhile visiting this section to learn how to take full advantage of  $X^{\text{Ten}}$  and how to access late-breaking information about  $X^{\text{Ten}}$  over the Internet.

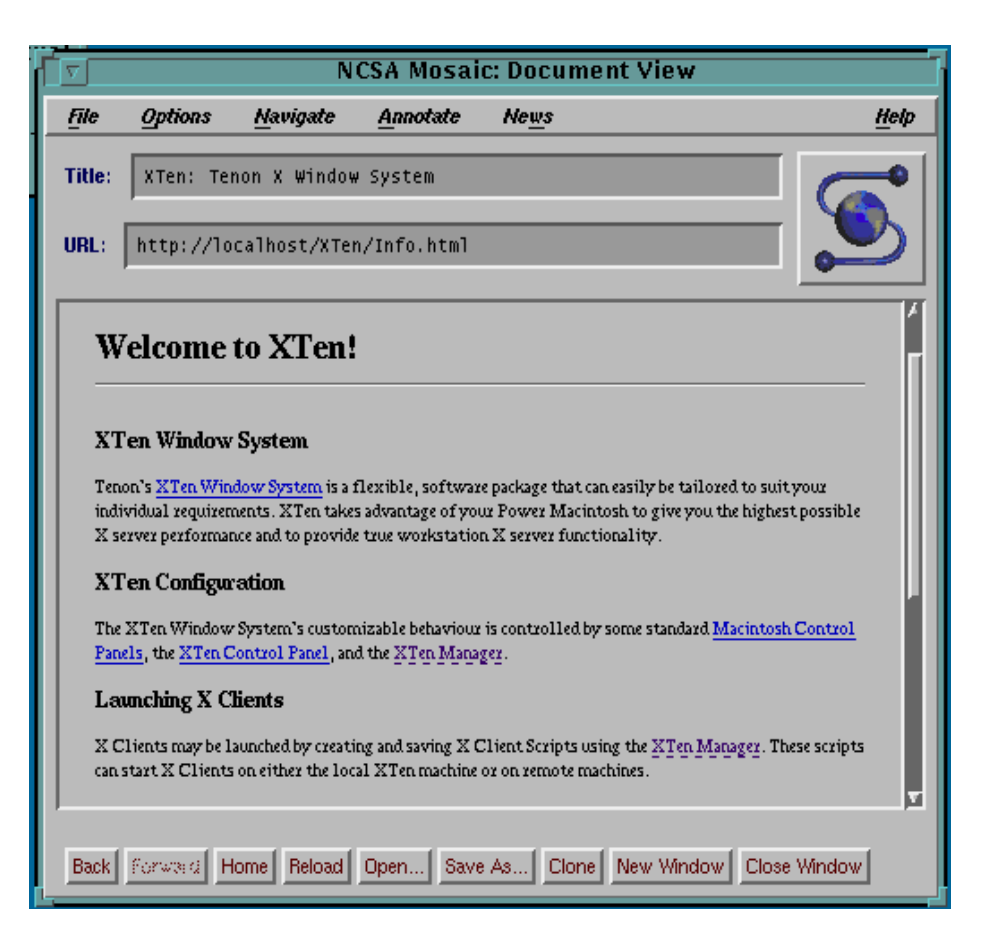

**Figure 12. XTen Manager Information Section**

### **3.2 Configuring XTen**

The second section of the configuration page contains configuration options. To change a part of the  $X<sup>Ten</sup>$  configuration, select an option with the mouse and click "Submit". A new page will be displayed with information about the option to be configured and instructions on how to change the  $X^{Ten}$  configuration.

Configuration options include:

- controlling XDM sessions
- changing the Web browser controls the automatic startup of the  $X^{Ten}$ Mosaic Web browser
- changing the window manager changes the look and feel of the X desktop
- setting the font path sets the font path to obtain X11 fonts either locally from a local XTen font server or from a remote font server
- setting a new keyboard map
- enabling or disabling display of the Macintosh menu bar
- mapping mouse buttons
- setting access control to the local system from a remote system displaying X clients
- supporting access to the local system from a remote system for remote configuration
- controlling which X window keyboard modifier key is used when the Apple <Command> key is pressed
- hiding, restarting and quitting  $X^{Ten}$
- displaying various system logs
- adding user accounts

Each of the configuration options is self-explanatory, and includes hyper text selections that you can click on to explain the configuration in more detail. When your configuration is complete, you can click on the "Back" button at the bottom of the Web page and return to the previous page.

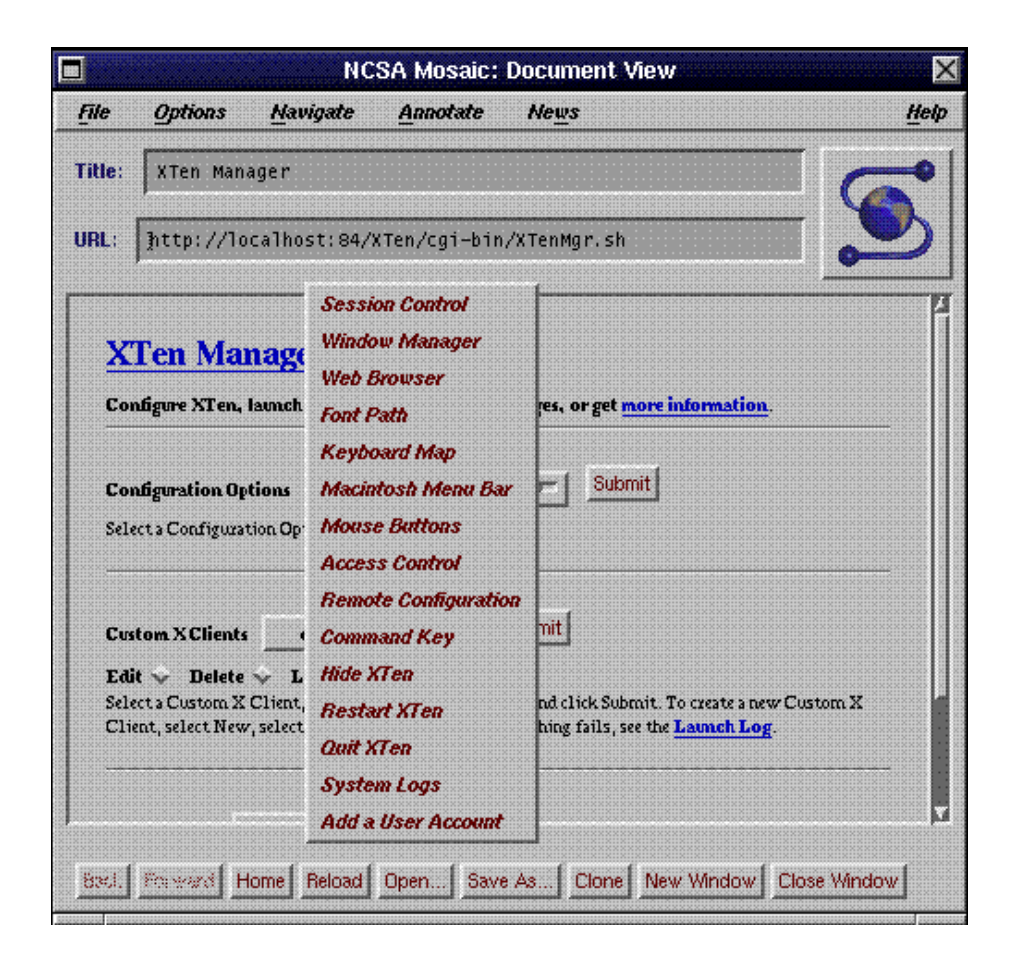

**Figure 13. XTen Manager Configuration Options**

#### **3.2.1 Controlling XDM Sessions**

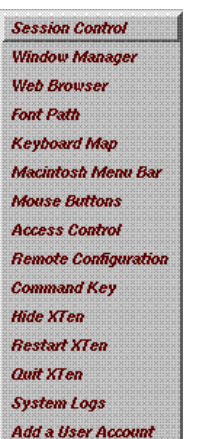

 $X<sup>Ten</sup>$  can be configured to control X sessions using either the *Xinit* program or XDM. *Xinit* provides the simplest level of control. It manages a single X session and doesn't require user authentication. XDM can manage a collection of either local or remote X displays. Under XDM, users are presented with a uniform entry into the X Window system. User authentication is required.

The "Xinit" and "Local XDM" settings do not require the specification of a remote host name in the "XDM Server" field. For "Remote XDM" or "Chooser XDM", the "XDM Server" field must be filled in with the host name of the XDM server. This server is the system that  $X^{Ten}$  will contact when  $X^{Ten}$  is started or new X sessions are established.

Select the appropriate form of session control and click "Save". The current X session is not automatically terminated, nor is the new session control immediately activated. When changing from "Xinit" (or any other XDM type) to an XDM session, it is only necessary to quit the existing  $X^{Ten}$  session for the new changes to take effect. When changing from the local XDM setting to "Xinit", it is necessary to completely quit  $X^{Ten}$  and relaunch  $X^{Ten}$  for the new changes to take effect.

### **3.2.1.1 Accessing the XTen Manager During a Remote XDM Session**

Configuring  $X^{Ten}$  to establish a remote XDM session transfers control of the  $X^{Ten}$ desktop to the remote XDM system. The X<sup>Ten</sup> Manager can transfer desktop control back to the  $X^{Ten}$  system, but access to the  $X^{Ten}$  Manager may be restricted by the remote system. (This depends on the configuration of the session on the remote system but a typical configuration would default to not allowing such connections.)

A number of options are available for accessing the  $X<sup>Ten</sup>$  Manager during a remote XDM session. One of the solutions require customizing the  $X^{Ten}$  Manager before

establishing a remote XDM session, but the other solutions handle the "chicken and egg" case where remote XDM is established first.

#### Option #1

Use the Finder to launch a Macintosh Web browser (e.g., Netscape) directly on the  $X^{Ten}$  system. Enter the following URL to access the  $X^{Ten}$  Manager:

```
http://127.0.0.1:84/
http://localhost:84/
```
This solution assumes that you have enough memory to run a browser on the  $X<sup>Ten</sup>$  system and that the  $X<sup>Ten</sup>$  system is configured to use OpenTransport. (Using OpenTransport is the default  $X^{Ten}$  configuration.)

#### Option #2

Using the remote system, enable access to the  $X^{Ten}$  desktop from the  $X^{Ten}$ system itself. An easy way to do this is to open an xterm on the remote system and issue an *xhost* command. Use the IP address of the X<sup>Ten</sup> system as the parameter to the *xhost* command.

# xhost <IP address of XTen>

Then open an xterm on the  $X^{Ten}$  system. Pull down  $X^{Ten}$ 's File menu and select "xterm", or type <Command-Option-T> on the XTen keyboard. When the local xterm comes up, enter the following command to launch the Mosaic browser with a connection to the  $X^{Ten}$  Manager.

# ./.browser

#### Option #3

Use a Web browser on any other system (including the remote XDM system) and connect to the  $X^{Ten}$  Manager on the  $X^{Ten}$  system. This approach requires that the IP address of the remote system is added to XTen's "Remote Configuration" (see section "3.2.9 Remote Configuration Permissions") settings before the desktop session control is transfered to a remote XDM server. If you have the foresight to added this setting before establishing a remote XDM session, the  $X<sup>Ten</sup>$  Manager may be contacted at any time thereafter.

Use the IP address or hostname of the  $X<sup>Ten</sup>$  system in the following URL to connect to the XTen Manager

```
http://<IP of XTen>:84/
http://hostname:84/
```
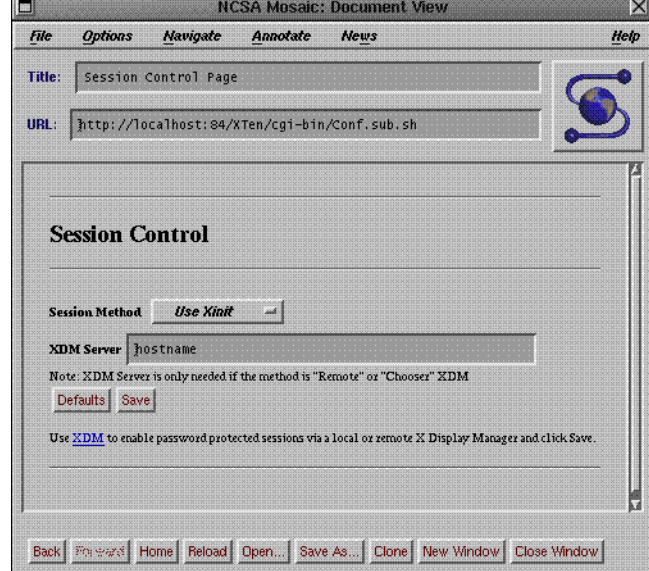

**Figure 14. Session Control**

#### **3.2.2 Choosing a Window Manager**

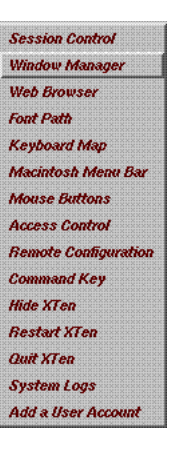

AfterStep, OpenLook, Motif and Toms Window Managers are shipped with  $X<sup>Ten</sup>$ . Any one of these window managers may be selected, or you may choose "none" for no window manager. After a window manager is selected, you must click "Save" to notify the XTen Manager of your choice.

Reference information for each of the window managers is available with "AfterStep", "OpenLook", "Motif" and "Toms" HTML hot link selections.

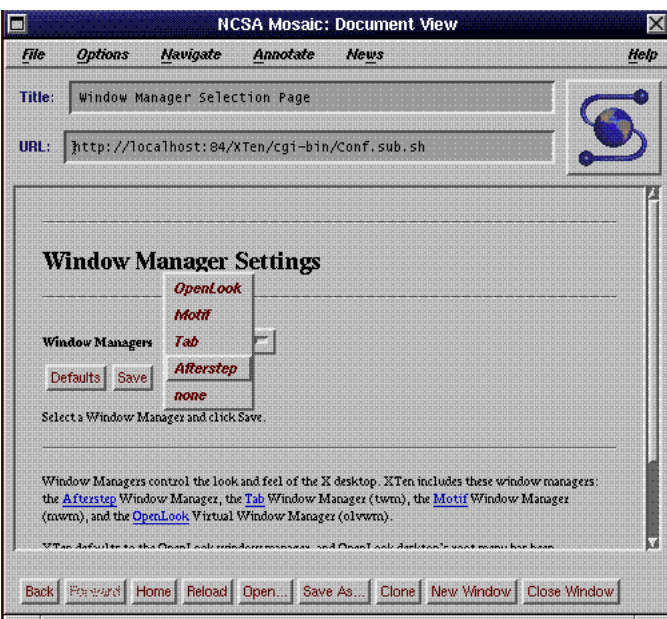

**Figure 15. Window Manager Settings**

#### **3.2.3 Choosing a Web Browser**

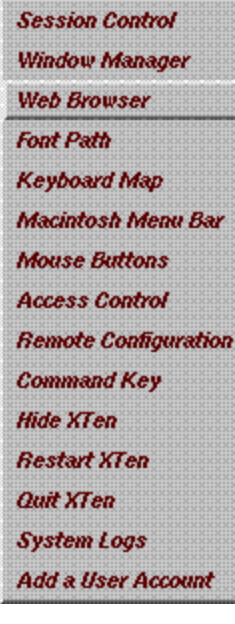

Any Web browser may be used by  $X^{Ten}$  to access the  $X^{Ten}$ Manager. In addition to the Mosaic Web browser, the Netscape and Chimera Web browsers may be selected. Both Netscape and Chimera are available from the Internet and need to be obtained separately. The "Auto Launch" button controls whether the selected Web browser is automatically started when  $X^{Ten}$  is started. The default configuration for the Mosaic Web browser is "Auto Launch". Reference information about each of the browsers is available by clicking on the "NCSA Mosaic Documentation", "UNLV's Chimera Home Page" and "Netscape's Home Page" HTML hot links. After selecting a Web browser and an Auto Launch setting, you must click on the "Save" button to activate the setting.

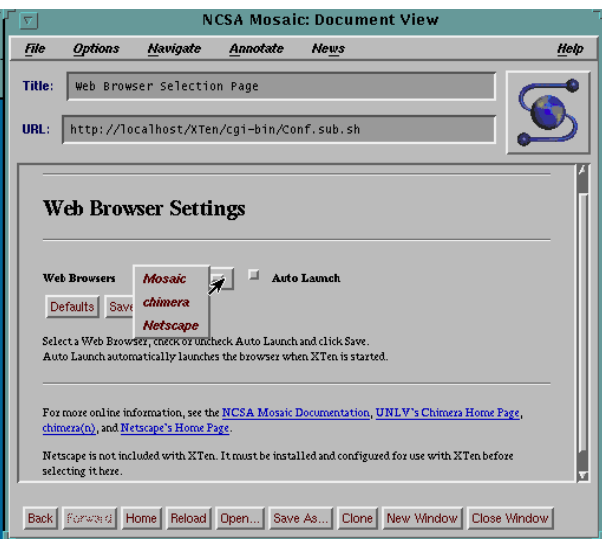

**Figure 16. Web Browser Settings**

#### **3.2.4 Defining a Font Path**

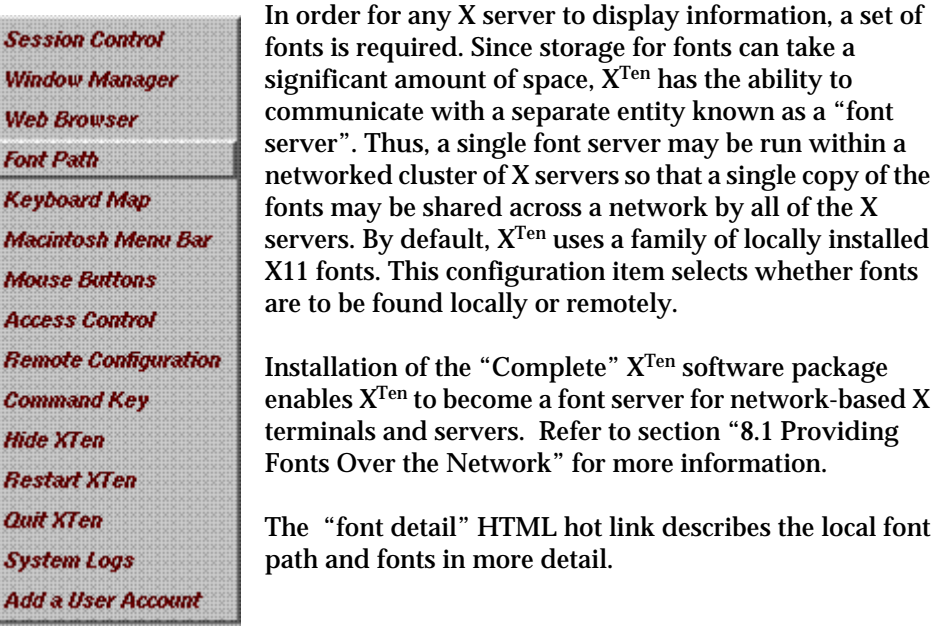
## **3.2.4.1 Obtaining Fonts from a Network Font Server**

By default,  $X^{Ten}$  will look for fonts from the local directories described in the previous section. Use the  $X<sup>Ten</sup>$  configuration page to obtain fonts from a network font server when  $X<sup>Ten</sup>$  starts up.

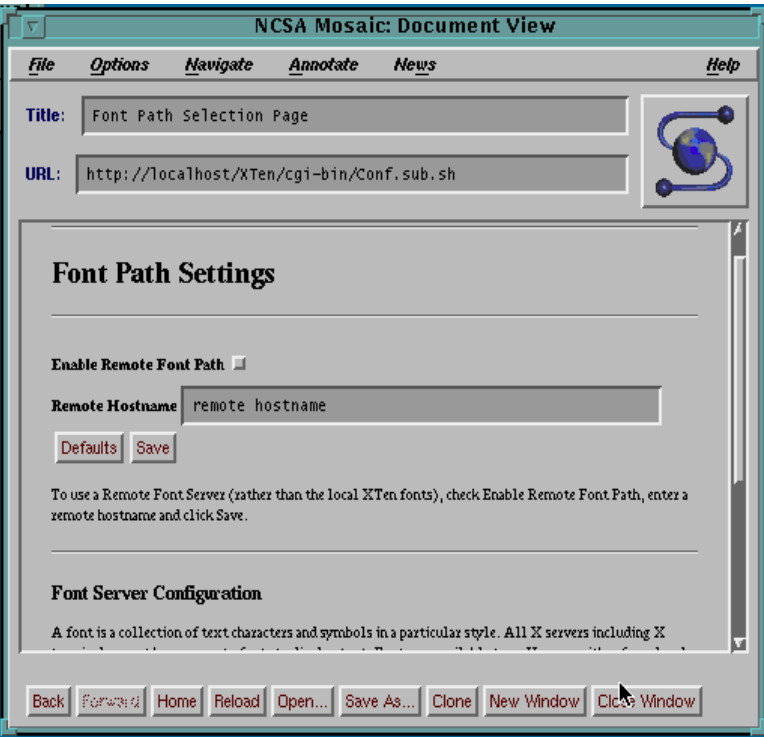

**Figure 17. Font Path Settings**

To specify a remote font server, the host name or Internet address of the computer that supports that server must be specified in this configuration item. Once the remote host information is given, the "Enable Remote Font Path" button must be selected. Once that is done, the "Save" button must be selected to inform the  $X^{\text{Ten}}$ Manager of your choice.

## **3.2.5 Selecting a Keyboard Mapping**

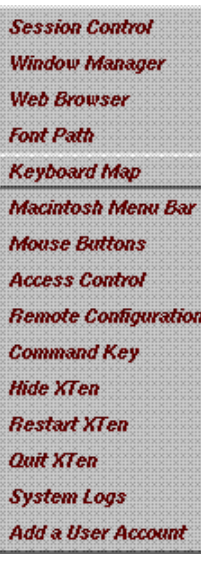

The Macintosh Keyboard control panel indicates a keyboard layout for a Macintosh. If a keyboard is not a U.S. layout, the keyboard layout must be re-mapped to correspond to the actual key settings.

This configuration item provides for the selection of default keyboard mappings from a variety of alternative non-U.S. keyboard layouts. Select a keyboard mapping that corresponds to your keyboard and click on the "Save" button to inform the  $X^{T_{en}}$  Manager of your choice.

If your keyboard layout is not among the alternative choices, click on the "xmodmap" HTML hot link for more detailed information.

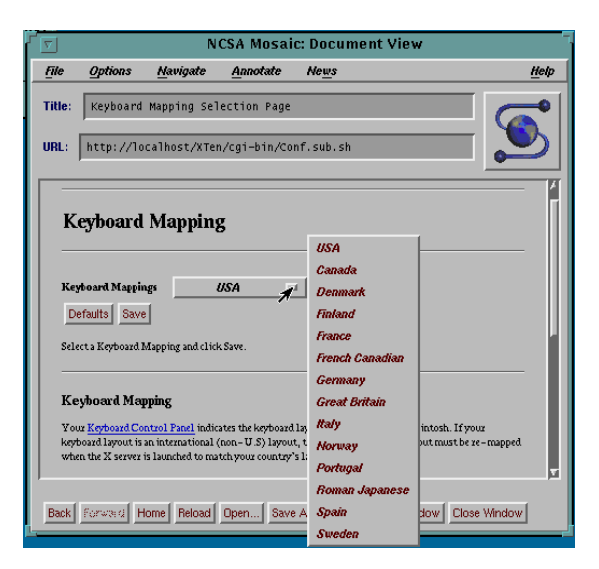

**Figure 18. Keyboard Mapping**

# **3.2.6 Setting the Macintosh Menu Bar**

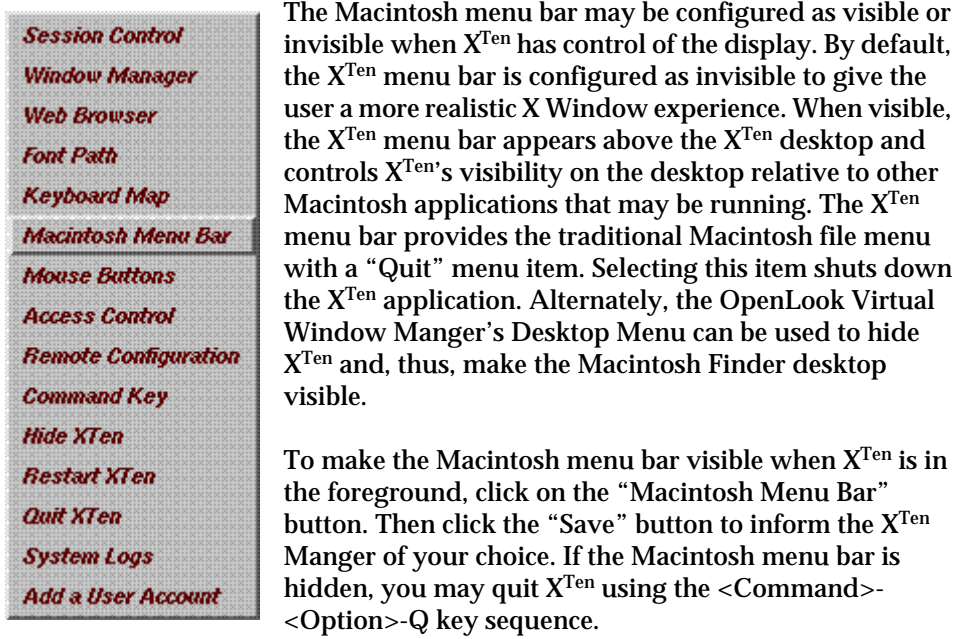

The "XServer" and "XMachTen" HTML hot links are available for more information.

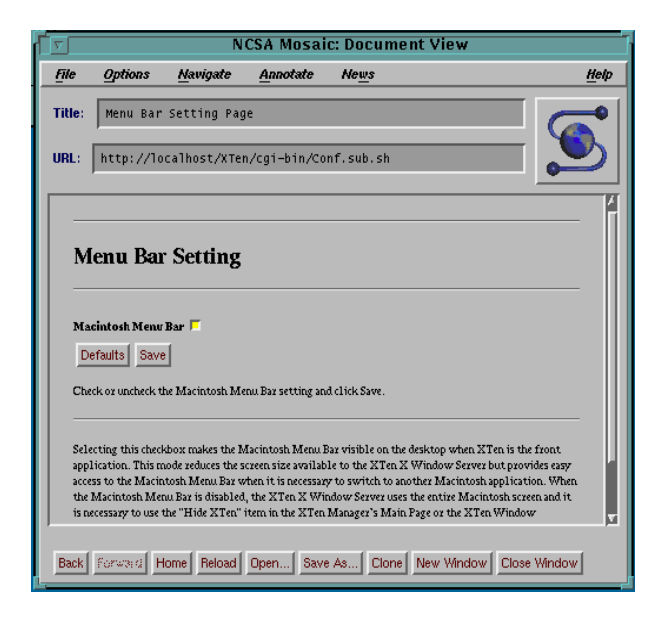

**Figure 19. Menu Bar Setting**

## **3.2.6.1 X Ten Menus**

 $\mathrm{X}^\mathrm{Ten}$  provides the traditional Macintosh File menu containing two items — "xterm" and "Quit". Each menu item has a hot key equivalent invoked by pressing <Command>-<Option>-T for "xterm", and <Command>-<Option>-Q for "Quit". As described below, each menu item is also affected by optionally pressing the <Shift> key in conjunction with selecting the menu item or the hot key equivalent. The hot key equivalents (with or without the <Shif>t key) will work whether or not the Macintosh menu bar is visible.

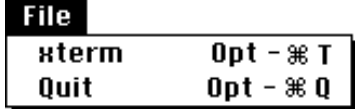

Invoking "xterm" will create a local instance of the X client *xterm*. However, if XTen is being managed by a remote XDM session that does not permit local X clients to connect to the X server, xterm will not appear and no error message will be reported. Otherwise, xterm will appear and will be running locally on the  $X^{Ten}$ system. If the <Shift> key is pressed in conjunction with the "xterm" menu item or hot key equivalent, the xterm that is started will also be the  $X^{Ten}$  console device.

Invoking "Quit" will shut down  $X^{Ten}$  in an orderly fashion by terminating each active X client, the X server, and the rest of the  $X^{Ten}$  system. If the <Shift> key is pressed in conjunction with the "Quit" menu item or hot key equivalent, a fast shut down is done without waiting for each X client, the X server, or the rest of the  $X^{Ten}$ system to complete their termination processing.

### **3.2.7 Mouse Button Mapping**

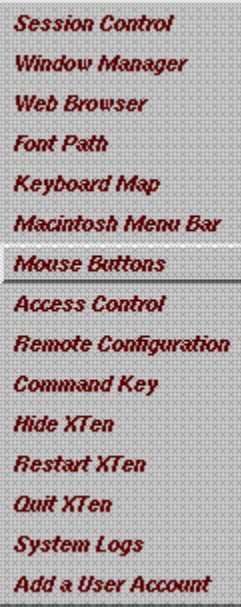

Every Macintosh has a one-button mouse. The X11 standard prescribes a three-button mouse. Many window managers and X11 client applications depend on the ability to click with a second or third mouse button. You may purchase any commercial Macintosh-compatible three-button mouse to use with  $X<sup>Ten</sup>$ . In the absence of a three-button mouse, the left arrow or right arrow keys are depressed to signify a middle or right mouse button click to XTen .

The Macintosh keyboard keys that are used to signify a second or third mouse button click can be changed to support personal preferences or various three-button mouse setting requirements. To reset the modifier for the middle button, click on the "Middle Button Key" menu and select an alternate key. To reset the key for the right button, click on the "Right Button Key" menu and select an alternative key. If, in addition to the middle or right button key, you want to require the Macintosh <Option> key to be pressed simultaneously with the selected key,

check the "Require Option Key" button. With these settings in place, click on the "Save" button to inform the  $X^{\text{Ten}}$  Manager of your request. Note that  $X^{\text{Ten}}$  will have to be restarted to incorporate these changes.

The "More Mouse Button Mapping Info" HTML hot link contains more detailed information on mouse button mapping.

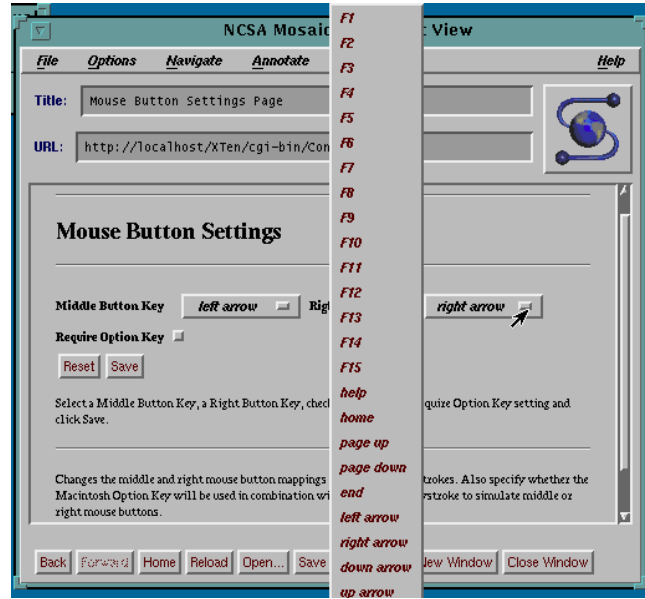

**Figure 20. Mouse Button Settings**

## **3.2.7.1 Setting Up a Three-Button Mouse**

Many X clients assume the mouse has three buttons.  $X^{Ten}$  simulates the middle and right mouse buttons with keystrokes. By default, the left arrow key generates middle button events and the right arrow key generates right button events. The real mouse button generates left button events.

The original function of the arrow keys may be obtained by holding down the "Option" key while pressing one of the arrow keys. Normal arrow key functions are also restored when you re-map the middle and right mouse buttons using the "Mouse Buttons" configuration page.

Other references in this document to a mouse button refer to the Macintosh mouse button, which generates left button events.

*Three-Button Mouse Configuration.* Several commercial three-button mice are offered for the Macintosh. All operate by assigning an unused keyboard key or key combination to the middle and right mouse buttons.  $X^{Ten}$  supports the reconfiguration of the mouse keys from the default left arrow and right arrow keys to any other keyboard key or <Option-*key*> combination. By matching the XTen mouse button configuration with your three-button mouse hardware configuration, you can shift your X three-button operation entirely to the hardware mouse.

If the default mouse button configuration is modified or you use the Macintosh <Option> key in combination with another key to simulate a mouse button, all arrow keys revert to their original functions.

*Example Three-Button Mouse Configuration*. Suppose you own a Logitech Mouse and would like to map the middle and right mouse buttons to the  $\leq$ Option-F14> and  $\leq$ Option-F15> key combinations when running  $X^{Ten}$ . Your Logitech MouseMan™ control panel would look something like this:

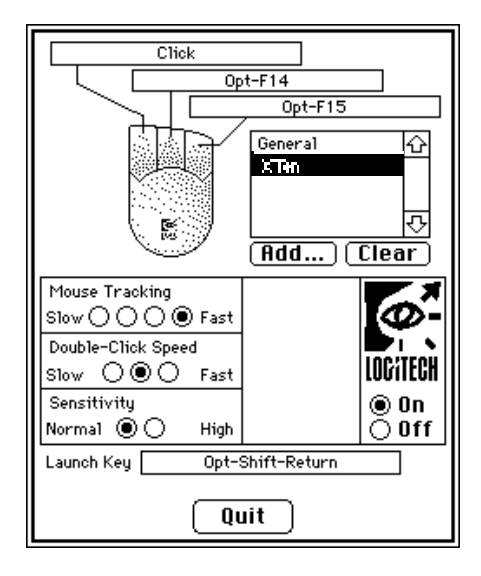

**Figure 21. Logitech MouseMan™ Control Panel**

## **3.2.8 Access Control Permissions**

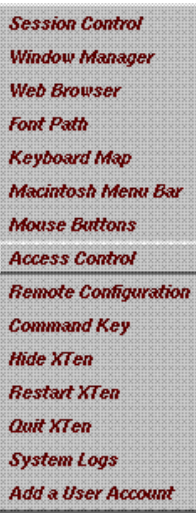

It is important to pay attention to data security in a distributed network environment. This configuration item allows you to explicitly list the host names or host addresses that may display  $\hat{X}$  clients on the local  $X^{Ten}$  display. Alternatively, you may specify that any host may display X client requests on the local display.

Add or delete the host name or host address entries<sup>1</sup> that you wish to allow or disallow access to the local display. If you wish to allow any host to access the local display, click the "Allow All Hosts" button. When the modifications are complete, click the "Save" button to inform the  $X^{Ten}$  Manager of your selection. You must restart  $X^{Ten}$  for these changes to take effect.

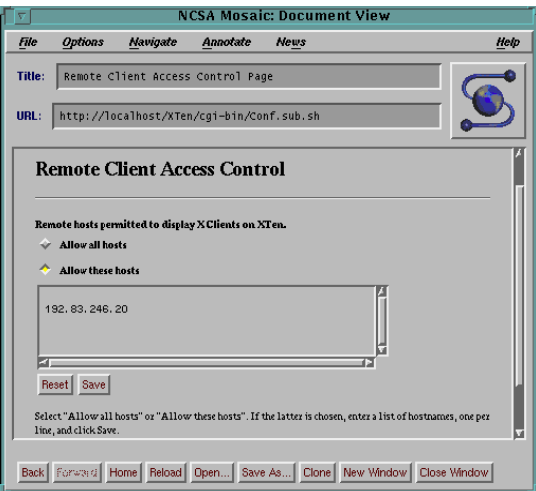

**Figure 22. Remote Client Access Control**

1. Using internet "dot" addresses instead of host names avoids dependence on name server resolution on XTen startup.

## **3.2.9 Remote Configuration Permissions**

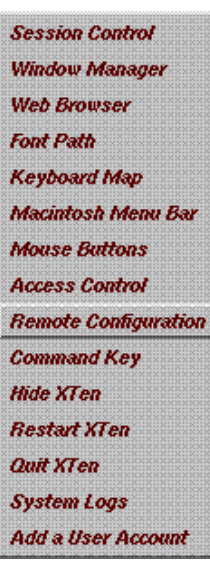

The "Remote Configuration" item limits the hosts that are permitted to remotely configure  $X^{Ten}$  by communicating with the X<sup>Ten</sup> Manager. ("Access Control" controls the external hosts that are allowed to display X clients on the local system.)

Add or delete the host names or host addresses to control their ability to remotely configure the local  $X^{Ten}$ . Click on the "Save" button to inform the  $X<sup>Ten</sup>$  Manager of your choice. You must restart  $X<sup>Ten</sup>$  for these changes to take effect.

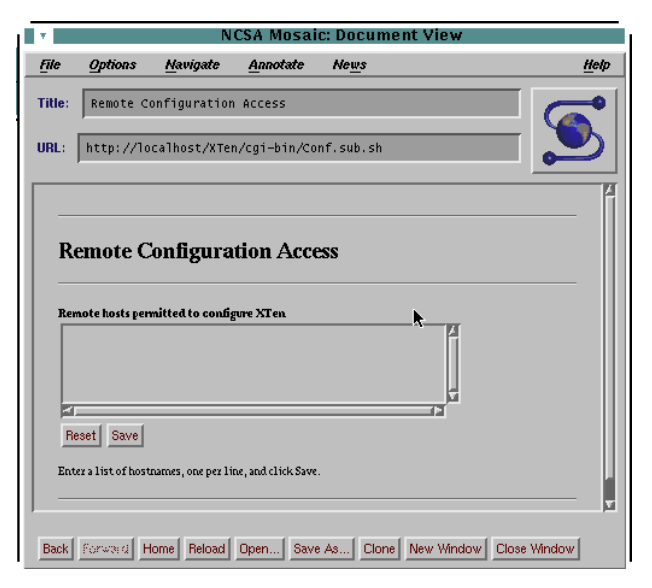

**Figure 23. Remote Configuration Access**

## **3.2.10 Command Key**

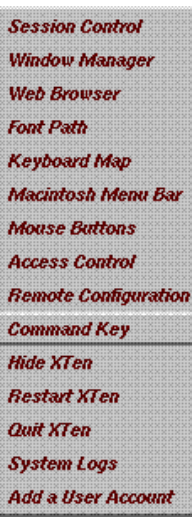

X Meta and Alt Keys. Under X<sup>Ten</sup>, the Macintosh <Command> key functions by default as an "X Meta" (or when shifted, "Alt") key. Many applications, including the Motif Window Manager, use the Meta and Alt keys as keyboard modifiers. Use the configuration manager to change the default operation of the <Command> key to Alt (or when shifted, Meta).

Apple reserves certain keystroke combinations for special effects. All <Command>-<Shift>-<*number*> sequences are reserved for use by MacOS and, therefore, are not available for use by  $X^{Ten}$  or  $X$  applications.

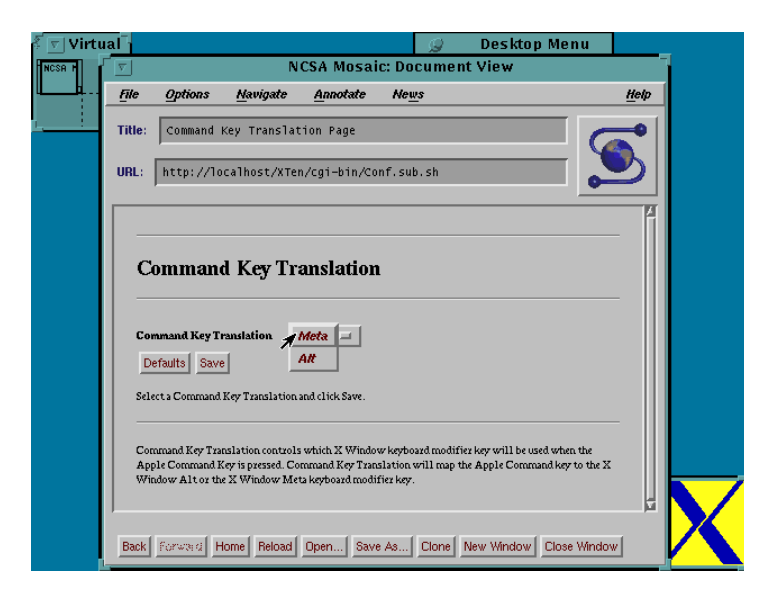

**Figure 24. Command Key Translation**

## **3.2.11 Hiding XTen**

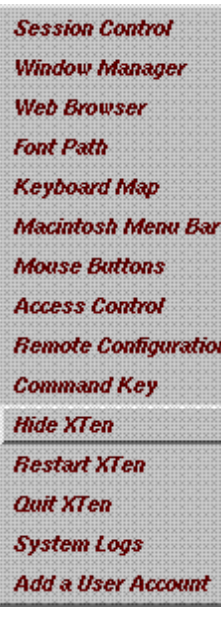

The "Hide XTen" menu item hides the XTen desktop and reverts control of the display, mouse and keyboard to the Macintosh Finder. The traditional Macintosh Finder desktop is displayed and full Finder operations are restored.

Access to the  $X^{Ten}$  desktop can be regained by selecting the XTen application from the Finder application menu in the upper right-hand corner of the Finder desktop. When  $X<sup>Ten</sup>$  is selected, the Finder desktop will be hidden and the  $X<sup>Ten</sup>$  desktop will once again take prominence.

# **3.2.12 Restarting XTen**

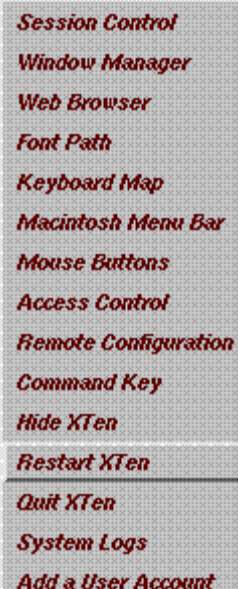

The "Restart XTen" menu item will restart the  $\mathbf{X}^{\mathrm{Ten}}$ application. If you make a change in configuration, the  $X<sup>Ten</sup>$  application must be restarted to incorporate the new configuration into its operation. This menu item provides for that function automatically.

# **3.2.13 Quitting XTen**

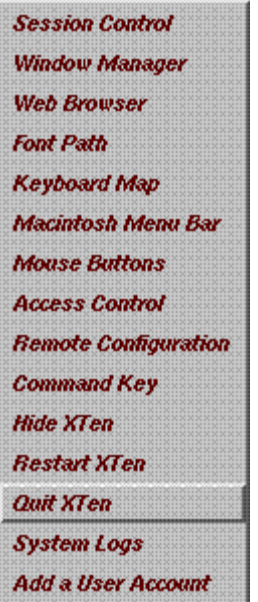

The "Quit XTen" menu item will quit the  $X^{Ten}$  application and return the user to the Macintosh Finder desktop.

If  $X^{Ten}$  is using the Tenon TCP stack (see "Appendix  $G -$ Using OpenTransport or Replacing OpenTransport"), all MacTCP applications before quitting XTen. Before launching subsequent MacTCP applications, you must either reboot your system or restart  $X<sup>Ten</sup>$ .

If XTen is using OpenTransport, there are no dependencies on the order of quitting and restarting other MacTCP applications.

## **3.2.14 System Logs**

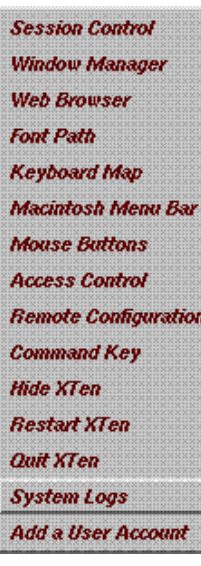

A number of elements within the  $\mathbf{X}^{\text{Ten}}$  multi-threaded execution environment make status or error information available in different log files. This  $X^{\operatorname{Ten}}$  Manager page provides access to most of those log files. Files that are logged include X Server Start up Errors, X Server Errors, Launch Errors, XTen Usage Log, XTen Startup Log and the XTen Startup Configuration Log. These log files are extremely helpful in the event of XTen system or X client failure.

|                                                                                                    |                                   |                                           |          |                                                            | <b>NCSA Mosaic: Document View</b>                                   |                    |  |
|----------------------------------------------------------------------------------------------------|-----------------------------------|-------------------------------------------|----------|------------------------------------------------------------|---------------------------------------------------------------------|--------------------|--|
| File                                                                                                | <b>Options</b>                    | Navigate                                  | Annotate | News                                                       |                                                                     | Help               |  |
| Title:                                                                                              | XTen Log Files                    |                                           |          |                                                            |                                                                     |                    |  |
| URL:                                                                                                |                                   | http://localhost/XTen/cqi-bin/Conf.sub.sh |          |                                                            |                                                                     |                    |  |
| $XT = n$                                                                                            | reboot                            | console                                   |          | Thu Mar<br>Thu Mar                                         | 7.18:43<br>$7.13:50 - crash$                                        | 104:531            |  |
| $XT = n$<br>$27 - 12$                                                                               | reboot                            | console<br>console                        |          | Thu Mar 7 13:50                                            | Thu Mar $7.12:05 = \text{crash}$<br>$Med$ Mar $6$ $18:44$ - $12:05$ | 101:441<br>117:201 |  |
| $X^{\text{th}} = n$<br>$XT = n$                                                                     | reboot                            | $control =$<br>console                    |          | Med Mar<br>Wed Mar                                         | Wed Mar $6\ 17:49 = 18:44$<br>$6$ 13:12 - 17:48<br>$6$ $13:12$      | 100:551<br>104:361 |  |
|                                                                                                    | reboot<br>reboot<br>reboot        |                                           |          | <b>Med Mar</b><br>$Sun$ F=b 25 $16:14$<br>Sun Feb 25 16:11 | $6 - 13 \cdot 05$                                                   |                    |  |
| $XT = n$                                                                                            | reboot<br>reboot                  | console                                   |          | Sun Feb 25 14:57<br>Sun Feb 25 14:48                       | Sun Feb 25 14:48 - cresh                                            | 100:091            |  |
|                                                                                                    | reboot<br><b>XTen Startup Log</b> |                                           |          | Sat Feb 24 18:39                                           |                                                                     |                    |  |
|                                                                                                    |                                   |                                           |          |                                                            |                                                                     |                    |  |
| <b>Mar</b><br>8.02:19<br>XTen 6.0 Thu Feb 14 09:32:00 1996<br>Copyright  c  1995 Tenon Intersystems |                                   |                                           |          |                                                            |                                                                     |                    |  |
| ab0: IP encapsulated in AppleTalk: neb:102 node:1                                                   |                                   |                                           |          |                                                            |                                                                     |                    |  |
| Back   Forward   Home   Reload   Open   Save As   Clone   New Window   Close Window                 |                                   |                                           |          |                                                            |                                                                     |                    |  |

**Figure 25. System Logs**

## **3.2.15 Adding User Accounts**

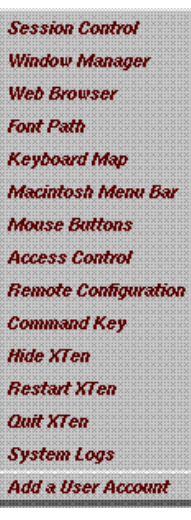

 $X<sup>Ten</sup>$  can support multiple user accounts. These accounts may be used by different people who share time on the same  $X^{\text{Ten}}$ system; for example, in a student computer lab or by different people who log on to the XTen system from another computer or X terminal.

To add a user account to  $X<sup>Ten</sup>$ , simply enter the account name (or login ID), the user's real name, and the password. The password is not echoed back in the browser. It must be entered twice to catch typing errors. When all of the fields are filled in, click "Save".

By default, X<sup>Ten</sup> does not require a user name and password. For information about configuring  $X^{Ten}$  to require a valid user name and password, see section"6.2.4 X Display Management Under XTen".

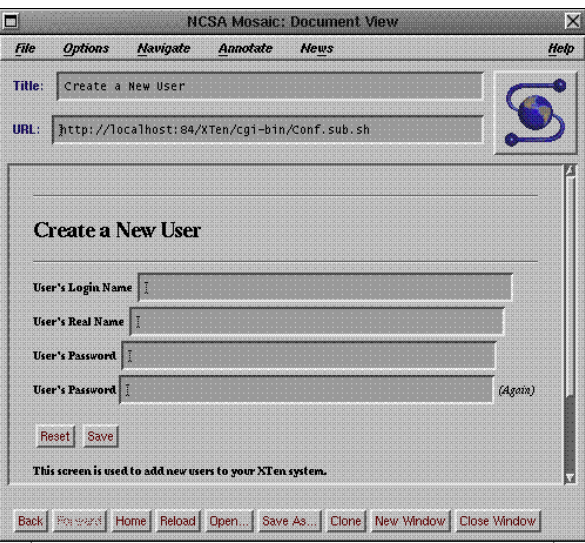

**Figure 26. Create a New User**

## **3.3 Customizing X Clients**

The third X<sup>Ten</sup> Manager component provides support for configuring local and remote X clients. Once an X11 client is configured, the name given to the configuration appears in the "Custom X Clients" sub-menu of the OpenLook Desktop Menu. Selecting a client from that sub-menu will cause the custom client defined here to be executed. Each of the defined custom clients will also appear as a selectable menu item in the  $X^{Ten}$  Manager "Custom X Clients" menu. Using the "Custom X Clients" menu, you can edit, delete or launch existing clients or, by choosing "New", create a new client. Once you have made your selection, click "Submit" to activate that selection.

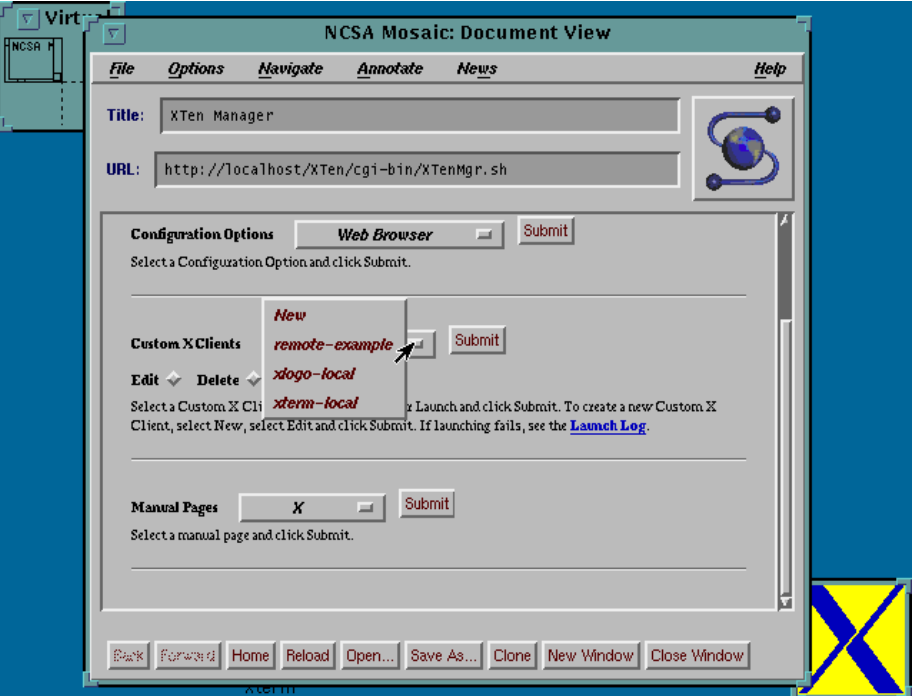

**Figure 27. Custom X Clients**

### **3.3.1 Client Editor**

The "Client Editor" is used to create new and edit existing X client startup scripts. Either local or remote X clients may be specified, along with parameters for their execution.

Each client is given an arbitrary name under the "Client Name" entry. This name will appear in the "Custom X Clients" menu in the OpenLook Desktop Menu. Selecting a name from the "Custom Clients" list will cause the contents of the script input into the "Command" entry to be executed either locally or on a designated remote host.

If the "Remote Host" and "Remote User" entries are left blank, the client is assumed to be a locally executed X client. If the "Remote Host" and "Remote User" entries are filled in, the remote host is contacted using the UNIX *rsh* application. The "Remote User" name is attached to the *rsh* request, along with the "Command" script information. The local user name attached to the *rsh* request is "XTen", or use the name of the logged in user.

The results of the execution are in the Launch Log and may be viewed by clicking the "Launch Log" HTML hot link.

After a client is specified, select the "Auto Launch" button if you want the client to be automatically executed whenever  $X^{Ten}$  is started. Finally, click on the "Save" button to inform the  $X^{Ten}$  Manager of your configuration change.

 $X<sup>Ten</sup>$  also supports the execution of remote X clients via an encrypted stream using Secure Shell (*ssh*). To specify an *ssh* connection, click on the "Secure Shell" button before clicking "Save".

Before you can launch remote X clients using *rsh* or *ssh*, you may be required to set up and configure the Remote Shell daemon (*rshd*) or the Secure Shell daemon (*sshd*) on the remote system. Refer to section "5.0 Executing Remote X Clients" for more information on using *rsh* and *ssh* to launch remote clients.

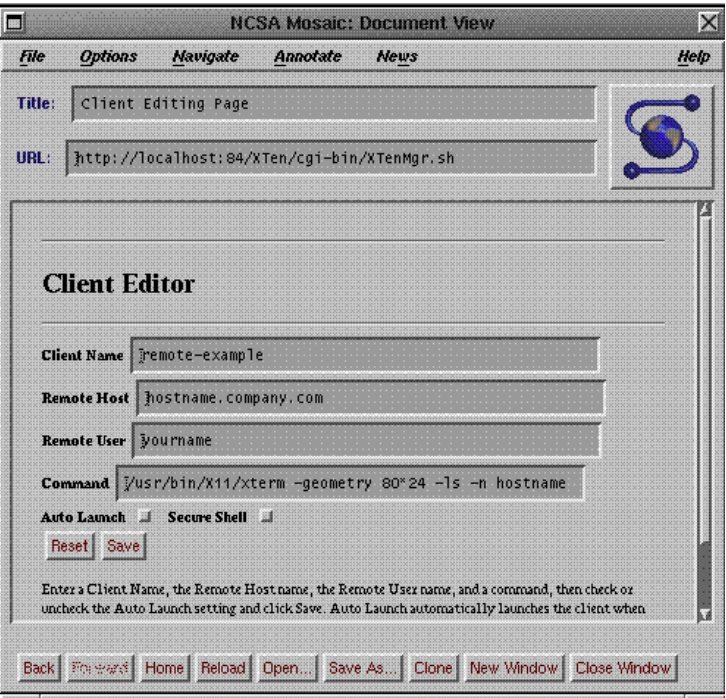

**Figure 28. Client Editor**

# **3.4 Viewing XTen "Manual" Pages**

The XTen Manager has a fourth component that contains an extensive selection of online electronic reference information. Only manual pages that have been installed will appear. To access this information, select a manual page and click "Submit" to display the information.

In addition, an  $x$ man  $X$  client is included with  $X<sup>Ten</sup>$ .

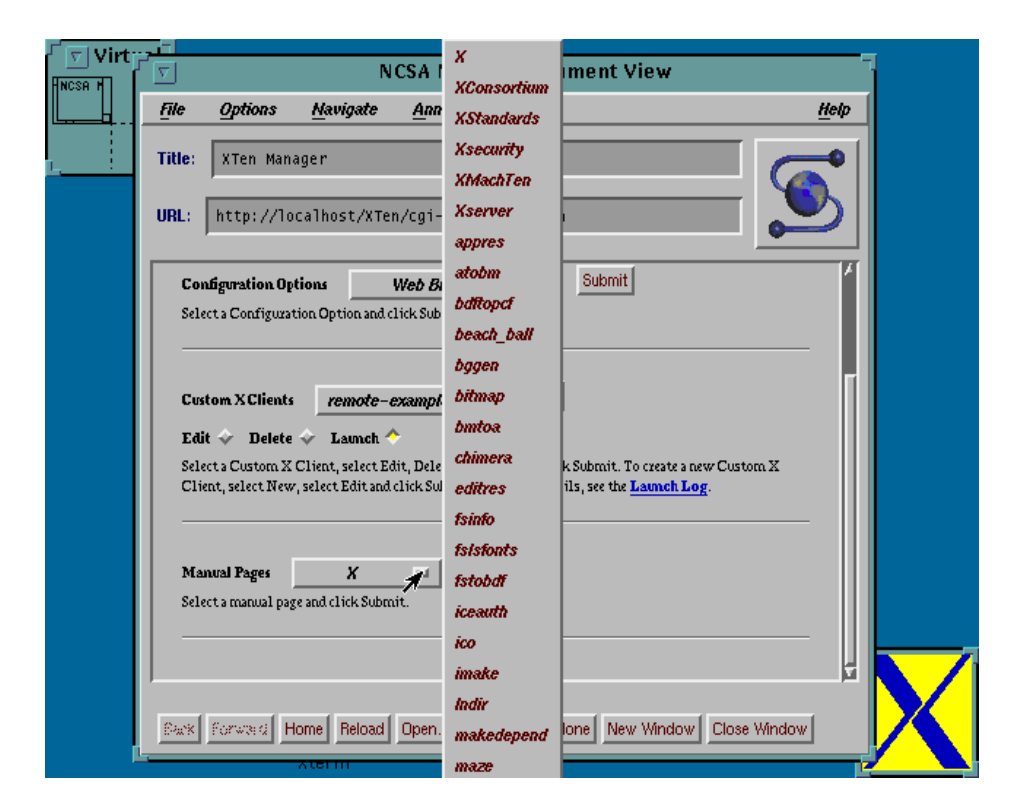

**Figure 29. Manual Pages**

# **4.0 The X Desktop**

 $\mathrm{X}^\mathrm{Ten}$  is a multi-threaded Macintosh application that creates an alternative desktop (an "X desktop") on your display. With  $X^{Ten}$  you will have two desktops — the X desktop and your Macintosh Finder desktop. X application output will appear on the X desktop, while Macintosh application windows will appear on the Macintosh desktop. You will be able to easily toggle between these two desktops and use any Macintosh or X applications.

The  $X<sup>Ten</sup> X$  client applications and the X window manager define the look and feel of an X desktop. The window manager is a program that runs within  $X^{Ten}$  and manages the windows on your screen. A window manager provides functions for opening, closing, moving and resizing windows. Window managers display a three-dimensional frame around each window. Without a window manager, your windows would not have borders and it would be difficult, if not impossible, to perform many simple window functions.

X Ten provides you with a choice of the AfterStep Window Manager (*afterstep*), the OpenLook Virtual Window Manager (*olvwm*), the Motif Window Manager (*mwm*) and the Tab Window Manager (*twm*). By default, the AfterStep Window Manager is launched when  $X<sup>Ten</sup>$  is started.

## **4.1 Navigating the X Desktop**

The AfterStep, OpenLook and Motif Window Managers contain sophisticated point-and-click desktop operations that are important to explore. This section contains a brief discussion of basic mouse and window operations applicable to any window manager, and then shows you how to navigate the AfterStep, OpenLook and Motif desktops.

### **4.1.1 Basic Desktop Operations**

This section contains information on the basic manipulation of  $X^{Ten}$  windows. These functions include mouse usage, window selection, window movement, window resizing, window iconification and uncovering or raising a window.

### **4.1.1.1 Using the Mouse**

As you move the mouse on your X desktop, the pointer on the screen (the cursor) moves correspondingly.

Whenever this section tells you to "point to" something, it simply means move the mouse until the pointer on your screen is positioned over the "something".

*Pointer Shapes.* The location of the pointer can cause the shape of the pointer to change. For example, when the pointer is directly over the root window (the backdrop behind all windows), the pointer has an arrow shape. When you point to the inside of a terminal window, the pointer changes to an "I" shape. Different pointer shapes are shown in "Figure 30. Pointer Shapes".

|          | R | X Pointing         | IЖ | Working |
|----------|---|--------------------|----|---------|
| ικ<br>I← | ኍ | ᄀ<br>⇥<br>Resizing | ⊕  | Moving  |
| Ľ        | ₩ | الا                |    |         |

**Figure 30. Pointer Shapes**

*Clicking, Double-Clicking and Dragging.* The following terminology is used to refer to actions involving mouse buttons:

- "click" means to press and release a button without moving the pointer
- "double-click" means to click a button twice in rapid succession
- "drag" means to press and hold a button while moving the pointer

## **4.1.1.2 Selecting a Window**

Before a window can receive keyboard input, it must be selected as the active window. To select a window, point to any part of the window and click the select button on the mouse. The select button is your mouse button, or the left button on a three-button mouse.

A window frame changes appearance when the window is active. When you press on the keyboard, the characters appear in the active window.

Keyboard input is directed to the window containing the cursor. If no window is active or if the cursor is on the X desktop, everything you type is lost. If the cursor is not in the window to which you want input directed, input will be lost or transmitted to another window containing the cursor.

### **4.1.1.3 Quitting the Window Environment**

Before exiting the window environment, exit any application programs and stop any commands that may be running in terminal windows.

Pull down the File menu item from the  $X^{Ten}$  menu bar and select "Quit". If the menu bar is invisible, press the <Command>-<Option>-Q keys simultaneously to quit  $X^{Ten}$ . This removes all terminal windows from the screen (as well as the windows for clocks and similar windowed programs) and terminates  $X<sup>Ten</sup>$ . (See also section "3.2.13 Quitting  $X^{Ten}$ ".)

### **4.1.1.4 Moving a Window**

Using the pointer, you can move a window to a new location on the screen. To do so, grab the window's title bar with the pointer, drag it to a new location, and then release the window.

#### *Step 1 — Grab the Title Bar with the Pointer*

Point to the title bar of the window. The title bar is the rectangular area across the top of the window where the name of that window appears. When properly positioned, the pointer is an arrowhead as shown in "Figure 31. Grabbing the Title Bar".

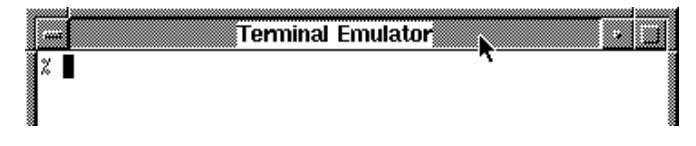

**Figure 31. Grabbing the Title Bar**

When the pointer is positioned, press and hold the select button.

#### *Step 2 — Drag the Window to a New Location*

While holding the select button, slide the mouse to the right across your desktop. Now slide the mouse toward you.

As you move the mouse, the pointer on the screen drags an outline of the terminal window as shown in "Figure 32. Repositioning the Window". The outline shows you where the window will be moved when you release the mouse button.

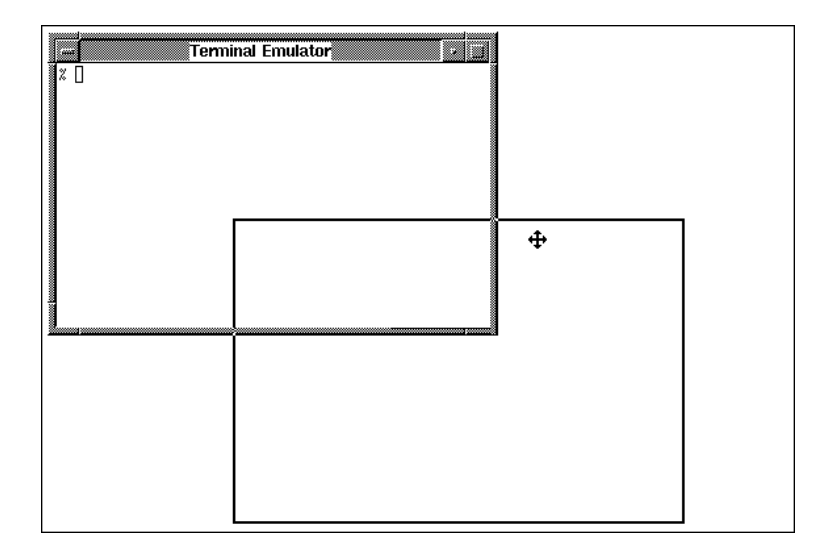

**Figure 32. Repositioning the Window**

#### *Step 3 — Release the Window*

Move the outline to the center of the screen. When the outline is where you want it for now, release the mouse button. The window moves to the new position.

### **4.1.1.5 Changing the Size of a Window**

You can change the size of a window by grabbing an area of the window's frame with the pointer, dragging the frame to the desired size, and then releasing the frame.

#### *Step 1 — Grab the Frame with the Pointer*

Where you grab the window's frame determines how the window will be resized.

In AfterStep, point and click on either bottom corner of a window or the middle of the bottom of a window and the window can be stretched or shrunk vertically and horizontally.

In OpenLook, point and click on any corner of a window and the window can be stretched vertically and horizontally at the same time. The window is anchored at the corner diagonal to the one grabbed by the mouse. A window can be grown or shrunk as long as the mouse key is held down. When the key is released, the window resizing is complete. In order to type input to the window, the mouse must be positioned within the newly resized window area.

Window sizing is slightly different with Motif. Windows can be sized by grabbing an edge, as well as by grabbing a corner. The following table enumerates the different resizing tactics that are available with a Motif window.

To resize a window, point to the lower right corner of the window frame. When positioned correctly, the pointer's shape changes to a circle in OpenLook, and to an arrowhead pointing into the corner of the frame in Motif. Grab the frame by pressing and holding down the select button.

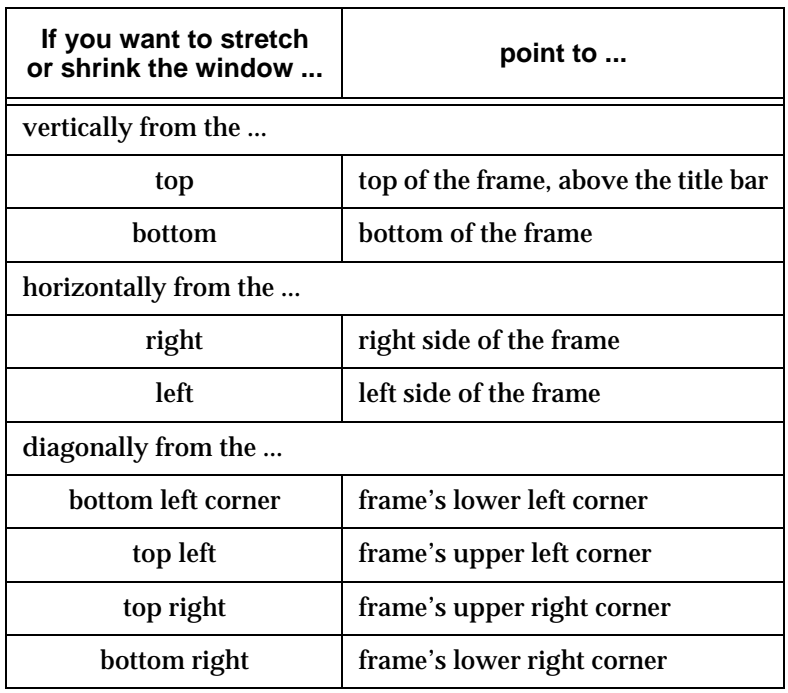

#### **Places to Grab a Motif Window Frame**

#### *Step 2 — Enlarge or Shrink the Window*

With the select button still pressed, slide the mouse so that the pointer moves away from the window. Now slide the mouse so the pointer moves toward the window. As you move the mouse, the pointer on the screen drags an elastic outline of the window. The outline shows you the new size of the window.

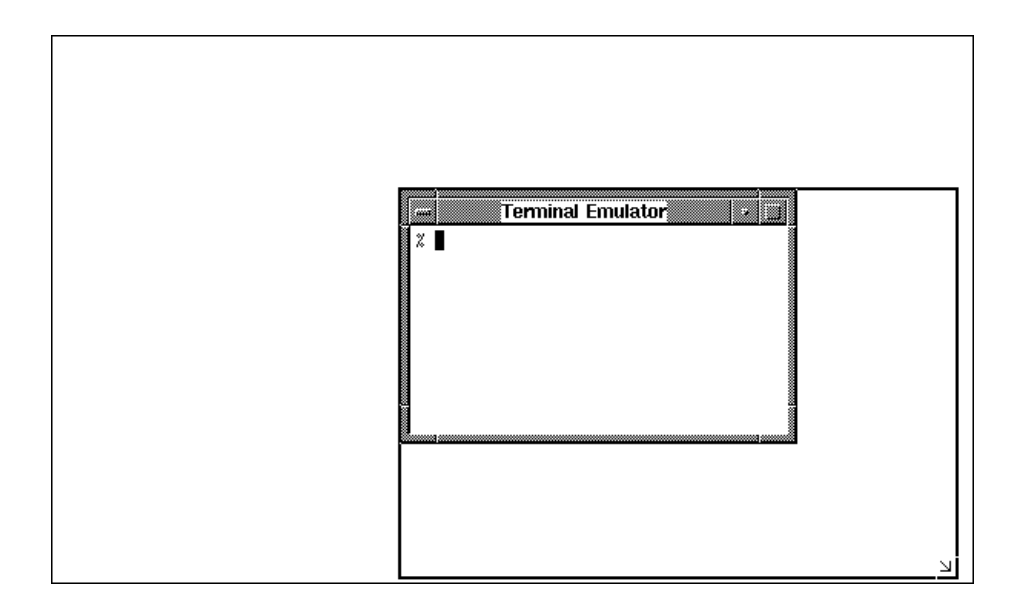

**Figure 33. A Window and Its Elastic Outline**

Now, stretch the window until it reaches the lower right corner of the root window.

#### *Step 3 — Release the Frame*

When the elastic outline is the correct size, release the mouse button. The screen is redrawn with the window filling the outline.

## **4.1.1.6 Changing a Window Into an Icon**

As you work, your screen can become cluttered with windows. Changing a few of those windows into icons allows you to tidy up a cluttered work space. Icons are small graphical images. Programs executing in a minimized window continue to execute until they finish or halt because they require input from you.

#### *Step 1 — Locate the Minimize Button*

Slide the mouse so that you position the pointer on the minimize button. In AfterStep and OpenLook the minimize button is a square on the left end of the title bar; in Motif, the minimize button is the small square to the immediate right of the title bar on the window frame as shown below.

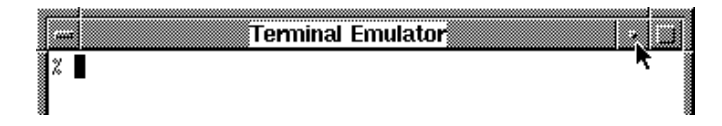

**Figure 34. Motif Title Bar Minimize Button**

#### *Step 2 — Press the Minimize Button*

Press the minimize button by clicking the select button. The window changes into an icon. Icons are displayed in a row along the bottom of the root window, starting on the left as illustrated below. Example AfterStep, OpenLook and Motif icons are shown below.

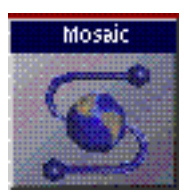

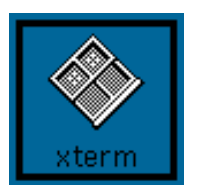

**AfterStep Icon OpenLook Icon Motif Icon**

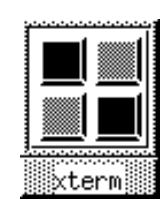

### **4.1.1.7 Moving an Icon**

To move an icon around the screen, follow these steps:

- 1. Point to the icon.
- 2. Press and hold the select button.
- 3. While holding the select button, drag the pointer. An outline follows the pointer, showing where the icon will be repositioned.
- 4. To position the icon, release the mouse button.

In some window managers, icons are positioned on a grid in some window managers, so the icon you move may jump a bit if you set it too close to the margin of the root window or too close to another icon.

## **4.1.1.8 Restoring a Window From an Icon**

To restore an icon (change it back into a window), point to the icon and doubleclick the select button. To double-click a mouse button, press the button twice in rapid succession.

#### *Step 1 — Point to an Icon to Restore*

Point to the icon by positioning the mouse pointer on the icon. If you are unable to identify the icon you want to restore because the icon's name is obscured within the icons' title area, you can display an entire label by clicking the select button in an icon's title.

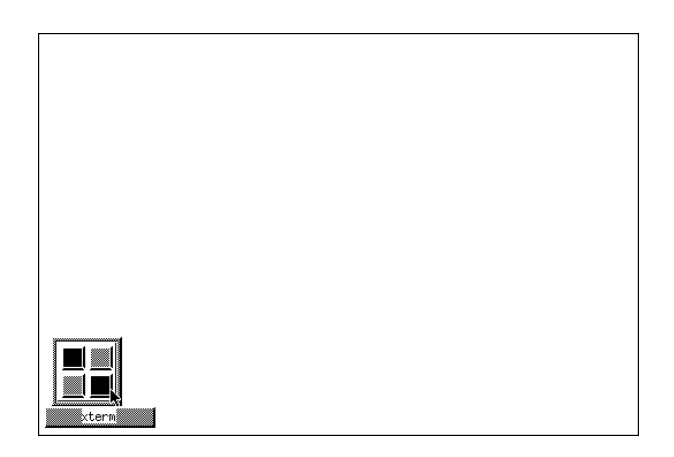

**Figure 35. Motif Icon and Its Pop-Up Label**

#### *Step 2 — Change the Icon Into a Window*

While pointing to the icon, double-click the select button. The icon changes back into the window from which it originated. The window positions itself where it was before being minimized, as shown in "Figure 36. Restored Window".

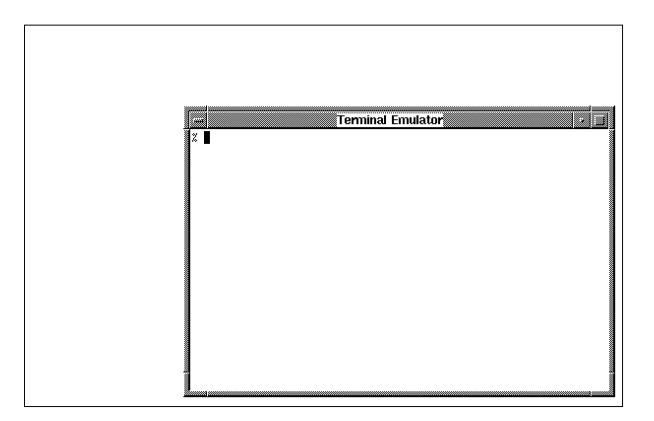

**Figure 36. Restored Window**

## **4.1.1.9 Raising a Window**

To bring a partially concealed window to the front of the root window, click on the window's frame.

To demonstrate this, create another terminal window by typing the following command in the existing terminal window:

```
xterm & <CR>
```
The new window appears in the upper left corner of the display, partially covering the first window (as shown in the "Figure 37. Partially Concealed Window").

#### *Step 1 — Position the Pointer*

Position the pointer on any visible portion of the concealed window's frame.

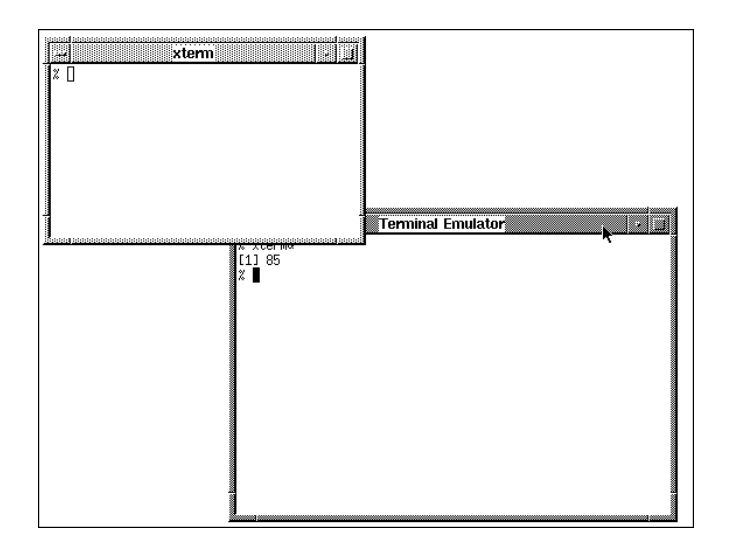

**Figure 37. Partially Concealed Window**

#### *Step 2 — Press the Select Button*

Click the select button on the mouse. The partially concealed window moves to the front of all other windows, as shown in "Figure 38. Window Revealed".

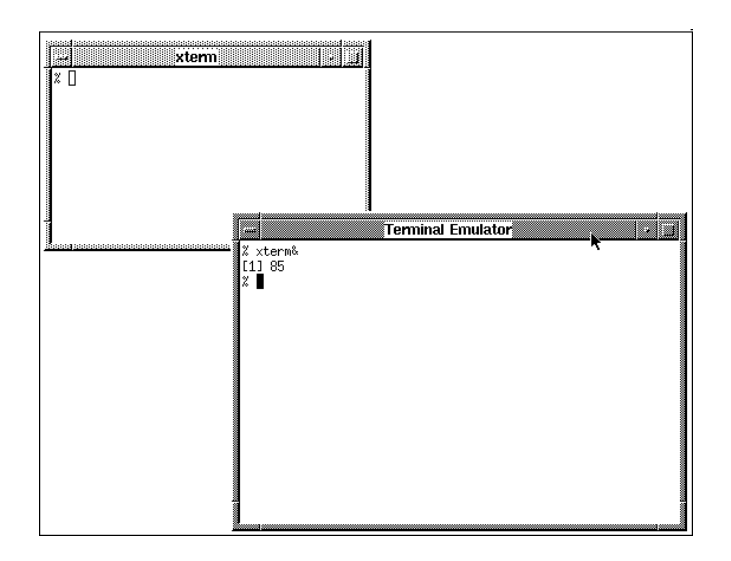

**Figure 38. Window Revealed**

## **4.2 Navigating the AfterStep Desktop**

The AfterStep Window Manager (*afterstep*) is the default window manager for local X sessions in X<sup>Ten</sup>. The choice of a window manager is often based on personal preference and past experience.  $X^{Ten}$  provides several alternate window managers including the OpenLook Window Manager (*olvwm*) and the Motif Window Manager (*mwm*). The XTen Manager provides an easy-to-use mechanism to switch window managers. See section "3.2.2 Choosing a Window Manager" for details. If you use  $X^{Ten}$  to connect to a remote X system (using XDM), the default window manager will depend on the settings on that system, and the selection of alternate window managers may be different than the set provided by  $X^{\operatorname{Ten}}.$ 

Each of  $X^{Ten}$ 's window managers has  $X^{Ten}$ -specific customizations in the default menu settings. Most of these customizations are similar between the different window managers, but the OpenLook Window Manager's desktop has had the most customizations for X<sup>Ten</sup>. Since the OpenLook Window Manager contains a superset of the  $X<sup>Ten</sup>$  customizations, the menu items that are common between  $X^{\operatorname{Ten}}$ 's window managers are documented under section "4.3 Navigating the OpenLook Desktop".

## **4.2.1 AfterStep Wharf**

The AfterStep desktop includes a program wharf along the right-hand side of the screen. The wharf provides a row of icons that can be clicked to launch specific X clients. The contents of the wharf are controlled by AfterStep's user configuration file (*~.steprc)* and system configuration file (*/usr/lib/X11/afterstep/system.steprc*), and can be customized on a per-user or system level.

 $X<sup>Ten</sup>'s$  initial wharf settings include a mechanism to lock the X desktop, a clock and calendaring program, a program monitoring the load on the  $X^{Ten}$  system, X terminal windows, a Web browser, a virtual desktop manager and the AfterStep configuration manager.

To activate a program from within the wharf, simply click on its icon.

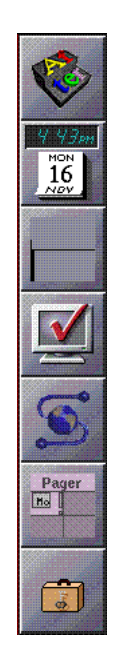

**Figure 39. AfterStep Wharf**

## **4.2.2 AfterStep Desktop Menu**

The AfterStep Desktop Menu is accessible by clicking on the left mouse button anywhere in an empty portion of the AfterStep desktop. This menu provides a pull-down list of X clients that can be launched simply by selecting that item in the pull-down menu. (To select an item in a menu, stop the cursor on a menu item and release the mouse button.)

The initial  $X^{Ten}$  settings include a mechanism to launch the  $X^{Ten}$  Manager, a quick way to hide XT<sup>en</sup> and return to the Macintosh Finder, X terminal windows, a list of other applications and utilities, a list of background screens, menus for the AfterStep wharf, pager, banner and clock modules, and some  $X^{Ten}$  session control items like restarting AfterStep, quitting the X session and quitting  $X^{\operatorname{Ten}}.$ 

| <b>HotList</b>           |
|--------------------------|
| Configure XTen           |
| Finder                   |
| Xterm                    |
| <b>Applications</b>      |
| <b>Itilities</b>         |
| <b>Backgrounds</b>       |
| Modules                  |
| <b>Restart Afterstep</b> |
| <b>Quit Session</b>      |
| Quit XTen                |

**Figure 40. AfterStep Desktop Menu**
### **4.2.3 AfterStep Current Applications Menu**

The AfterStep Current Applications menu is accessible by clicking on the middle mouse button anywhere in an empty portion of the AfterStep desktop. This menu provides a pull-down list of X clients that are currently running. Note that the list includes clients that are displayed in other virtual desktops. Selecting a client from this menu brings that client to the foreground; i.e., it makes it the front-most client on the display. If the client was displayed in a different virtual desktop, that desktop is also displayed. This menu provides a quick way to locate and display any X client currently running on your system.

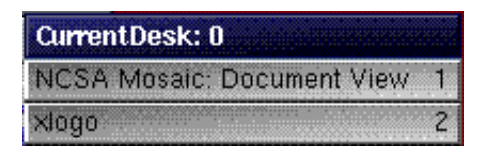

**Figure 41. AfterStep Current Applications Menu**

### **4.2.4 AfterStep Window Menu**

The AfterStep Window Ops menu is accessible by clicking on the middle mouse button in the title bar of any AfterStep window or by clicking the right mouse button anywhere in an empty portion of the AfterStep desktop. If the latter method is used, the Window Ops menu applies to the next window that is clicked on after the window operation is selected.

The Window Ops menu provides a pull-down list of window operations that can be performed simply by selecting that item from the pull-down menu. The list includes operations for moving and resizing windows, as well as ordering, iconifying and closing windows.

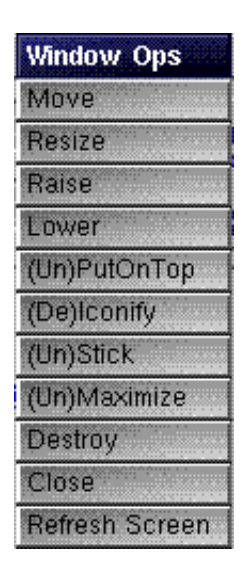

**Figure 42. AfterStep Window Ops Menu**

## **4.3 Navigating the OpenLook Desktop**

Using the third mouse button, display the OpenLook Desktop Menu. (In the default configuration, the menu is "pinned" to the desktop.) With the mouse button depressed, scroll down each of the menu selections until the "Xterm" selection is highlighted, release the mouse button, and start an xterm client. For information on the third mouse button, see section "3.2.7 Mouse Button Mapping". By default, the third mouse button is mapped to the right arrow key.

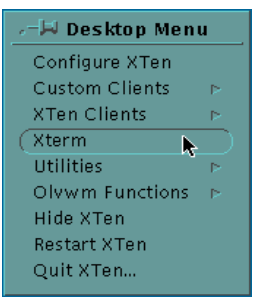

**Figure 43. OpenLook Desktop Menu**

This will create an *olvwm* xterm client. The OpenLook Window Manager (*olvwm*) xterm is shown below.

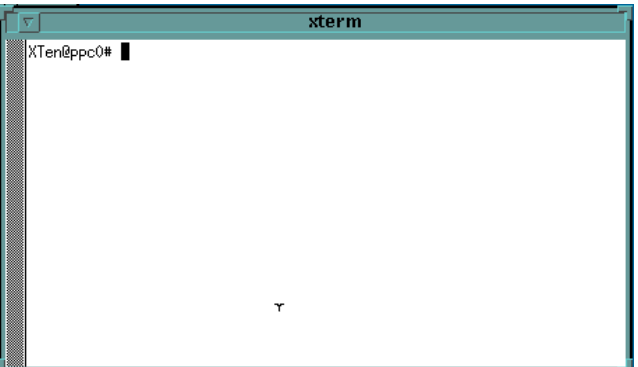

**Figure 44. OpenLook xterm Window**

### **4.3.1 olvwm Window Menu**

Each *olvwm* window has a Window menu that contains functions for controlling the window and, in the case of the "Quit" menu selection, its underlying X client.

#### *Step 1 — Display the Window Menu*

The *olvwm* Window menu is attached to the window frame.

In *olvwm,* position the mouse on an edge of a window and depress the third mouse button. With the third mouse button depressed, a small window will appear offering *olvwm* functions which may be applied to the window and its associated X client.

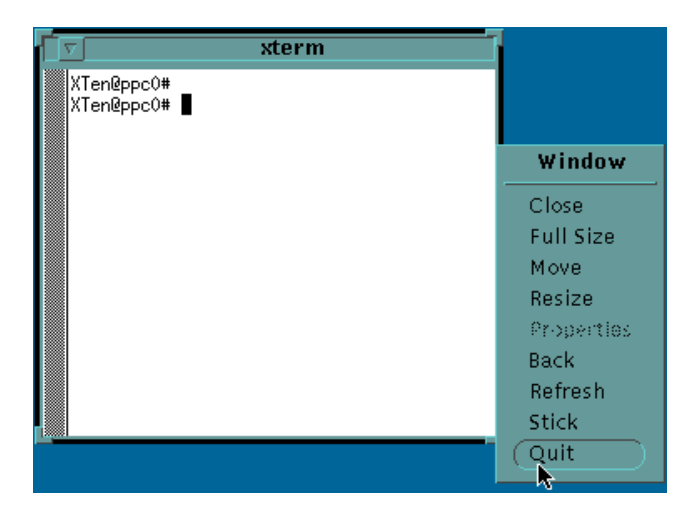

**Figure 45. olvwm Window Menu**

#### *Step 2 — Choose a Function from the Menu*

While continuing to hold down the mouse select button, drag the pointer down the menu. As the pointer moves, it highlights a button for each available selection. Drag the pointer until you highlight the "Full Size" function. Release the mouse button.

The "Full Size" function causes the window to expand to fill the entire screen.

#### *Step 3 — Restore the Window to its Original Size*

Display the *olvwm* Window menu again. Drag the pointer down the menu until you highlight the "Resize" selection. Release the mouse button. The window is highlighted. While holding down the mouse button, decrease the size of the window by dragging a variable outline of the window to an approximation of its former size. When the window has resumed it previous proportions, release the mouse button.

### **4.3.2 Summary of olvwm Window Menu Functions**

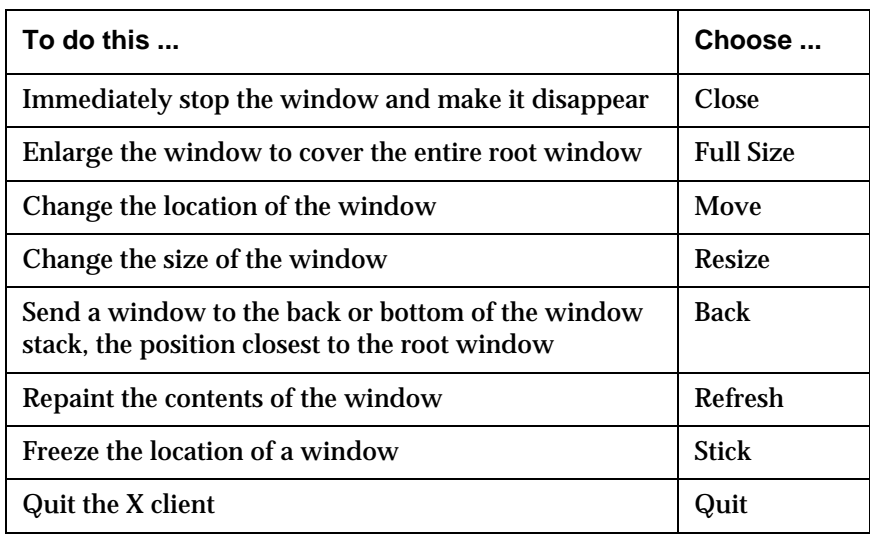

The table below lists the *olvwm* window menu functions.

### **4.3.3 olvwm Desktop Menu**

The OpenLook Virtual Window Manager (*olvwm*) Desktop Menu is displayed when the third mouse button is held down in the root window or, if you haven't installed a three-button mouse, when the right arrow key is depressed. (Mouse button operations are described in the section "3.2.7 Mouse Button Mapping".)

The *olvwm* Desktop Menu can be used to invoke the X<sup>Ten</sup> Manager, execute local and remote X clients, access X<sup>Ten</sup> and *olvwm* utility functions, and hide, restart and quit X<sup>Ten</sup>.

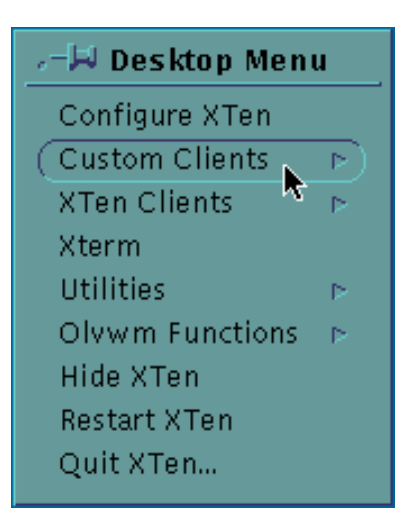

**Figure 46. olvwm Desktop Menu**

## **4.3.3.1 Configure XTen**

The "Configure XTen" menu entry is used to start a local Web browser with parameters to access the local  $X<sup>Ten</sup>$  Manager.

### **4.3.3.2 Custom Clients**

The "Custom Clients" menu entry is used to execute local and remote X11 clients. The XTen Manager is used to define custom clients. See section "3.3 Customizing X Clients".

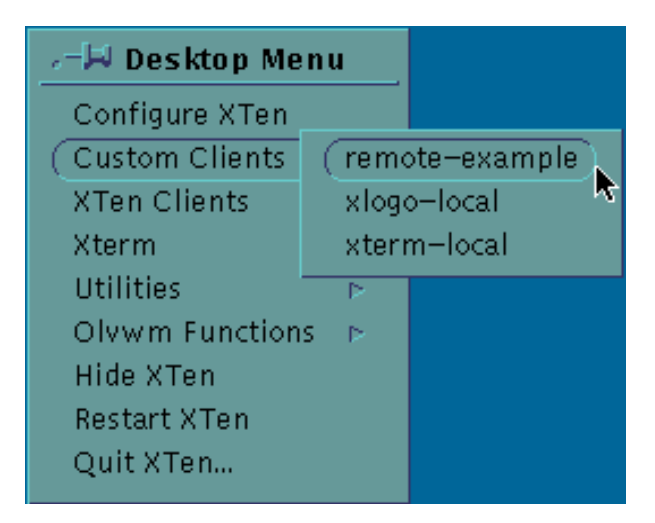

**Figure 47. Custom Clients Menu**

The "Custom Clients" selection show in "Figure 47. Custom Clients Menu" shows the default  $X^{Ten}$  custom clients. In the example, the "remote-example" X11 client will be executed when the mouse button is released. As new custom clients are created with the  $X^{Ten}$  Manager, they are displayed in this sub-menu and may be executed within this point-and-click interface.

### **4.3.3.3 X Ten Clients**

 $\boldsymbol{X}^{\text{Ten}}$  includes a selection of  $\boldsymbol{X}$  client applications for execution within the multithreaded XTen application. Electronic online manual information is available for each X client application. The online information may be viewed with the  $X^{Ten}$ Manager or with the local *xman* X11 client. A listing of XTen clients will be displayed by choosing the "XTen Clients" menu item in the Desktop Menu. Individual X clients may be launched by selecting them from this list. In the figure below, *xeyes* is the client selected to be launched when the mouse button is released.

| Virtual<br>圖                                                                                  |                                                                                                    |                                                                                                    |                                                                                                    |                                                                                                    |                                                                                                    |
|-----------------------------------------------------------------------------------------------|----------------------------------------------------------------------------------------------------|----------------------------------------------------------------------------------------------------|----------------------------------------------------------------------------------------------------|----------------------------------------------------------------------------------------------------|----------------------------------------------------------------------------------------------------|
| Config<br>Custor<br>XTen (<br><b>Xterm</b><br>Utilitie<br>Olvwr<br>Hide X<br>Restar<br>Quit X | Mosaic<br>x<br>XMachTen<br>XMachTen.PEX<br>XMachTen.XIE<br>Xmark<br>appres<br>atobm<br>bdftopcf<br>bggen<br>bitmap<br>bmtoa<br>chimera<br>clock<br>djpeg<br>do3270<br>dotelnet<br>editres | iceauth<br>ico<br>maze<br>mkfontdir<br>mre<br>mwm<br>nedit<br>oclock<br>olvwm<br>playaudio<br>pstopxm<br>puzzle<br>resize<br>rqb<br>rstart<br>rstartd<br>sessreg<br>showrgb | widgetView<br>x11perf<br>x11 perfcomp<br>x11 perftest<br>xauth<br>xcalc<br>xcalendar<br>xclipboard<br>xclock<br>xcmap<br>xcmsdb<br>xcolormap<br>xcolors<br>xconsole<br>xcutsel<br>xdm<br>xdpyinfo<br>xearth | xfd<br>xfs<br>xhost<br>xieperf<br>xinit<br>xkill<br>xload<br>xlock<br>xlogo<br>xisatoms<br>xisclients<br>xisfonts<br>xmag<br>xman<br>xmdialogs<br>xmeditor<br>xmfonts<br>xmh | xmoption<br>xmprotocol<br>xmter<br>xon<br>xpostit<br>xprop<br>xrdb<br>xrefresh<br>xset<br>xsetroot<br>xsm<br>xsmclient<br>xsnow<br>xstdcmap<br>xterm<br>xtmenu<br><b>XV</b><br>xvpictoppm |
|                                                                                               | fsinfo<br>fslsfonts                                                                                                    | smproxy<br>twm                                                                                                    | xengine<br>xev                                                                                                    | xmlist<br>xmmenushel                                                                                                    | xwd<br>xwininfo                                                                                                    |
|                                                                                               | fstobdf                                                                                                    | vdcomb                                                                                                    | xeyes                                                                                                    | xmodmap                                                                                                    | xwud                                                                                                    |

**Figure 48. X11 Clients Listing**

When the mouse button is released, *xeyes* will be launched and displayed in the root window.

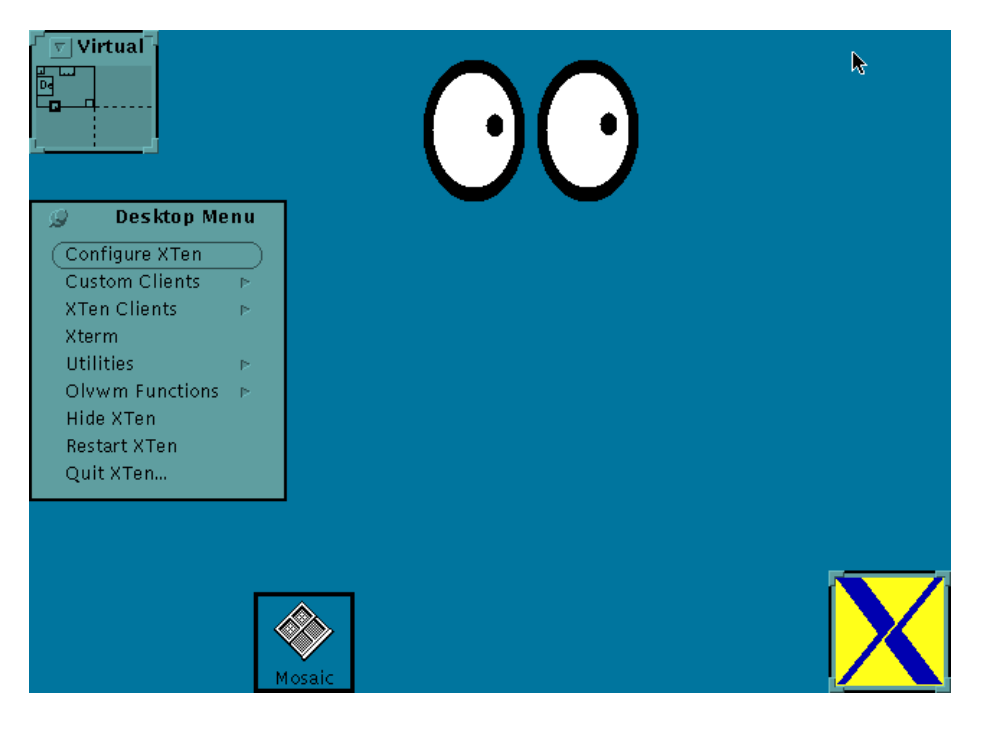

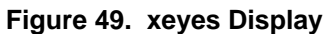

### **4.3.3.4 Xterm**

The "Xterm" menu entry is used to start a local xterm X11 client. Xterm is an X Window terminal window. Starting a local xterm gives you an ASCII command line environment on the X desktop. The  $X^{Ten}$  xterm environment contains a limited number of commands that may be executed using a line-by-line UNIX shell command syntax. Commands are available to:

- manage local files
- create and execute local shell command scripts
- transfer data between the local system and remote systems using the *ftp* and *rcp* commands
- execute remote commands using the *rsh* and *rexec* commands
- connect to remote systems with the *telnet* and *rlogin* commands

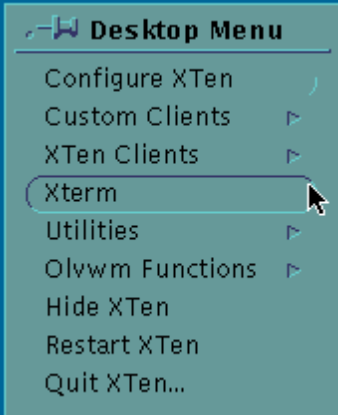

**Figure 50. Desktop Menu**

When the mouse button is released, a local X11 xterm will be run on the local root window.

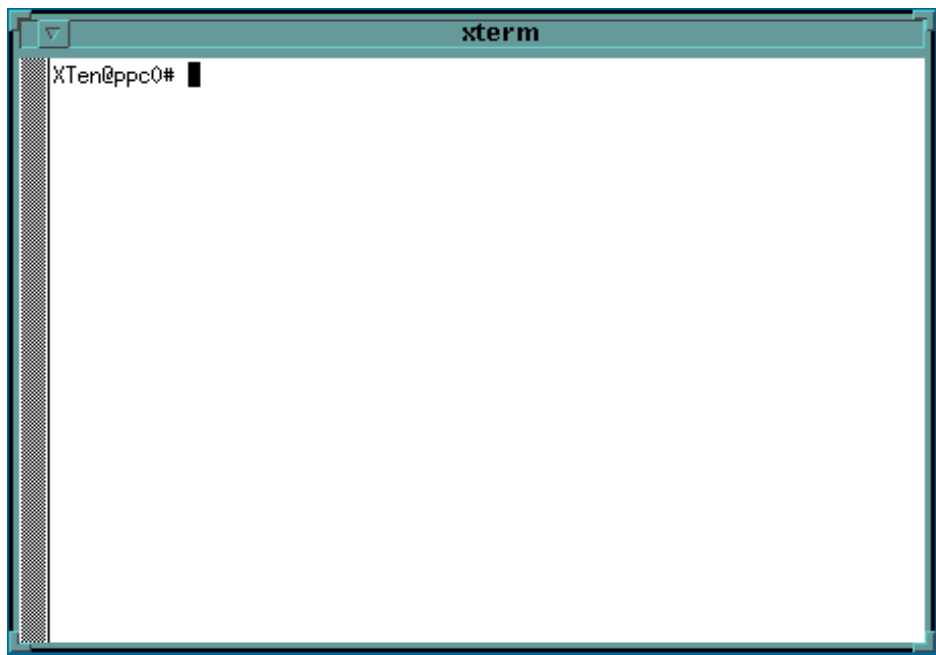

**Figure 51. xterm Window**

#### **4.3.3.5 Utilities**

The "Utilities" section of the Desktop Menu contains a sub-menu. The Utilities sub-menu contains entries to "lock" the Macintosh display and require a password to re-enable access to the Macintosh, an automatic startup for the *xman* electronic, online manual information browser, an image viewer implemented with the X11 *xv* client, an X11 *calendar* program, a means to define the root screen background picture, and a direct means to bring up the X11 console*.*

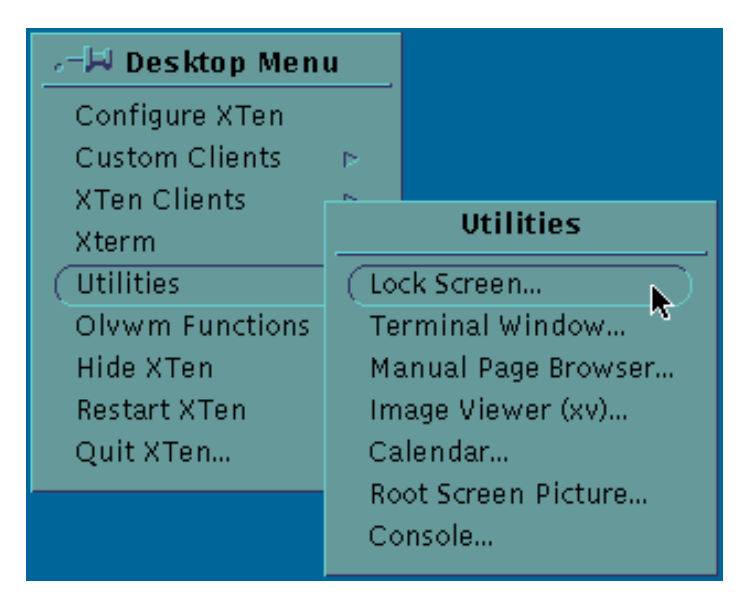

**Figure 52. Utilities Menu**

**Note:** Before locking the X screen, refer to "Appendix  $E - X^{Ten}$  Security & Passwords" for the password required to unlock the screen.

### **4.3.3.6 olvwm Functions**

This menu item contains a sub-menu. The *olvwm* sub-menu contains menu items to redraw the screen, move the input focus to another window, sub-menu items to restart and quit *olvwm*, a sub-menu item to quit all X11 clients, and a sub-menu item to locate the window of a particular X11 client.

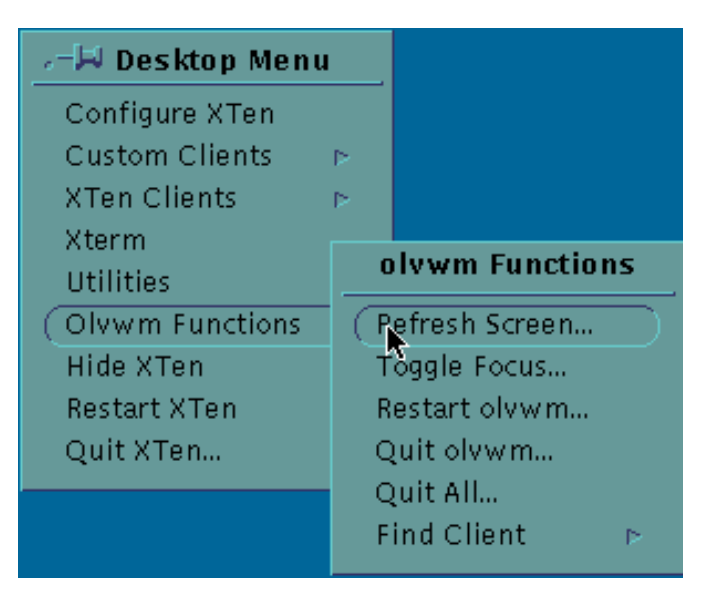

**Figure 53. olvwm Functions Menu**

The "Find Client" sub-menu has an entry for each executing X11 client. Selecting a client will cause the input focus to change to that client, and that client will be brought to the foreground.

# **4.3.3.7 Hide XTen**

The "Hide XTen" menu item hides the XTen desktop and reverts control of the display, mouse and keyboard to the Macintosh Finder. The traditional Macintosh Finder desktop is displayed and full Finder operations are restored.

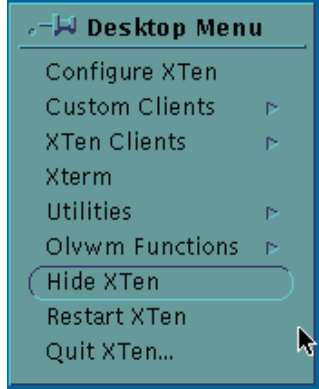

**Figure 54. Desktop Menu**

Access to the  $X^{\operatorname{Ten}}$  desktop may be regained by selecting the  $X^{\operatorname{Ten}}$  application from the Finder application menu in the upper right-hand corner of the Finder desktop. When  $X^{\operatorname{Ten}}$  is selected, the Finder desktop will be hidden and the  $X^{\operatorname{Ten}}$  desktop will once again take prominence.

## **4.3.3.8 Restart XTen**

The "Restart XTen" menu item will restart the XTen application. If you make a change in configuration, the  $X^{Ten}$  application must be restarted to incorporate the new configuration into its operation. This menu item automatically provides for that function.

| .−W Desktop Menu    |   |  |  |
|---------------------|---|--|--|
| Configure XTen      |   |  |  |
| Custom Clients      | Þ |  |  |
| <b>XTen Clients</b> | Þ |  |  |
| Xterm               |   |  |  |
| <b>Iltilities</b>   | r |  |  |
| Olvwm Functions     | Þ |  |  |
| Hide XTen           |   |  |  |
| Restart XTen        |   |  |  |
| Quit XTen           |   |  |  |

**Figure 55. Desktop Menu**

## **4.3.3.9 Quit XTen**

The "Quit XTen" menu item will quit the  $X<sup>Ten</sup>$  application and return the user to the Macintosh Finder desktop.

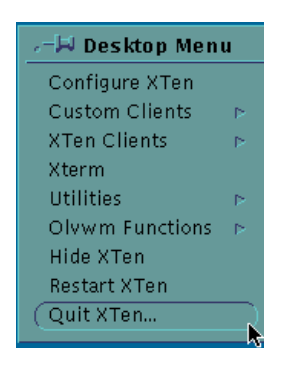

**Figure 56. Desktop Menu**

## **4.4 Navigating the Motif Desktop**

Using the third mouse button, display the *mwm* root menu, select the "New Window" menu item, and start an xterm client. For information on the third mouse button, see section "3.2.7 Mouse Button Mapping". This will create an *mwm* xterm window.

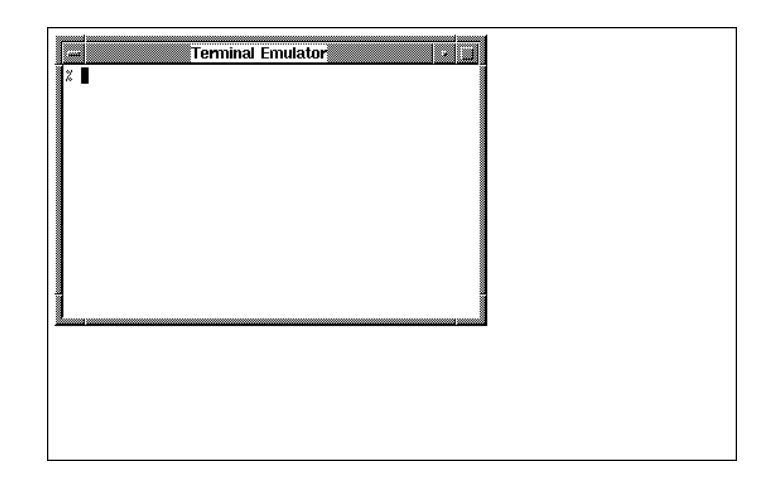

**Figure 57. Motif Environment**

### **4.4.1 Motif Window Menu**

In *mwm* the window menu is attached to a button in the upper left-hand corner of the window. Use the menu button in the upper left corner of each window to display the window menu. To display the *mwm* window menu, point to the menu button and then press and hold the select (mouse) button. The menu is displayed as long as you hold the button down — don't release the button yet (see below).

|          | Terminal Emulator |  |
|----------|-------------------|--|
| Restare  | Meta+FS           |  |
| Move     | Meta+F7           |  |
| Size     | Meta+F8           |  |
| Minimize | Meta+F9           |  |
| Maximize | Meta+F10          |  |
| Lower    | Meta+F3           |  |
| Close    | Meta+F4           |  |

**Figure 58. Motif Window Menu**

#### *Step 1 — Choose a Function from the Menu*

While continuing to hold down the mouse select button, drag the pointer down the menu. As the pointer moves, it highlights a button for each available selection. Drag the pointer until you highlight the "Maximize" function. Release the mouse button.

The "Maximize" function causes the window to expand to fill the entire screen.

#### *Step 2 — Restore the Window to its Original Size*

Display the window menu again. Drag the pointer down the menu until you highlight the "Restore" selection. Release the mouse button. The window is restored to its original size.

### **4.4.2 Summary of Window Menu Functions**

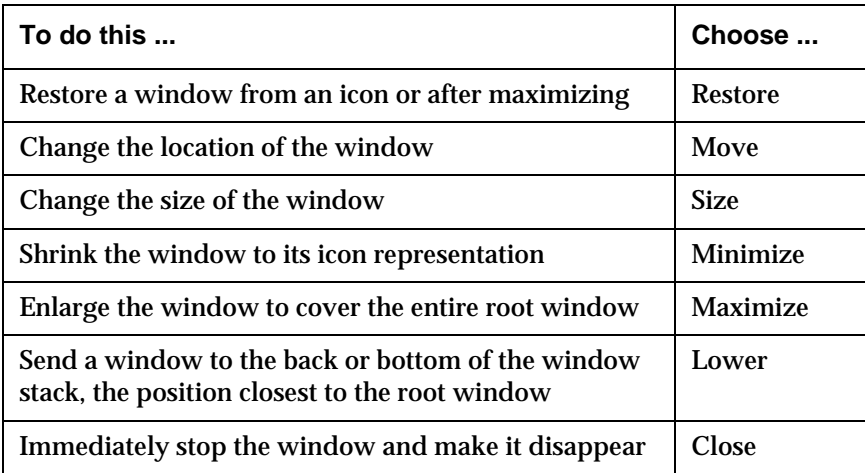

When a menu function is meaningless, its name is displayed in a light shade of gray and cannot be selected.

### **4.4.3 Other Motif Title Bar Buttons**

The *mwm* "Maximize" and "Minimize" menu functions also have analogs in the title bar of every *mwm* menu. Two buttons are displayed in the upper right-hand corner of each *mwm* window. The left-most of the two buttons performs a minimize function. The right-most of the two buttons performs a maximize function. Rather than choosing the "Maximize" and "Restore" functions in the previous example, you could have used the "Maximize" button in the upper right corner of the xterm window, immediately to the right of the "Minimize" button.

## **5.0 Executing Remote X Clients**

 $\boldsymbol{\mathrm{X}}^{\mathrm{Ten}}$  lets you generate local requests to execute remote  $\boldsymbol{\mathrm{X}}$  clients. There is no definitive industry standard for the specification and execution of an X client from an X server. Two of the most standard methods for executing remote clients use versions of UNIX commands known as *rsh* and *rexec*. XTen contains implementations of *rsh* and *rexec* which may be used to execute X clients on remote systems that support *rsh* and *rexec* service.

With XTen, you can execute remote X clients manually by using *rsh* and *rexec* commands within an  $X^{Ten}$  xterm window, or you can use the "Custom Clients" configuration tool for smooth, menu-based initiation of X clients. When using the "Custom Clients" configuration component of the XTen Manager, you will be required to specify the remote host, remote user name, and the remote command. The command syntax for the remote command must refer to valid file path names and proper command parameterization consistent with the documentation for the remote X Client.

Remote X clients can also be executed using secure connections via the secure shell (*ssh*). Like *rsh* and *rexec* commands, secure shell connections may be established manually within a local xterm window, or you can use the "Custom Clients" configuration tool for menu-based initiation of secure X clients. Before you can use secure connections you must create a security key and place it on the remote X system. See section "5.3 Remote X Client Secure Shell Example" for details.

Once a "Custom Client" is created, you can test launch the client to verify proper execution. The results of the execution are available in the "Launch Log" of the "X Client Editor". Launching a client on a remote system requires "user" authentication. Once a "user" has been successfully authenticated, remote X client execution is straightforward. If authentication problems exist, remote UNIX systems typically respond with the string "Permission Denied", and little else in the way of useful progress information.

### **5.1 Remote X Client Permissions**

If permission problems persist, create a local XTen xterm window and use the *rsh* command to attempt to understand the source of the permission blockage. Before you can use *rsh* or *rexec* to execute a remote X client, the remote system must be configured to accept a "user" login, and the local  $X<sup>Ten</sup>$  host name must be registered with the remote system as a valid host.

Make sure that the user name is a valid login on the remote system, and that the local XTen host is properly identified to the remote system via an *rhosts* specification. If you do not have a valid user name and password for the remote system, you need to contact the remote system administrator for a valid remote system user name and password login.

Registering the local  $X^{Ten}$  system as a valid host requires either modifying the remote system */etc/rhosts* file or adding to or creating a *.rhosts* file with the appropriate entries in the login directory of the remote system. Finally, make sure that the command string that is used to start the remote X client is valid for the remote user name. This can be verified by connecting to the remote system, logging in with the user name, and attempting to execute the X client with the command string used in the "X Client Editor" of the "Custom Client".

Unless the remote host is properly prepared, execution of a remote command from X Ten will not be possible.

## **5.2 Remote X Client rsh Example**

This example uses *rsh* to execute a remote client. The steps are as follows:

- create a local xterm
- log in to the remote host
- create a *.rhosts* file with host name and user information
- execute an XTen *rsh* command to test access and execution

To create an xterm, pull down the *olvwm* Desktop Menu and select "xterm".

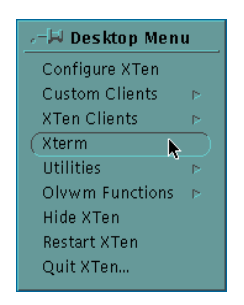

**Figure 59. Desktop Menu**

An xterm window will open with a prompt containing your  $X^{Ten}$  host name.

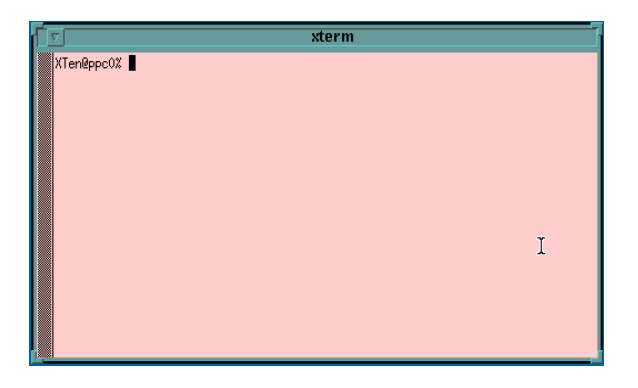

**Figure 60. xterm Window**

Use the *rlogin* command at the xterm prompt to connect to the remote host using the user name and password given to you by the remote system administrator.

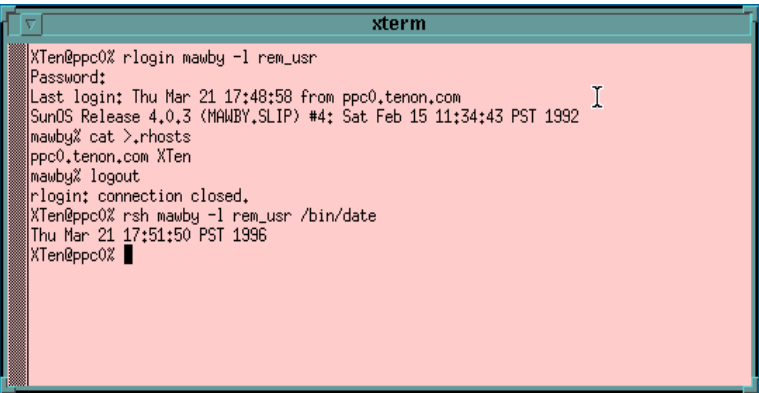

**Figure 61. rlogin Session**

**Note:** The *.rhosts* file in the *rem\_usr* login directory on remote host "mawby" contains an entry for the XTen Macintosh host ("ppc0.tenon.com" in this example) and user ("XTen") allowed *rsh* access. Access to host "mawby" is verified by executing the */bin/date* command from *ppc0* via *rsh*.

In the example above, the *rlogin* command:

rlogin mawby -l rem\_usr

connects to a remote host named "mawby" with the remote user name of "rem\_usr".

To enable access from your local  $X<sup>Ten</sup>$  system to the remote host, create or add to the *.rhosts* file in your remote system. Add a line to the file with the completely qualified name of your local  $X^{\text{Ten}}$  host name ("ppc0.tenon.com" in this example), followed by a space and the local  $X^{Ten}$  login name of "XTen".

After typing:

ppc0.tenon.com XTen

input a <Control>-D character, which terminates input on UNIX systems. The "mawby" prompt is printed, at which point we log out of the system. Back on the local XTen system, a remote shell command to run the */bin/date* program on the remote system is created:

rsh mawby -l rem\_usr /bin/date

In the example, the remote *date* program is executed and the result is printed. This means that the local  $X^{Ten}$  host has access to the remote system with the remote user name "rem\_usr", and may run remote X client scripts with the same mechanism.

The XTen custom X client launcher uses the *xon* utility to actually launch remote X clients. Since *xon* uses *rsh*, it is necessary for you to go through the above steps to set up and verify that the remote system permits access to your system via *rsh*. If *rsh* does not work, then the X<sup>Ten</sup> custom X client launcher certainly will not work.

The *xon* utility also handles other necessary tasks like setting the DISPLAY environment variable on the remote system, and enabling access to the  $X^{Ten} X$ server for the remote system.

### **5.2.1 Using rlogin to Launch Remote X Clients**

The tasks of enabling access to the  $X^{Ten} X$  server for a particular remote system and setting the DISPLAY environment variable on the remote system can also be performed manually, enabling an *rlogin* or *telnet* session to be used as a means of launching remote X clients.

The following example uses *rlogin* to establish a connection to a remote host named "mawby", sets the DISPLAY environment variable to point back to the  $X^{Ten}$ system "ppc0", then launches the X client xterm. Note that access from "mawby" to the X server on "ppc0" is granted (before the *rlogin* to the remote system) using the *xhost* command.

```
XTen@ppc0% xhost mawby
XTen@ppc0% rlogin mawby -l rem_user
Password:
mawby% setenv DISPLAY ppc0:0
mawby% /usr/bin/X11/xterm -geometry 80*24 -ls
```
If *rlogin* is to be used repetitively in the above fashion, the DISPLAY environment variable should be automatically set in the *.login* file on the remote system, and the command line to execute the specific X client should be entered as a script on that system.

### **5.3 Remote X Client Secure Shell Example**

Secure shell (*ssh*) connections are an extension of remote shell (*rsh*) connections and, as such, they require all of the same setup steps as *rsh* connections. Refer to the previous section for information on setting up *rsh* connections. Secure shell connections also require the creation of a security key. The public part of this key must then be transferred to the remote system before secure shell connections can be established.

To generate an RSA key pair for an  $X^{Ten}$  user, log in to  $X^{Ten}$  as that user and issue the following command within an xterm window:

# ssh-keygen -N '' -b 1024 -f ~/.ssh/identity

Copy the public component of this key (*~/.ssh/identity.pub*) to the remote *sshd* server machine under the account you will be using to launch X clients. Add this file's contents to the *\$HOME/.ssh/authorized\_keys* file on the remote server.

After the public key has been copied to the remote system, secure X connections may be established from a local xterm command line. For example, use the following command to run a remote xterm client from host "test.foo.com" as user "guest":

# ssh test.foo.com -l guest xterm

The equivalent remote shell (*rsh*) command would be:

```
# rsh test.foo.com -l guest xterm -display 
<your.xserver.com:0>
```
Complete *ssh* documentation is available in the online manual pages.

The remote client launch utility in the  $X<sup>Ten</sup>$  Configuration Manager may optionally be configured to establish an X connection using *ssh*. See section "3.3.1 Client Editor" for more information. To force the use of *ssh* for all connections established through the  $X^{Ten}$  Configuration Manager (for all users), uncomment the "#SECURESHELL=" line in the system configuration file:

/usr/X11R6/lib/X11/startX/startXrc

# **5.4 Custom X Client Example**

To create a custom X client, return to the  $\bold{X}^{\text{Ten}}$  Manager and select "New" in the "Custom X Clients" section.

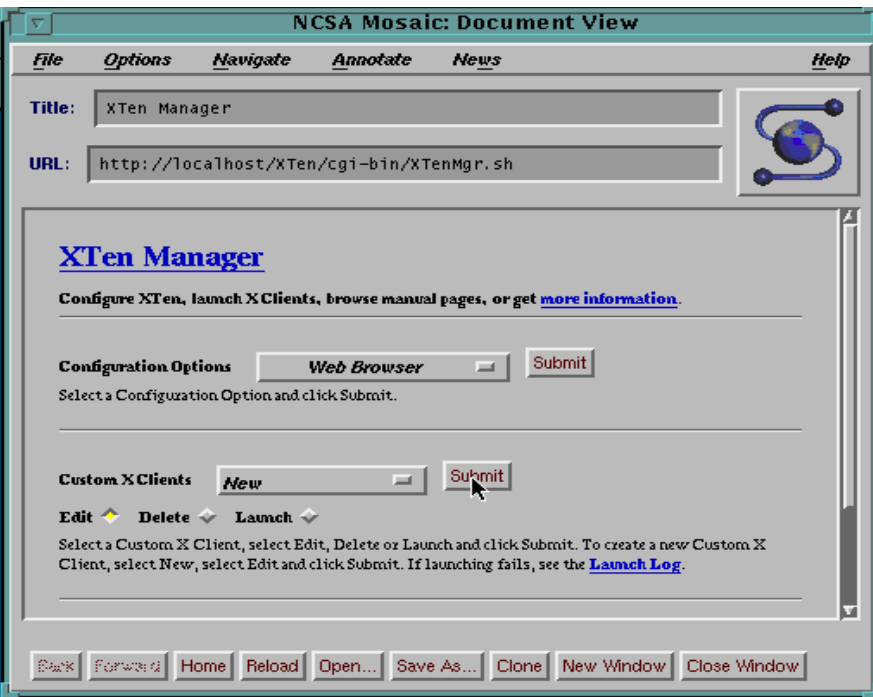

**Figure 62. XTen Manager**

Select the "Edit" button to create a new Custom X Client, then click "Submit". This will display a Client Editor window with fields for the creation of a Custom X Client. Fill in the "Custom X Client" fields with the fully-qualified path name of the command, the remote host name, the remote user name, and the command to be executed on the remote host.

Then click "Save" to save the new Custom X Client in the system.

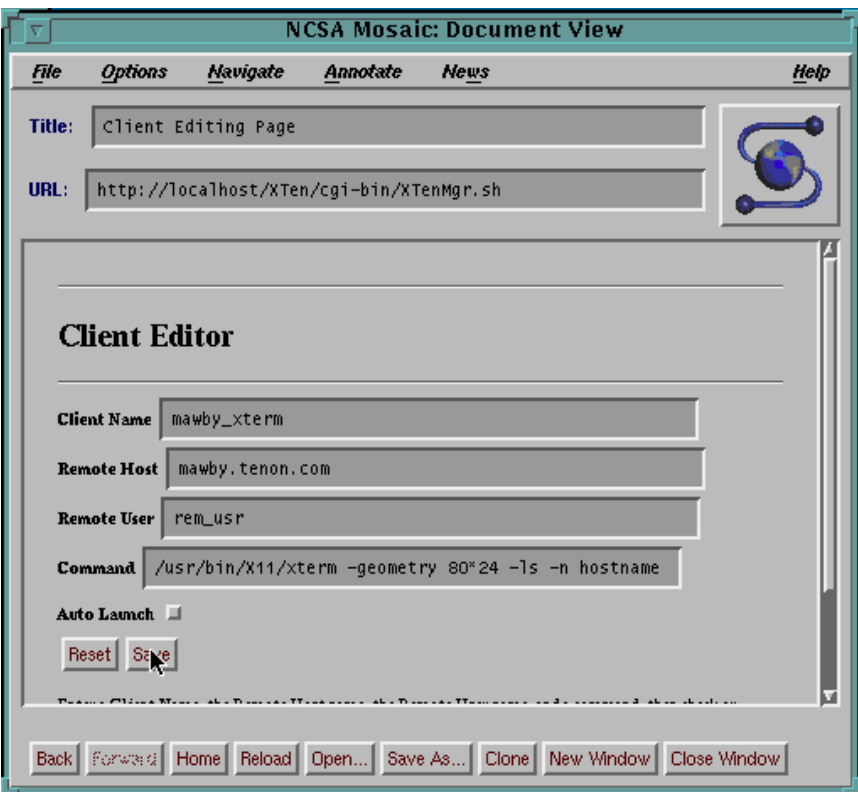

**Figure 63. Client Editor Window**

After that completes, you should test launch the client. To test launch, select the new client name in the "Custom X Clients" menu ("mawby\_xterm" in this case), select the "Launch" button, and click "Submit".

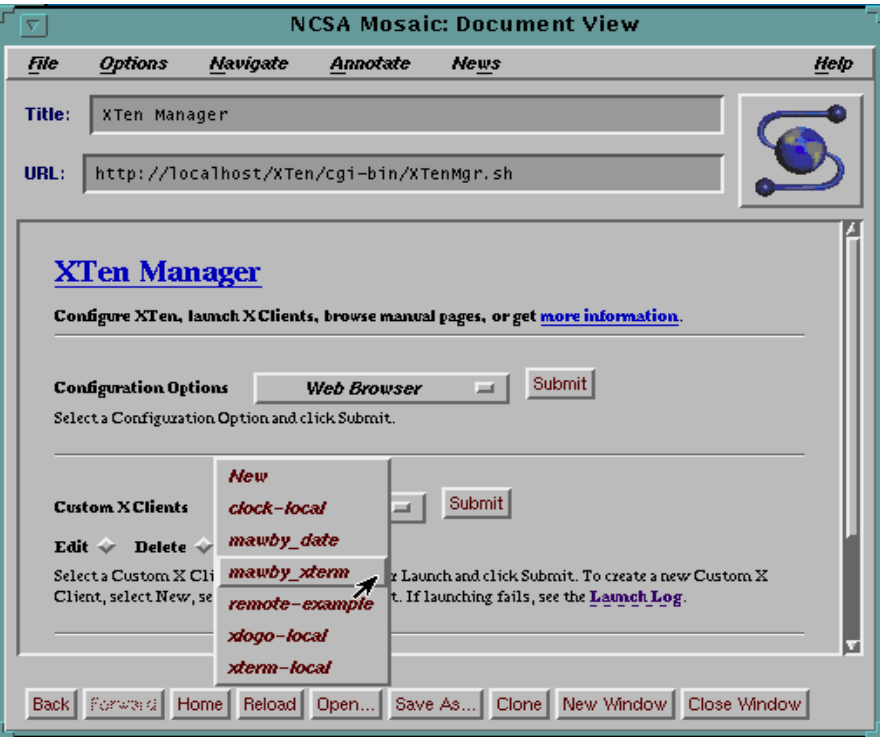

**Figure 64. Custom X Clients**

This is will launch the client. You can look at the Launch Log to view intermediate error messages and any text output. Naturally, if the application is a remote X client, the results of the X client may also appear within the local X server desktop. In this case, the*/usr/bin/X11/xterm* program was executed. Note that before the execution could take place,  $X^{Ten}$  automatically added the remote host to the list of hosts qualified for access to the local X server desktop.

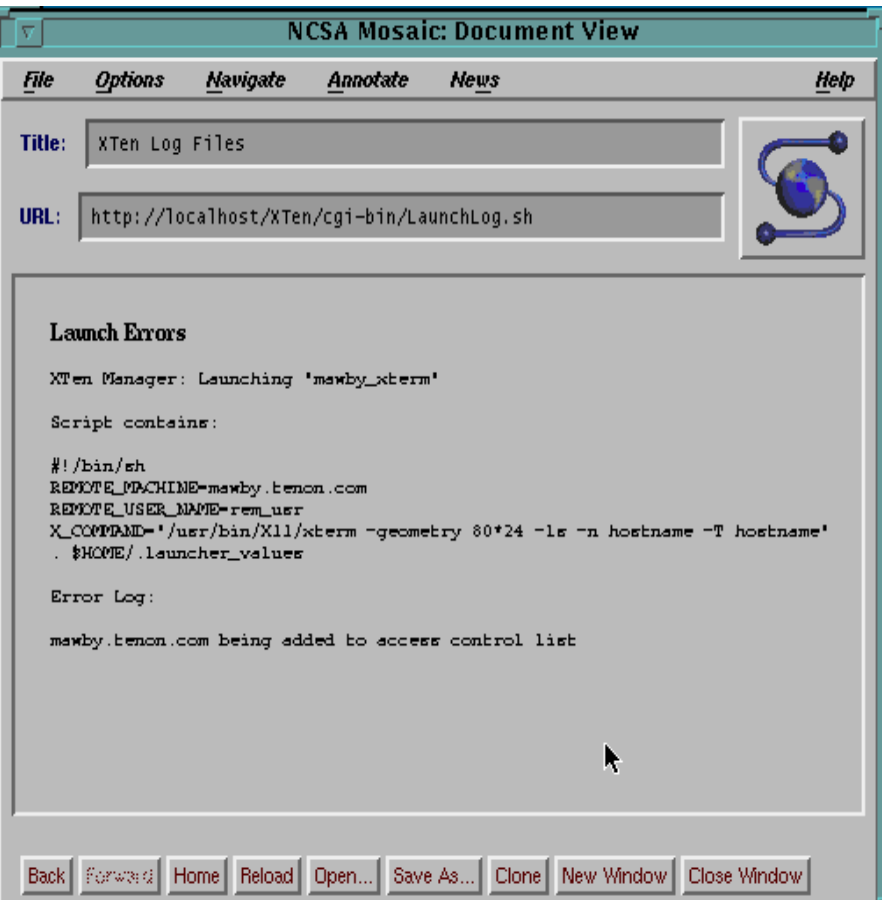

**Figure 65. Launch Errors**

This completes the creation and test of a Custom X Client. Note that the new client will now appear in the *olvwm* Desktop Menu under "Custom Clients". Selecting the client name will cause an instance of the client to be executed on the remote host.

| 。一周 Desktop Menu    |                |  |  |  |
|---------------------|----------------|--|--|--|
| Configure XTen      |                |  |  |  |
| (Custom Clients     | clock-local    |  |  |  |
| <b>XTen Clients</b> | mawby_date     |  |  |  |
| Xterm               | mawby_xterm    |  |  |  |
| Utilities           | remote-example |  |  |  |
| Olywm Eunctions     | xlogo-local    |  |  |  |
| Hide XTen           | xterm–local    |  |  |  |
| Restart XTen        |                |  |  |  |
| Quit XTen           |                |  |  |  |

**Figure 66. Custom Clients Menu**

If all of the permissions are in order, the result should be an execution of the remote X client.

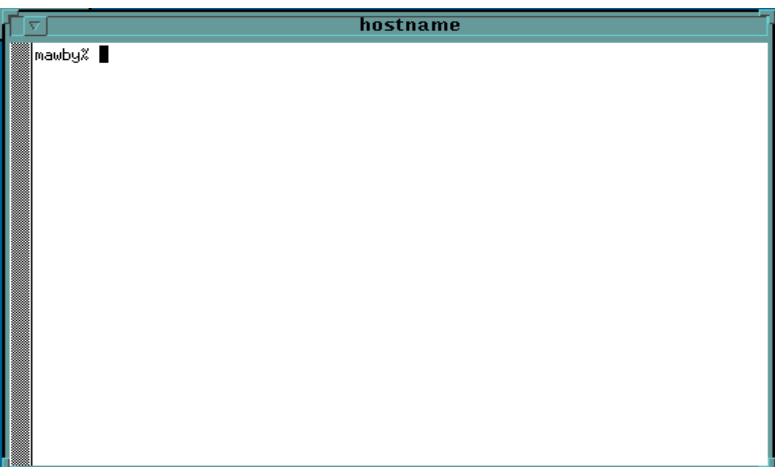

**Figure 67. xterm Client Window**

#### **6.0 X Ten Configuration Scripting**

The  $X<sup>Ten</sup>$  software is a flexible software package that can be tailored to individual requirements. All of the configuration and maintenance that is performed via the  $\mathrm{X}^\mathrm{Ten}$  Manager and the  $\mathrm{X}^\mathrm{Ten}$  Controls control panel modify a common layer of configuration script files. This section describes those  $X^{Ten}$  files and the underlying  $\boldsymbol{X}^{\text{Ten}}$  application threads that consume that configuration data. Knowledge of this underlying structure lets power  $X^{Ten}$  users and  $X^{Ten}$  system administrators make  $\mathrm{X}^\mathrm{Ten}$  modifications above and beyond  $\mathrm{X}^\mathrm{Ten}$  Manager configuration options.

# **6.1 Bootstrapping XTen**

When  $X^{Ten}$  is launched (by double-clicking), the  $X^{Ten}$  libraries are loaded from the *Tenon Libraries* folder and XTen begins executing applications in the *XTen Storage* file.

**Note:** In order for XTen to find the *Tenon Libraries* folder and the *XTen Storage* file, they must be contained within the same folder as  $X<sup>Ten</sup>$ .

The first application executed is *init*, which is then the ancestor of all subsequent applications. *init* runs the script */etc/rc* (see section "6.1.1 rc"), which sets up a path to the *XTen* folder and then runs the script */etc/rc.XTen*, saving its output in *XTen\_HFS/etc/rc.output*.

#### **6.1.1 rc**

#!/bin/sh

```
SED="/usr/bin/sed"
MOUNT="/sbin/mount"
ABSOLUTE_ROOT=`$MOUNT | \
            $SED -n -e 's/\\(\/\/\sqrt.*\))'.* on \ (\ .*)\/\1/p'`
```
# Run the XTen startup script, and save the output in a file /bin/sh /etc/rc.XTen> "\$ABSOLUTE\_ROOT/XTen\_HFS/etc/rc.output" 2>&1

exit 0

### **6.1.2 rc.XTen**

The script */etc/rc.XTen* (shown below) is the script that controls the configuration of the  $X^{\hat{T}en}$  execution environment. It detects and incorporates changes from the  $X<sup>Ten</sup>$  Controls control panel, sets the time zone, and initializes the networking interfaces.

```
#! /bin/sh -
#
# Output and error are redirected to console by init, and the console 
# is the controlling terminal.
ECHO="echo" # Shell Builtin
MV="/bin/mv"
CP="/bin/cp"
RM="/bin/rm"
LN="/bin/ln"
SED="/usr/bin/sed"
MOUNT="/sbin/mount"
DTMOUNT="/usr/bin/dtmount"
FSCK="/sbin/fsck"
GREP="/usr/bin/grep"
$ECHO ""
ABSOLUTE_ROOT=`$MOUNT | \
     $SED -n -e 's/\^{\langle}\langle\rangle/\langle.*\rangle)\rangle.* on \langle (.*)$/\langle 1/p' \rangle
```

```
$ECHO "Mounting Mac file systems.."
$MOUNT -va -t ufs
$ECHO "Checking Root Fast File System"
$FSCK -p "$ABSOLUTE_ROOT"/XTen_FFS
ERR_VAL=$?
if [ $ERR_VAL -ne 0 ]; then
    if [ $ERR_VAL -eq 2 ]; then
    $ECHO "Quit Requested - Running /bin/sh"
    /bin/sh
    fi
    if [ $ERR_VAL -eq 8 ]; then
    $ECHO "Returning to MacOS - NO SYNC"
    exit 1
    fi
    $ECHO "File System Check Error - Suggest checking"
    $ECHO "Fast File Systems with Fast File System First Aid"
    $ECHO "Suggest Disk First Aid for other File Systems"
    exit 1
fi
$ECHO "Mounting Root File System Read/Write"
$MOUNT -u -o rw /
#$ECHO "Mounting Root File System on Desktop"
#$DTMOUNT -o double,double_dir,.rsrc /
# Make a symbolic link to the XTen folder
$RM -f /XTen_Folder
$LN -s "$ABSOLUTE_ROOT" /XTen_Folder
$ECHO "Linking to XTen Folder"
$ECHO "Checking Fast File Systems"
$FSCK -p 
$ECHO "Mounting Fast File Systems"
$MOUNT -va -t ffs 2>&1 | $GREP -v "FFS_[1-5]00: No such file or 
directory" | \
    $SED -e 's/No such file or directory/Volume not online/'
#$ECHO "Mounting Other File Systems on Desktop"
#$DTMOUNT -a -o double,double_dir,.rsrc 2>/dev/null
# Make sure boot volume is mounted for use under XTen
BOOTVOL=`/usr/sbin/sysctl -n machdep.boot_volume`
```

```
case "$BOOTVOL" in
//) # Already mounted as //, make /bootvol a symbolic link
    if [ -h /bootvol ]; then $RM /bootvol
    elif [ -d /bootvol ]; then /bin/rmdir /bootvol; fi
    if [ -e /bootvol ]; then $ECHO "Can't remove /bootvol"
    else $LN -s "$BOOTVOL" /bootvol; fi
    if [ $? -ne 0 ]; then
    $ECHO "Can't make /bootvol a symbolic link to boot volume"
    fi
    ;;
*) # Mount boot volume on /bootvol
    if [ -h /bootvol ]; then $RM /bootvol; fi
    if [ -d /bootvol ]; then $MOUNT -v "$BOOTVOL" /bootvol
    elif [ -e /bootvol ]; then $ECHO "Can't remove non-directory 
/bootvol"
    else /bin/mkdir /bootvol && $MOUNT -v "$BOOTVOL" /bootvol; fi
    if [ $? -ne 0 ]; then
    $ECHO "Can't mount boot volume '$BOOTVOL' on /bootvol"
    fi
    ;;
esac
# Get kernel version and startup info
/sbin/dmesg 
if [ -s /etc/localtime ]; then
    /sbin/tzset
fi
$ECHO ""
# Apply configuration changes made via the Control Panel
CONF_FILE="/etc/Install.conf"
/usr/bin/cmp -s "/dev/preferences" "${CONF_FILE}"
if [ $? -ne 0 ]; then
    /bin/sh /etc/rc.config "/dev/preferences" 
>/hfs/etc/rc.config.output 2>&1
    if [ $? -eq 0 ]; then
    # New configuration is now current
    $CP "/dev/preferences" "$CONF_FILE"
    else
    $ECHO "Unable to process /dev/preferences"
    fi
```

```
fi
```

```
/bin/sync
```

```
# Get local configuration values
. /etc/rc.conf
# Start of "BSD TCP/IP" vs "OpenTransport TCP/IP" initialization.
#
# TCP/IP networking may be provided by either the BSD TCP/IP library
# "SocketLib" or the OpenTransport TCP/IP library "OTSocketLib". The
# BSD TCP/IP is configured via the "MachTen Controls" Control Panel and
# this configuration information is passed to SocketLib in the following
# section of /etc/rc. OpenTransport TCP/IP is configured via the 
"TCP/IP"
# Control Panel and does not require (or allow) configuration in /etc/rc,
# hence this section of /etc/rc must be skipped if OTSocketLib is in use.
#
# Determine if OpenTransport TCP/IP is in use by doing an "ifconfig" on 
the
# loopback interface. If it fails (usually with "Operation not 
supported"),
# OpenTransport TCP/IP is in use, so skip this section of /etc/rc.
$ECHO "Configuring loopback interface.."
/sbin/ifconfig lo0 localhost up status 2>/dev/null
if [ $? -eq 0 ]; then
    # say MT tcp configured
    $RM -fr /etc/conf/otcpconfigured
    $CP /dev/null /etc/conf/mtcpconfigured
    # Configure the network interfaces
    if [ "$IFCONFIG_ie0" ]; then
    $ECHO "Configuring Ethernet interface.."
    /sbin/ifconfig ie0 $IFCONFIG_ie0 status
    fi
    if [ "$IFCONFIG_at0" ]; then
    $ECHO "Configuring AppleTalk interface.."
    /sbin/ifconfig at0 $IFCONFIG_at0 status
    fi
    # Route packets for hosts not directly connected to my net to this 
gateway.
    if [ "$GATEWAY" ]; then
    /sbin/route add default $GATEWAY 1
    fi
```

```
else
    # say OT tcp configured
    $RM -fr /etc/conf/mtcpconfigured
    $CP /dev/null /etc/conf/otcpconfigured
fi
# End of "MachTen TCP/IP" vs "OpenTransport TCP/IP" initialization.
/bin/domainname "$DOMAINNAME"
/bin/hostname "$HOSTNAME"
# Hostid is used by mactpcd when MacTCP apps request a source IP address
/bin/hostid "$HOSTNAME"
#?if [ "$PRESERVE_EDITOR_FILES" ]; then
#? $ECHO "Preserving editor files"
#? /usr/libexec/ex3.7preserve -a
#?fi
# Clean up "temporary" directories; /tmp is actually optional, but the 
others
# should be flushed of old data which might lead to unexpected behavior 
by
# applications attempting to interact with defunct daemon processes..
    $ECHO -n "Cleaning up:"
if [ "$CLEANUP_tmp" ]; then \
       $ECHO -n " /tmp": cd /tmp && $RM -f - * .ufs * ;\ $ECHO -n " /tmp"; cd /tmp && $RM -f - `ls -F | egrep -v '^Desktop 
|/\rangle".ufs* ;\
    chmod 1777 /tmp /var/tmp ;\ranglefi
    $ECHO -n " /volume"; cd /volume && /bin/rmdir -- * 2>/dev/null
    $ECHO -n " /var/run"; cd /var/run && $RM -f - * .ufs*
    $ECHO -n " /etc"; cd /etc && $RM -f - *.pid .ufs*
    $ECHO -n " /dev"; cd /dev && $RM -f log printer
    $ECHO -n " /var/spool/output"; \
    cd /var/spool/output && $RM -f lpd.lock lw/lock dw/lock iw/lock
    $ECHO -n " ../mqueue"; cd /var/spool/mqueue && $RM -f nf* lf*
    $ECHO -n " ../uucp"; cd /var/spool/uucp && $RM -f LCK* STST/*
    $ECHO " ."
$RM -f /etc/nologin
/bin/sync
```
# Update kernel version info in "message\_of\_the\_day" if [ -f /etc/motd ]; then
```
/sbin/version > /tmp/.motd &&\
    /usr/bin/tail +2 /etc/motd >> /tmp/.motd &&\
    $MV /tmp/.motd /etc/motd &&\
    /bin/chmod 666 /etc/motd
fi
# Pick up any local actions
# This file resides in the 'etc' folder in the 'XTen_HFS' folder.
if [ -s /hfs/etc/rc.local ]; then
     . /hfs/etc/rc.local
fi
/etc/startup_complete
/bin/sync
exit 0
```
### **6.1.3 rc.local**

The script *XTen\_HFS/etc/rc.local* is the final bootstrapping script. It starts the application threads that run in the background while  $X^{Ten}$  is active.

```
# /etc/rc.local -- executed by /etc/rc
#
$ECHO
$ECHO "Starting local configuration:"
BASE_DIR="/hfs/etc"
PATCH_FILE="$BASE_DIR/patches/tenon.patch"
# Add patches as necessary
if [ -s "$PATCH_FILE" ]; then
    /bin/sh "$PATCH_FILE"
    if [ $? -eq 0 ]; then
        rm -f "$PATCH_FILE"
    fi
```

```
# Uncomment and fill in the following lines to configure a second 
Ethernet.
#
# ADDRINFO is the IP Address or hostname for the second Ethernet 
interface.
# NETMASK is the corresponding Network Mask. NETMASK is only necessary 
if the
# network mask is not the default for that IP Address class. If an 
explicit
# netmask is set, the setting must include the word "netmask" then a 
space
# then the netmask value.
#ADDRINFO_1="hostname"
#NETMASK_1="netmask 0xffffff00"
#IFCONFIG_ie1="$ADDRINFO_1 $NETMASK_1 up"
#ADDRINFO_100="hostname"
#NETMASK_100="netmask 0xffffff00"
#IFCONFIG_ie100="$ADDRINFO_100 $NETMASK_100 up"
# If the strings above are set, configure an additional network 
interface
if [ "$IFCONFIG_ie1" ]; then
    $ECHO "Configuring additional Ethernet interface 
($IFCONFIG_ie1).."
    /sbin/ifconfig ie1 $IFCONFIG_ie1 status
f_i# If the strings above are set, configure a 100 Megabit network interface
if [ "$IFCONFIG_ie100" ]; then
    $ECHO "Configuring Fast Ethernet interface.."
    /sbin/ifconfig ie1 $IFCONFIG_ie100 status
f_i# Start various system daemons
if [ "$START_syslogd" -a -s /etc/syslog.conf ]; then
    $ECHO "Starting system logger"
    /usr/sbin/syslogd
fi
```
fi

```
# Start RPC program to DARPA protocol port mapper before dependent 
daemons
if [ "$START_portmap" ]; then
    $ECHO "Starting RPC port mapper"
    /usr/sbin/portmap
fi
# Support Yellow Pages service (or Network Information Service (NIS))
if [ "$START_ypbind" ]; then
    $ECHO "Starting Yellow Pages (client service)"
    /usr/sbin/ypbind
fi
if [ "$START_named" -a -s "$NAMED_BOOT" ]; then
    $ECHO "Starting Domain Name Server"
    /usr/sbin/named -b "$NAMED_BOOT"
fi
# Mount all file systems listed in the /etc/fstab file
if [ "$MOUNT_REMOTE_FILES" -a -s /etc/fstab ]; then
    $ECHO "Mounting remote filesystems.."
    /sbin/mount -va -t nfs
fi
if [ -s /etc/exports ]; then
    $ECHO "Starting NFS Server"
    /sbin/mountd
    /sbin/nfsd
fi
$ECHO -n "Starting daemons:"
if [ "$START_cron" -a \(-s /etc/crontab -o -s /etc/crontab.local \}) ];
then
    $ECHO -n " cron"
    /usr/sbin/cron
f_iif [ "$START_inetd" -a -s /etc/inetd.conf ]; then
    $ECHO -n " inetd"
    /usr/sbin/inetd
fi
if [ "$START_lpd" ]; then
    $ECHO -n " lpd"
```

```
/usr/sbin/lpd
fi
if [ "$START_macmntd" ]; then
    $ECHO -n " macmntd"
    /usr/sbin/macmntd
fi
if [ "$START_sendmail" -a -s /etc/sendmail.cf ]; then
    $ECHO -n " sendmail"
    /usr/sbin/sendmail -bd -q1h
fi
if [ "$START_postoffice" -a -s /usr/post.office/post.office ]; then
    $ECHO -n " post.office"
    /usr/post.office/post.office
fi
if [ "$START_execmgr" ]; then
    $ECHO -n " execmgr"; cd /home/root
    /usr/libexec/execmgr
fi
if [ "$START_httpd" -a -s /usr/libexec/httpd ]; then
    $ECHO -n " httpd"
    /usr/libexec/httpd
fi
if [ "$START_xdm" ]; then
    $ECHO -n " xdm"
    /usr/X11/bin/xdm
fi
$ECHO
#
# Start the X Font Server
#
if [ "$START_fs" -a -s /usr/bin/X11/fs ]; then
    $ECHO "Starting the X Font Server"
    /usr/bin/X11/fs &
fi
$ECHO "Local configuration finished."
$ECHO
```
#### **6.1.4 X Ten Bootstrapping Picture**

The following is a pictorial representation of  $X^{Ten}$ 's bootstrapping process.

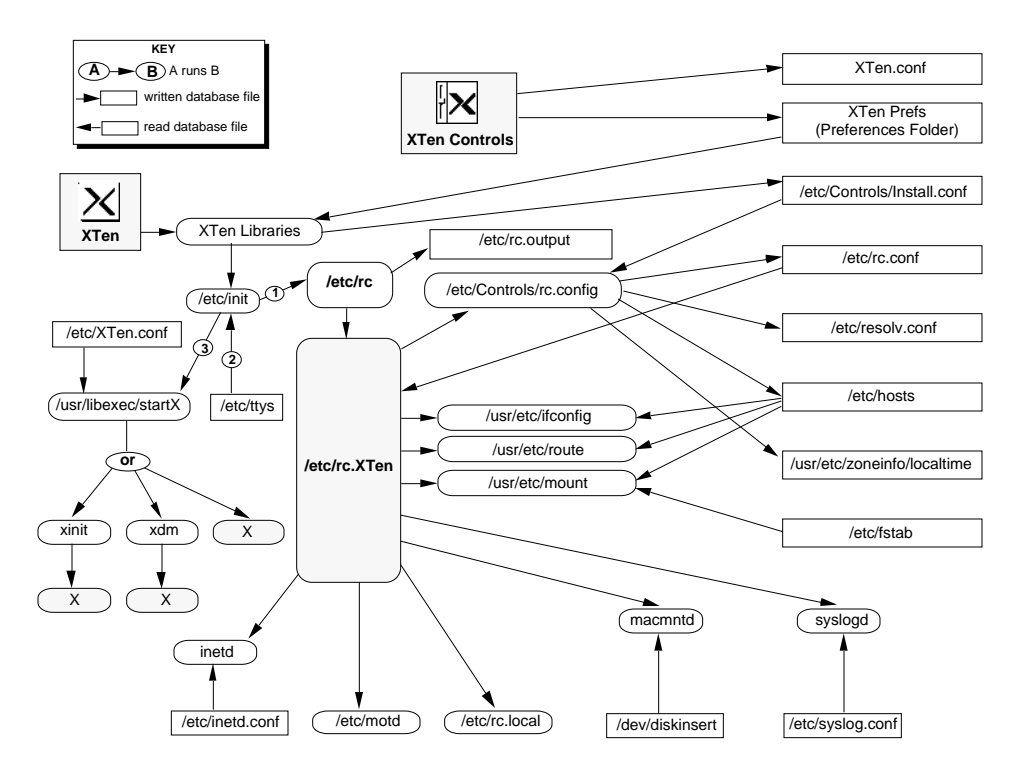

**Figure 68. XTen Bootstrapping Diagram**

#### **6.1.5 X Ten Controls and Startup Scripting**

Changes made in the  $X<sup>Ten</sup>$  Controls control panel screens are recorded in the file */etc/Controls/Install.conf+*. Whenever */etc/rc.XTen* sees changes in this file, it invokes the shell script */etc/Controls/rc.config* to update several system files, including */etc/rc.conf*, to the new parameter values. */etc/rc.XTen* then reads the variables defined in */etc/rc.conf* and initializes the services and daemons specified.

Most variable definitions in *rc.conf* reflect the configuration settings entered in the X<sup>Ten</sup> Controls control panel. When you modify the control panel, the changes are applied to *rc.conf* the next time X<sup>Ten</sup> boots. For definitions not covered by the control panel, edit *rc.conf* and modify the variable directly. All *rc.conf* definitions are described below.

The first set of variable definitions controls the configuration of the network interface(s) installed in your system:

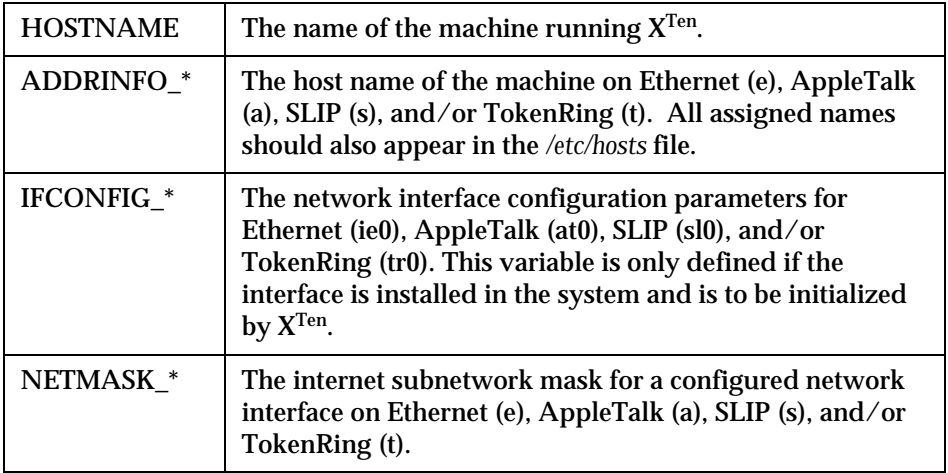

The following boolean variables determine whether or not an optional service is invoked, or is started by *rc*. A null value (or string) is interpreted as negative; any other value is interpreted as affirmative.

For example, the entry:

START\_inetd="yes"

will start the *inetd* application thread during the boot process, whereas the entry:

START\_inetd=

will not start *inetd*. Unused variables can be also be disabled (made negative) by preceding the entry with a pound ("#") sign.

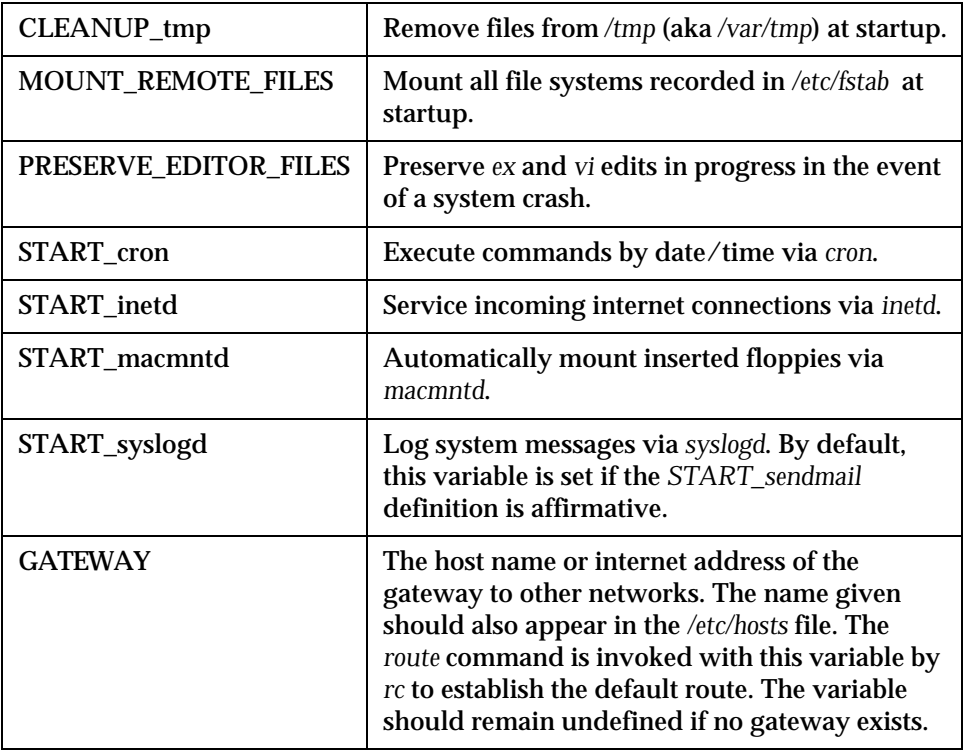

When editing */etc/rc.conf*, be careful not to remove any variables which the script */etc/Controls/rc.config* expects to find.

### **6.1.6 Automatically Starting Macintosh Applications**

As a final step in the startup process, */etc/rc.XTen* executes commands in a usersupplied file named */etc/rc.local*, if it exists. The */etc/rc.local* file may be used to start any machine-specific processes after  $X<sup>Ten</sup>$  has booted. In the following example, set the EUDORA environment variable to the actual path to the Eudora program on your system.

```
# /etc/rc.local -- executed by /etc/rc
#
EUDORA="pathname to Eudora"
($ECHO -n "Starting local services:") >/dev/console
if [ -f "$EUDORA" ]; then
     ($ECHO -n ' Eudora') >/dev/console
     "$EUDORA"
fi
```
## **6.1.7 Setting Up XTen to Boot Automatically**

 $X^{\operatorname{Ten}}$  can be set up so that it boots automatically when you start your machine. Place an alias of the *XTen* application file in the *System Folder:Startup Items* folder. Later, if you want to reset your Macintosh not to boot  $X^{Ten}$  automatically, simply remove the alias files from the *Startup Items* folder.

## **6.2 X Server Startup**

When *init* has finished instantiating the X<sup>Ten</sup> execution environment by running the */etc/rc scrip*t, it then reads the */etc/ttys* file and starts the X server by running the */usr/X11/bin/startX* script (see section "6.2.1 startX"). The *startX* script reads */XTen\_HFS/etc/startX/startXrc* (see section "6.2.2 startXrc"), which controls the startup of the X server. This script reads the *.startXrc* file in the user's home directory, which overrides settings in the system *startXrc* file.

The defaults specify that no user name or password is required to use  $X^{Ten}$ , and the X server will be started via *xinit*. X<sup>Ten</sup> can optionally be configured to require keyboard entry of a valid user name and password. See the AUTO\_LOGIN setting in *startXrc*.

 $\mathrm{X}^\mathrm{Ten}$  may also be started in a "server only" mode. In this mode,  $\mathrm{X}^\mathrm{Ten}$  is used exclusively as an X server, which is typically the case when connecting  $X^{Ten}$  to a remote system running *xdm*. See the XSERVER\_ONLY and XDM\_SERVER settings in *startXrc*.

### **6.2.1 startX**

The following are the contents of the *startX* script:

```
#!/bin/sh
#
# Start the X window server under MachTen
#
userXconf=$HOME/.startXrc
userXoptions=$HOME/.Xparams
sysXconf=/usr/X11/lib/X11/startX/startXrc
sysXoptions=/usr/X11/lib/X11/xinit/Xparams
# Default display
DISPLAY=:0
```
# Read the X configuration environment.

```
. $userXconf
else
    if [ -f $sysXconf ]; then
        . $sysXconf
    fi
f_i# Set up custom server options
if [ -f $userXoptions ]; then
    SERVER_PARAMS="-config $userXoptions"
else
    SERVER_PARAMS="-config $sysXoptions"
fi
# Set up server X display manager (xdm) parameters
if [ -n "$XDM_METHOD" ]; then
    XDM_PARAMS="-$XDM_METHOD"
    XSERVER_ONLY="yes" ; export XSERVER_ONLY
    USE_XINIT=""
    if [ -n "$XDM_SERVER" ]; then
        XDM_PARAMS="$XDM_PARAMS $XDM_SERVER"
    fi
fi
if [ -n "$USE_XINIT" ]; then
#
# Launch X via xinit if "USE_XINIT" is set
#
    if [ -n "$I_AM_XTEN" ]; then
        if [ -n "$AUTO_LOGIN" ]; then
            USER="$AUTO_LOGIN" ; export USER
            exec /usr/X11/bin/xinit -- /usr/X11/bin/X $DISPLAY
$SERVER_PARAMS \
               > /var/adm/startXmsgs 2>&1
        else
            exec /usr/X11/bin/xdm -nodaemon \
               -server "$DISPLAY local /usr/X11/bin/X $DISPLAY 
$SERVER_PARAMS" \
               > /var/adm/startXmsgs 2>&1
        fi
    else
        exec /usr/X11/bin/xinit -- /usr/X11/bin/X $DISPLAY
```
if [ -f \$userXconf ]; then

```
$SERVER_PARAMS \
           > /var/adm/startXmsgs 2>&1
    fi
else
#
# Launch X directly if "SERVER_ONLY" is set
#
    if [ -n "$XSERVER_ONLY" ]; then
        exec /usr/X11/bin/X $DISPLAY $XDM PARAMS $SERVER PARAMS \
            > /var/adm/startXmsgs 2>&1
    else
#
# Launch X via xdm if neither "USE_XINIT" nor "SERVER_ONLY" is set
#
        exec /usr/X11/bin/xdm -nodaemon \
            -server "$DISPLAY local /usr/X11/bin/X $DISPLAY 
$SERVER_PARAMS" \
           > /var/adm/startXmsgs 2>&1
     fi
fi
exit 0
```
## **6.2.2 startXrc**

The following are the contents of the */XTen\_HFS/etc/startX/startXrc* file:

```
# startXrc.XTen
#
# This file contains some X configuration options. X's startup
# script (/usr/X11/bin/startX) and other scripts source this file
# as a single point for controlling X's configuration.
# Set the global I_AM_XTEN for the rest of the X scripts. This should
# not be changed!
I_AM_XTEN="TRUE" ; export I_AM_XTEN
# Set the display. By default the display is set to screen 0. To use
# another screen number, change the definition of DISPLAY accordingly.
DISPLAY=":0" ; export DISPLAY
```
# Use Secure Shell when launching remote clients #SECURESHELL="/usr/bin/ssh" ; export SECURESHELL # Start the X Server via xinit. Using xinit ensures that the X Server is # configured with local X Server resources (like the keyboard map). Also, # xinit provides a means to start either local or remote X clients. # When USE\_XINIT is defined and AUTO\_LOGIN (below) is undefined, username and # password authentication is enforced via xdm. USE\_XINIT="yes" ; export USE\_XINIT # XTen can be configured to automatically login a specific user or require # keyboard entry of a valid username and password. To use automatic login, # set AUTO\_LOGIN to a valid username. If a username other than XTen (or root) # is used, it must first be created using the adduser script. To enforce # password protected login, comment out the definition of AUTO\_LOGIN, thus # leaving it undefined. AUTO\_LOGIN requires setting USE\_XINIT (above). AUTO\_LOGIN="XTen" ; export AUTO\_LOGIN # X may also be started in an XSERVER\_ONLY mode. In this mode X # is used exclusively as an X Server and all X clients execute remotely. # This option greatly reduces X's memory size (by not loading the support # libraries for local X clients) and it handles the common case of connecting # X to a remote system running xdm. # # Typical usage of XSERVER\_ONLY includes specification of a remote xdm server, # XDM\_SERVER (below). It is also possible to use XSERVER\_ONLY without an xdm # server. In this case you probably want to set USE\_XINIT (above) and edit # "/home/\$AUTO\_LOGIN/.xinitrc" to explicitly launch the desired remote X # clients. #XSERVER\_ONLY="yes" ; export XSERVER\_ONLY

# To use a remote xdm server, set XDM\_METHOD and XDM\_SERVER accordingly. # XDM\_METHOD is the query method, one of 'query', 'indirect', or 'broadcast'. # XDM\_SERVER is the remote host running xdm, the X display manager.

# If XDM SERVER is defined, XDM METHOD must be either 'query' or 'indirect'.

```
# If XDM_METHOD is defined and XDM_SERVER is undefined, XDM_METHOD must
# be 'broadcast'.
#XDM_METHOD="query"
#XDM_SERVER="hostname"
PATH="/usr/bin:/bin:/usr/sbin:/sbin:/usr/local/bin:/usr/X11/bin"
export PATH
```
### **6.2.3 Using an Alternate Server Display Number**

The server listens for X connections on TCP port 6000+*n*, where "*n*" is the display number. The default display number is zero (0).

X clients (run locally or from the network) access your X server by connecting to the server on the display number. This is indicated by the DISPLAY environment variable for the shell running the X client. See the DISPLAY environment variable in the *XTen.conf* file (above):

> :0 (for local connections) <yourhostname>:0 (for network connections)

You can configure  $X^{Ten}$  to listen for connections on an alternate display by editing the DISPLAY environment variable in the *startXrc* file. You must also change the DISPLAY variable in your local XTen *.login* or *.profile* file (in the home directory of the account starting  $\overline{X}^{\text{Ten}}$  to match the alternate display number.

# **6.2.4 X Display Management Under XTen**

The *xdm* program manages a collection of X displays, which may be on the local host or remote servers. The design of *xdm* was guided by the needs of X terminals as well as the X Consortium standard XDMCP, the X Display Manager Control Protocol. *xdm* provides services similar to those provided by init, getty and login on character terminals — prompting for login name and password, authenticating the user, and running a "session". When your  $X^{Ten}$  system is configured to run X Ten with *xdm*, you will be presented with a friendly, uniform entry into the X Window system.

*xdm* has many configuration options which are described in detail in the online *xdm* manual page. This section will concentrate on configuring  $X^{Ten}$  to be controlled by *xdm*.

*Configuring XTen to start xdm.* Use the XTen Manager's "Session Control" page to configure X<sup>Ten</sup> for "Local XDM", "Remote XDM" or "Chooser XDM". Quit the  $X^{\operatorname{Ten}}$  session to restart  $X^{\operatorname{Ten}}$  under the control of the selected XDM option.

*XDM User Accounts.* The *xdm* login window prompts for a user "account" consisting of a user name and password. You can create multiple user accounts under  $X^{Ten}$  in the  $X^{Ten}$  Manager. The default user name and password are both "XTen".

*The XDM Session*. When you log into the *xdm* login window, the user session is started. The session is controlled by an executable shell script in your home directory called *.xtenrc*. If this file is not found, *xdm* runs a default session from the file */usr/lib/X11/xdm/Xsession*. When the last client (typically the window manager client) in the *.xtenrc* file exits, the session completes and *xdm* presents a new login window.

### **6.2.4.1 The XDM Login Window**

Using *xdm*, XTen will present a login window for security authentication when it is launched. The name of your Macintosh contained in the XTen Controls control panel will appear in the window title. The initial login and password are both "XTen". See "Appendix  $E - X^{Ten}$  Security & Passwords" for an explanation on how to customize your password.

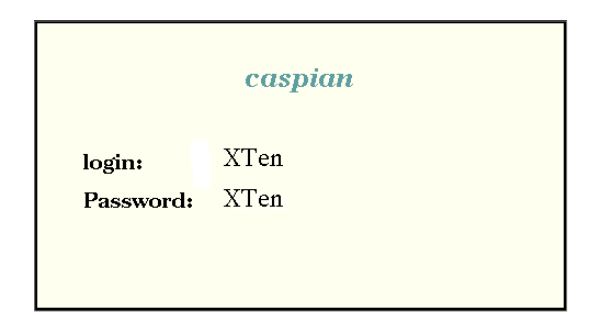

**Figure 69. The XDM Login Window**

### **6.2.4.2 Remote XDM Sessions**

When launched, XTen can connect to a remote *xdm* program to control the user session to use the  $X^{Ten}$  Manager. To configure  $X^{Ten}$  to be controlled by a remote *xdm*, see section "3.2.1 Controlling XDM Sessions".

## **6.3 Starting Clients**

The initial X clients you choose to run on your X desktop are controlled by a shell script file in your XTen login directory called *.xinitrc*. If *xinit* cannot find a *.xinitrc* file in your home directory, the shell script */usr/lib/X11/xinit/xinitrc* is run instead. Commented lines in this file (those with a preceding pound ("#") sign) are not executed by *xinit*.

The default X client startup script */home/XTen/.xinitrc* is shown below.

```
#!/bin/sh
userresources=$HOME/.Xresources
usermodmap=$HOME/.Xmodmap
sysresources=/usr/X11/lib/X11/xinit/.Xresources
sysmodmap=/usr/X11/lib/X11/xinit/.Xmodmap
# merge in defaults and keymaps
if [ -f $sysresources ]; then
     /usr/bin/X11/xrdb -merge $sysresources
fi
if [ -f $sysmodmap ]; then
     /usr/bin/X11/xmodmap $sysmodmap
fi
if [ -f $userresources ]; then
     /usr/bin/X11/xrdb -merge $userresources
fi
if [ -f $usermodmap ]; then
     /usr/bin/X11/xmodmap $usermodmap
fi
# Allow local connections
/usr/bin/X11/xhost `hostname`
if [ -n "$XSERVER_ONLY" ]; then
# To use the SERVER ONLY option without an xdm server it is likely
      necessary
# to start at least one X client on a remote machine. Xon is 
      probably the
```

```
# easiest way to start such a client, but rexec and rsh may also 
      be used.
# Some examples are shown below.
#xon <remote machine> -user <remote user name> <remote command> &
#xon ahost.com -user john xterm &
else
# Start up the Web Browser if User selected it for autolaunch.
AUTOLAUNCH_BROWSER="yes"
if [ -n "$AUTOLAUNCH_BROWSER" ]; then
./.browser
fi
# Start the User's Custom Client Scripts that are selected for 
      autolaunch
./.client_autolaunch
#WINDOW_MGR=olvwm
#WINDOW_MGR=twm
#WINDOW_MGR=mwm
#WINDOW_MGR=afterstep
WINDOW_MGR=afterstep
if [ -x /usr/X11/bin/$WINDOW_MGR ]; then
  if [ $WINDOW_MGR = "afterstep" ]; then
  LOW_COLOR=`xdpyinfo | grep "depth of root window: 8 planes"`
    if [ -n "$LOW_COLOR" ]; then
      if [ -r "$HOME"/.steprc.8bit ]; then exec afterstep -f 
      "$HOME"/.steprc.8bit
        else exec afterstep -f 
      /usr/X11/lib/X11/afterstep/system.steprc.8bit
       fi
     fi
  fi
  exec /usr/bin/X11/$WINDOW_MGR
else
  exec /usr/bin/X11/xterm
fi
fi
```
### **6.3.1 Initializing X Resources**

The startup script begins by calling the *xrdb* client, which reads in any system-wide resources defined in the file */usr/lib/X11/xinit/.Xresources*, if present. Resources that you want available to all users and all clients displaying to the server should be defined in this file. Resources are discussed in more detail in "Appendix C — Resources: X Application Preferences".

Next the script runs the *xmodmap* client to load a custom keyboard mapping file from */usr/lib/X11/xinit/.Xmodmap*, if present. If you are using a U.S. keyboard, you will normally have no need to change your keyboard mapping since the X server is launched by default with a U.S. keyboard mapping. If you operate the X server using a non-U.S. keyboard, the *.Xmodmap* file should be linked to one of the international keyboard map files in */usr/lib/X11/xinit*. Details on using the international keyboard map files are found in section "3.2.4 Selecting a Keyboard Mapping".

The startup script runs *xrdb* and *xmodmap* again using the *.Xresources* and *.Xmodmap* files from your home directory. These files can be maintained in individual user home directories to customize the default server resources or key map for that user.

## **6.3.2 Initializing the X Desktop**

Next *.xinitrc* checks if the XSERVER\_ONLY mode of operation was specified, and refrains from starting any local X clients if it was. Otherwise, it continues by checking if the Web browser should be launched on startup, starting it accordingly.

Next the collection of custom X clients built using the  $X^{Ten}$  Manager's Client Editor (and specified for "auto launch") is launched by running the *.client\_autolaunch* script. The default configuration of *.client\_autolaunch* "auto launches" the *xlogo-local* example.

Finally, the startup script launches a special X application known as the "window manager", which allows you to move, resize and iconify your X application windows. By default, the OpenLook Virtual Window Manager (*olvwm*) is launched. Also available in XTen is the AfterStep Window Manager (*afterstep*), the Motif Window Manager (*mwm*), and the Tab Window Manager (*twm*), from the MIT sources distributed with the X Window software package.

# **6.4 Controlling X Client Access to the Server**

In its default mode of operation,  $X^{Ten}$  uses a host-based access control list for deciding whether or not to accept connections from clients on a particular machine. If no other authorization mechanism is being used, this list initially consists of the host on which the server is running, as well as any machines listed in the file */etc/X0.hosts*. Each line of the file should contain an internet dot address. There should be no leading or trailing spaces on any lines. For example:

192.84.6.5 128.111.14.4

You can add or remove hosts from this list, and enable or disable access control using the *xhost* command from the same machine as the server.

# **7.0 X Over Serial Lines**

Under XTen, you may run X client applications over serial lines to display on your local X server using the Serial Line Internet Protocol (SLIP), the Point-to-Point Protocol (PPP) or, with the aid of a remote AppleTalk-to-Internet router, Apple Remote Access.

The *-wm* backing store X server startup option is a potentially useful option when displaying X clients over slow serial lines. This option causes the server to save a local copy of a window's contents when the window becomes obscured by an overlapping window. As windows are rearranged and the obscured window's contents become exposed, the window is instantly redrawn by the X server. With the option disabled, the remote X client must retransmit the window's contents over the serial line when the window becomes exposed.

Place the *-wm* backing store option in the X server startup options file */usr/lib/X11/xinit/Xparams*.

## **7.1 Using PPP**

The Point-to-Point Protocol was developed to support serial communications in a multi-protocol environment. SLIP, as its name implies, is specifically for IP communications. PPP, on the other hand, as described in RFC 1331, "The Point-to-Point Protocol for the Transmission of Multi-Protocol Datagram Links", is designed to encapsulate protocols other than just TCP/IP. Because of its enhanced features, including password authentication, PPP is rapidly becoming the standard for serial communications by Internet Service Providers.

## **7.1.1 Setting Up XTen PPP on Your Macintosh**

This section describes how to configure your  $X<sup>Ten</sup>$  system using the Macintosh modem port to connect to remote PPP servers (as a PPP client).

## **7.1.2 Configuring Your XTen System as a PPP Client**

The recommended procedure for using  $X^{Ten}$  as a PPP client is to switch to the OpenTransport Option (see "Appendix G — Using OpenTransport or Replacing OpenTransport"). Using OpenTransport enables the use of any Macintosh OpenTransport PPP client (such as FreePPP) to connect to your Internet Service Provider. Once you are using OpenTransport, you do not need to do anything special in  $X^{Ten}$  to set up PPP.  $X^{Ten}$  will use PPP automatically through OpenTransport.

If you do not have OpenTransport, you will need to set up PPP from within  $X<sup>Ten</sup>$ . The remainder of this section describes how to do this.

The first step in setting up a PPP client is to connect a modem to your Macintosh. The recommended procedure is to use the Communications ToolBox to handle the modem configuration. Test the modem connection by using the *tip* command to dial out:

tip cm.out

If you wish to access the serial ports directly, the Macintosh "modem" port is "ttya" and the "printer" port is "ttyb". The *tip* commands are:

tip ttya or tip ttyb

 $X^{\operatorname{Ten}}$  supports hardware flow control for the devices "ttyfa" and "ttyfb". Note that hardware flow control requires a special cable.

If you are using the Communications ToolBox, using the "cm.out" line will cause a Communications ToolBox dialog to appear.

• Adjust the settings for your modem and dial out.

You should then see your remote system's prompt.

• **IMPORTANT!** While you have your remote system's prompt, pull down the X Ten File menu and select the last item in the menu.

You will be presented with a standard "Save" dialog.

Save *cm.out1* into your *dev* folder. Use *cm.out2*, *cm.out3*, etc., for dial-outs to other phone numbers. To exit the *tip* program, press the <return>-<~><.> keys, and then press <return> again.

The file */etc/remote* controls which lines are accessible to the *tip* command. The first few lines already have entries. You will have to add more entries if you have more dial-outs. The */etc/pppclient* script does not use */etc/remote*.

Once dial-out access has been established, it is time to edit the */etc/pppclient* script. You will probably want to print out this script and study it a bit before making any changes. It contains complete instructions. In a nutshell, you must set your dialout line, your login account and your password. If you run the *pppclient* script with the "debug" flag, the *pppd* program will show more information when the script runs.

You should use the *tip* command to manually log in to your PPP server so that you can take exact notes on the interaction before trying to compose the *chat* script.

To terminate a PPP connection from  $X^{Ten}$ , first determine the process number for the *pppd* program by typing the following command:

```
ps -ax
```
Terminate the *pppd* process by typing the following:

```
kill <pid>
```
where "<pid>" is the process number of the *pppd* process.

Running the */etc/pppclient* script when a PPP connection is already in place will return status information about the connection.

Note that */etc/pppclient* can be run from */etc/rc.local* to start up a connection at boot time. It can also be run from *crontab* to ensure that connections are re-established if the line drops.

The default configuration is for the PPP server to supply the client with a dynamic address. There is a CLIENT variable in */etc/pppclient* which can be set to a static address for the client.

# **8.0 Advanced Features of XTen**

# **8.1 Providing Fonts Over the Network**

The  $xfs$  program is a font server that runs on your  $X<sup>T</sup>$ en system and provides fonts to other network-based X terminals and servers.

*xfs* has many configuration options, which are described in detail in the online manual page. In most environments, *xfs* will run using the default configuration.

Perform the following steps to run the font server:

- Make certain you have installed the "Complete" package from your  $X^{Ten}$ distribution.
- As the *root* user, start the *xfs* program:

/usr/bin/X11/xfs &

• To start the font server automatically when  $X^{Ten}$  boots, add an entry to your */etc/rc.local* file:

```
 if [ -x /usr/bin/X11/xfs ]; then
    ($ECHO "Starting the font server") >/dev/console
    /usr/bin/X11/xfs &
 fi
```
By default, *xfs* listens on TCP port 7100 for remote font service requests. For compatibility with X11R5-based X terminals and servers requesting font service, you may optionally start *xfs* to listen on TCP port 7000:

/usr/bin/X11/xfs -port 7000 &

# **APPENDIX A Optimizing XTen**

You can optimize  $X^{Ten}$  performance by tailoring your system to fit your particular hardware configuration and software service needs.  $X^{\text{Ten}}$  performance can be dramatically improved by giving some attention to the following configuration options.

### • **Use a fast disk driver**

The efficiency of the disk device driver plays an important role in the overall performance of the system. Choosing a fast disk and disk driver (such as FWB<sup>1</sup>) and adhering to the guidelines of disk optimizing tools will improve the  $X^{Ten}$  system's performance.

#### • **Use disk caching**

Setting the disk cache in the Macintosh Memory control panel is essential to getting the most performance from your Macintosh. MacOS file manipulation software operates much more efficiently when disk caching is enabled and set to a large value. In some cases, the larger the value the better. A disk cache size of 512K is recommended; improved performance gains under  $X^{Ten}$  tend to diminish beyond this size.

#### • **Turn off Apple File Sharing**

Disable the file sharing option located in the Sharing Setup control panel.

<sup>1.</sup> FWB, Inc., 2040 Polk Street, Suite 215, San Francisco, CA 9109, 415-474-8055.

### • **Close the control panels after use**

Do not keep the X<sup>Ten</sup> Scheduling Priority slide bar or any control panel on the desktop. An open control panel consumes valuable CPU cycles.<sup>1</sup>

### • **Check color depth in the Monitors control pan**el

For best performance, match your system's color settings to the requirements of your X clients. If, for example, your X clients require only 256 colors, configure the Monitors control panel accordingly.

<sup>&</sup>lt;sup>1.</sup> Refer to section "2.2  $X^{Ten}$  Control Panel" for more details on using the slide bar.

## **APPENDIX B Internet (IP) Addresses**

The Networking Configuration screen is a convenient way to configure the primary interface on AppleTalk and Ethernet for internet networking (see section "2.4.2 Networking Configuration Screen"). For detailed instructions on how to configure PPP interfaces, see section, "7.1 Using PPP". Each configured interface (described below) must be assigned a unique internet address in standard internet "dot" (decimal) format. The two-letter description in parentheses is a short version of the interface name as used by  $X^{Ten}$ . It is followed by a zero, indicating the primary interface.

*AppleTalk (at0).* If your Macintosh is connected to a LocalTalk network or your Apple TCP/IP control panel is configured for AppleTalk over Ethernet ("EtherTalk"), assign an internet address to the AppleTalk interface. The default value, if shown, comes from your TCP/IP configuration. You will be able to use Apple networking facilities (printers, file sharing, etc.) without assigning an internet address to your LocalTalk interface; however, if you wish to have IP connectivity on AppleTalk, it must have an internet address. (This is useful if, for example, users with NCSA Telnet on AppleTalk want to connect to your  $X^{Ten}$ Macintosh directly over AppleTalk.) If a MacIP gateway and dynamic addressing are used on your network, enter an IP address of "0.0.0.0".<sup>1</sup> (Unless you plan to use your  $X<sup>Ten</sup>$  networking code solely for Telnet access to some other system, it is recommended that you do not use dynamic internet addressing.)

In a system with more than one type of networking interface, the host name assigned by XTen to the AppleTalk interface will be "host\_a", where *host* is the host name selected in the General Configuration screen. If this interface is the only configured interface, the host name associated with the IP address entered will simply be "host".

<sup>&</sup>lt;sup>1.</sup> By default,  $X^{Ten}$  scans the locally connected AppleTalk zone for an IP gateway that will provide the IP address.  $X<sup>Ten</sup>$  may be configured to scan multiple zones to locate a MacIP gateway during dynamic IP address assignment. See the *Configuration Resources* technical note in the */pub/tech\_notes* directory on *ftp.tenon.com*.

Users running EtherTalk on their system may elect to configure the corresponding Ethernet interface under  $X^{Ten}$  in addition to the AppleTalk interface. This requires the assignment of a unique IP address (that is, different than the address assigned to AppleTalk) to the Ethernet interface described below. In this configuration on Ethernet, users would have direct access to other non-Macintosh internet hosts from  $X<sup>Ten</sup>$ , without the overhead of EtherTalk packet conversion by an AppleTalkto-Internet gateway, while still enjoying connectivity with AppleTalk hosts via EtherTalk.

In effect, two logically distinct network nodes are created on your Macintosh which share a common Ethernet cable to send and receive packets. The host name on EtherTalk assigned by  $X^{Ten}$  and corresponding to the AppleTalk IP address entered would be "host\_a", and the Ethernet host name corresponding to the Ethernet IP address entered would be "host" with an alias of "host\_e", where *host* is the host name selected in the General Configuration screen of the  $X^{Ten}$  Controls control panel.

*Ethernet (ie0).* If your Macintosh is connected to an Ethernet, this field represents the assigned internet address of the Ethernet network interface. The IP address from the Apple TCP/IP control panel will appear by default if TCP/IP has been configured for communication over Ethernet.

In a multiple interface configuration, the host name assigned by  $X<sup>Ten</sup>$  to this interface will be "host", where *host* is the host name selected in the General Configuration screen. The host name alias "host\_e" will also be assigned to this interface.

*Default Gateway.* This field represents the internet address in standard internet "dot" format of the default gateway system on your network, and defaults to the "gateway" field in the Apple TCP/IP control panel. All access to systems not on your network will be made through the default gateway.

*Domain Name Server and Domain Name.* The "Domain Name Server" field represents the internet address in internet "dot" format of the network domain name server. The domain name is an ASCII string (for example, *tenon.com*) representing your network domain name. Both entries default to the "Default" Domain Name Server IP Address and Domain in the Apple TCP/IP control panel.

### **Netmasks**

If subnetworking is implemented on your network, the "Netmask" fields are used to derive the network and host (node) portions of the internet address for a given network interface.

Netmasks are entered either in standard internet "dot" (decimal) format or in hexadecimal format preceded by the characters '0x'. The default value is taken from the Apple TCP/IP control panel. If subnetworking is not employed on any of your networks, the "Netmask" field for each configured interface should be left blank. In this case, XTen will determine the correct netmask based on the interface IP address.

### **APPENDIX C Resources: X Application Preferences**

Macintosh applications permit the setting of preferences to customize the application to the individual user's tastes; for example background color, window title, font size, etc. Preferences are set for the application and are typically stored in a single file in the Macintosh Preferences folder.

Under X, preferences are set via application "resources". Resources are specified as strings that are read in from multiple source files when an application is run. Application resources under X are inherently more flexible than Macintosh application preferences due to the client/server model under which X operates. As with Macintosh programs, preferences can be specified for the individual X application. In addition, X application preferences can also be specified for each individual user. Since the same resource source directory may be shared by several different hosts (for example, an NFS file server serving a user's login directory to multiple hosts), the user's application preferences can be specified for the specific host. Similarly, because X clients can display on any networked X server and each server may need special preferences, resources can be defined specific to  $X^{\operatorname{Ten}}.$ 

*Resource Files.* Resource files contain the default application resources and are commonly provided with the X application you are running. The resource file is named after the "class" name of the application. By convention, the class name of the application is the same as the program name, but with the first letter capitalized (for example Bitmap or Emacs), although some programs that begin with the letter "x" also capitalize the second letter. Application class names can be discovered using the *xprop* utility.

*Resource Syntax.* In their simplest form, resources have the following syntax:

name\*variable:value

For example:

XTerm\*background:beige

where *name* is either the class name or the "instance" name of the application. The default instance name is the name of the program, for example:

xterm\*background:blue

Instance names may be changed using the *-name* command line option when you start the application. You can use the *-name* option to distinguish more than one instance of the same application in your resource file.

As an example, suppose you want xterm windows from host "ray" to have a blue background and xterm windows from host "fred" to have a red background. Your resource file may contain the following resources:

```
xterm-ray*background:blue
xterm-fred*background:red
```
When you start the xterm client from hosts "ray" and "fred", use the *-name* option to match the instance name used in the resource:

xterm -name xterm-ray & (xterm started from "ray") xterm -name xterm-fred & (xterm started from "fred")

"Instance" names take precedence over "class" names in resource specifications.

Applications written with the X Toolkit Intrinsics will have at least the following resource variables:

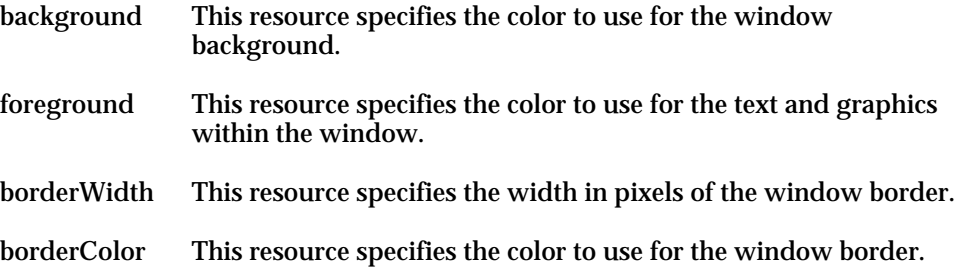

*Resource File Locations.* Programs based on the X Toolkit Intrinsics obtain resources from the following sources. The sources are listed in the order of precedence from lowest to highest precedence; if the same resource specification is located in more than one place, the resource in the source with the higher precedence is used.

#### *Application Level Resources.*

• **/usr/lib/X11/app-defaults**

This directory is akin to the Macintosh Preferences folder. This is a directory of default application resource files. Within each file, for example *XTerm*, resource variables are defined for the application. When started, the application consults only the file in this directory corresponding to the "class" name of the application.

#### *User Level Resources.*

#### • **\$HOME/<application file>**

The application default resource file may be copied to your home directory and customized according to your individual preferences. The file *~/XTerm*  will take precedence over */usr/lib/X11/app-defaults/XTerm* when *xterm* is started.

#### • **XAPPLRESDIR**

This is an environment variable you can set to an alternate search path for your application resource files; for example:

setenv XAPPLRESDIR /tmp/app-defaults

causes the X client to search for its resource file from an *app-defaults* subdirectory under the */tmp* directory.

#### • **\$HOME/.Xdefaults**

If the XTen database (described below) contains no resources, resources are read from a *.Xdefaults* file in your home directory when the application starts up. This file is not specific to an application and may contain resources from any number of different X clients.

#### *X Server Level Resources.*

#### • **X Server Database**

Any global resources that should be available to all clients on all machines can be stored in a database residing on XTen using the *xrdb* program. This is typically done when the server starts up in the *.xinitrc* file in the user's home directory. If the file *usr/lib/X11/xinit/.Xresources* containing server level resources is found, the resources are loaded into  $X^{Ten}$  and automatically become available to all client applications from all systems, including the local host system. The X<sup>Ten</sup> database is loaded using the command:

```
xrdb -merge <resource file>
```
If any resource is loaded into the XTen database via *xrdb* (including nonconflicting resources), the *\$HOME/.Xdefaults* file will not be read.

#### *Host System Level Resources.*

• **\$HOME/.Xdefaults-<hostname>** 

This file is associated with the host (from the *hostname* command) on which you are executing the X application. It is useful when you share a single NFSmounted home directory among multiple hosts. It takes precedence over all application, user, and server level resources previously mentioned. It is not specific to an application and may contain resources for any number of different X applications.

#### • **XENVIRONMENT**

If this environment variable is set to a named file, the file is read instead of the *.Xdefaults-<hostname>* file. It takes precedence over all other previously mentioned resource locations when starting an X application. For example:

setenv XENVIRONMENT ~/.Xdefaults-custom

The named file typically contains custom resources for all of the applications you run.
*Command Line Resource Specification.*

#### • *-***xrm** *resourcestring*

Resources can also be specified from the command line when starting your X application. The *resourcestring* is a single resource name, variable and value.

For example, the *xterm* default background color is overridden with a red background using the command:

xterm -xrm "XTerm\*VT100.background: red"

Note that if the string contains characters interpreted by the shell (e.g., an asterisk), they must be contained in double quotes. Any number of *-xrm* arguments may be given on the command line.

• **Command Line Options**

A command line option to the X application takes ultimate precedence over all other resource locations. An *xterm*'s background will be blue regardless of all *xterm* background resource specifications in all locations when *xterm* is started with the command:

xterm -bg blue

*Recommendations for Administering Resources.* Maintain unmodified copies of application resources in the */usr/lib/X11/app-defaults* directory. Customize these resources for individual users by copying the customized variables from each resource file to a *.Xdefaults* file in the user's home directory.

If you run the same client from multiple hosts and you want to retain a consistent appearance for the client, consider using *xrdb* to load the client's resources directly into  $X<sup>Ten</sup>$ . This method eliminates the need to maintain multiple identical copies of your *.Xdefaults* file on each host.

If in doubt as to which resources an X application will use when it is launched, use the *appres* program to preview the application's resources.

For more information on the resource variables available to an application, refer to the online manual page for the application.

# **APPENDIX D The XTen Program**

When  $X<sup>Ten</sup>$  starts up, it takes over the display and conditionally takes over the Macintosh menu bar.

The XTen application is the file */usr/bin/X11/XMachTen* or, by its alias name, */usr/bin/X11/X*. By default, *xdm* and *xinit* will automatically run */usr/bin/X11/X*.

### **X Ten Startup Options**

Use the  $X^{Ten}$  configuration page to set the  $X^{Ten}$  startup options. The configuration page will save the selected options to the *./usr/lib/X11/xinit/Xparams* file. The complete option list is shown below:

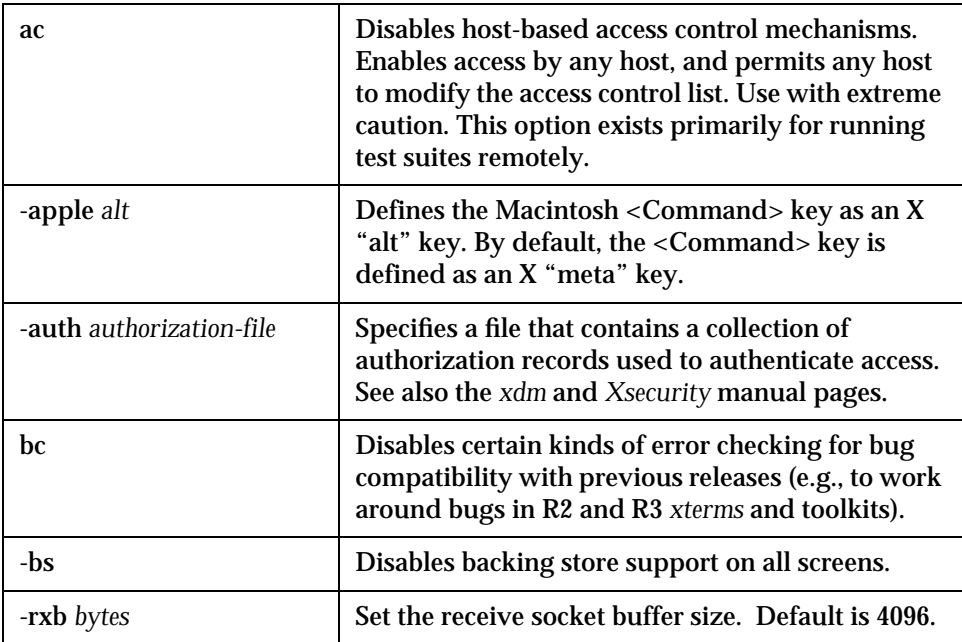

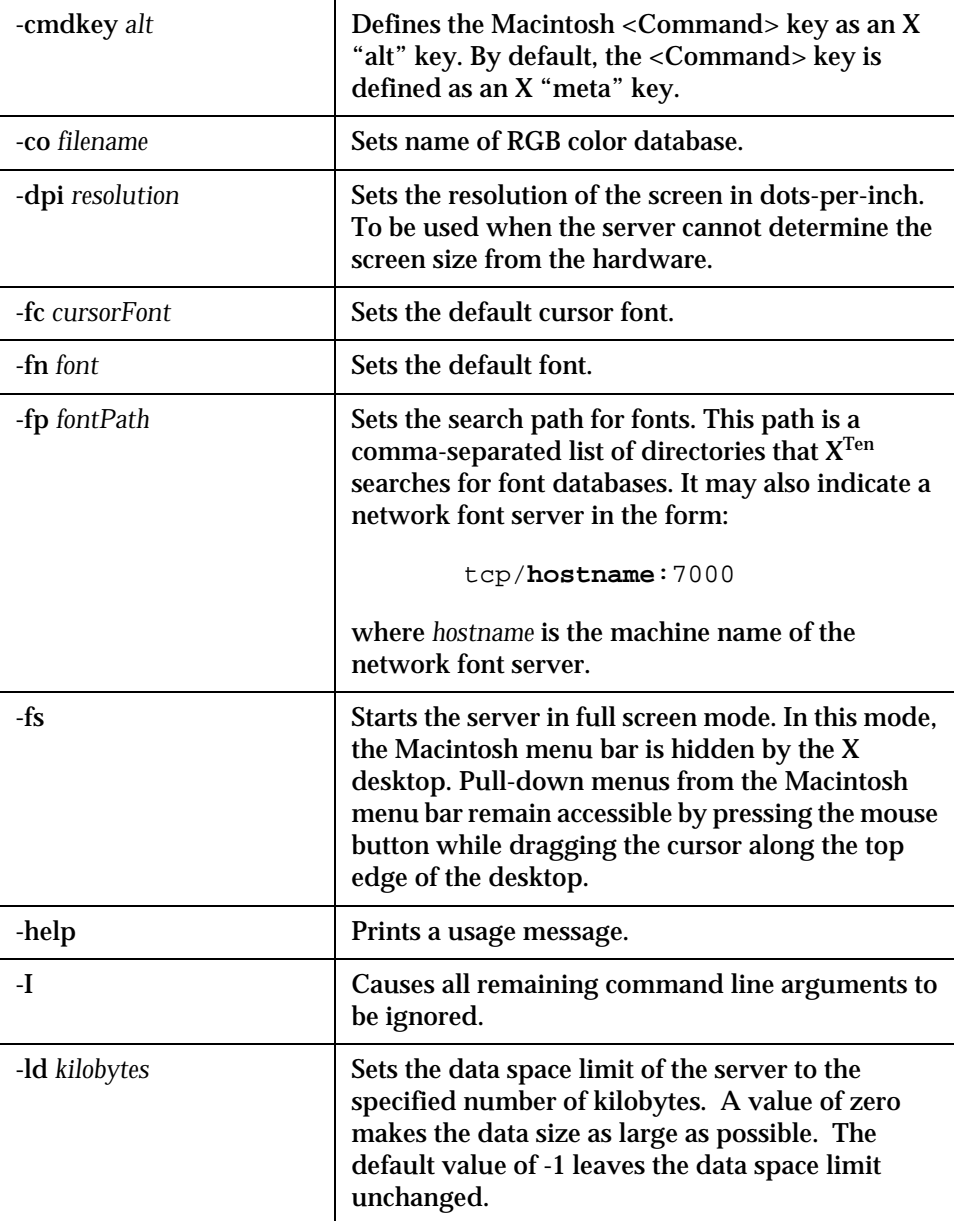

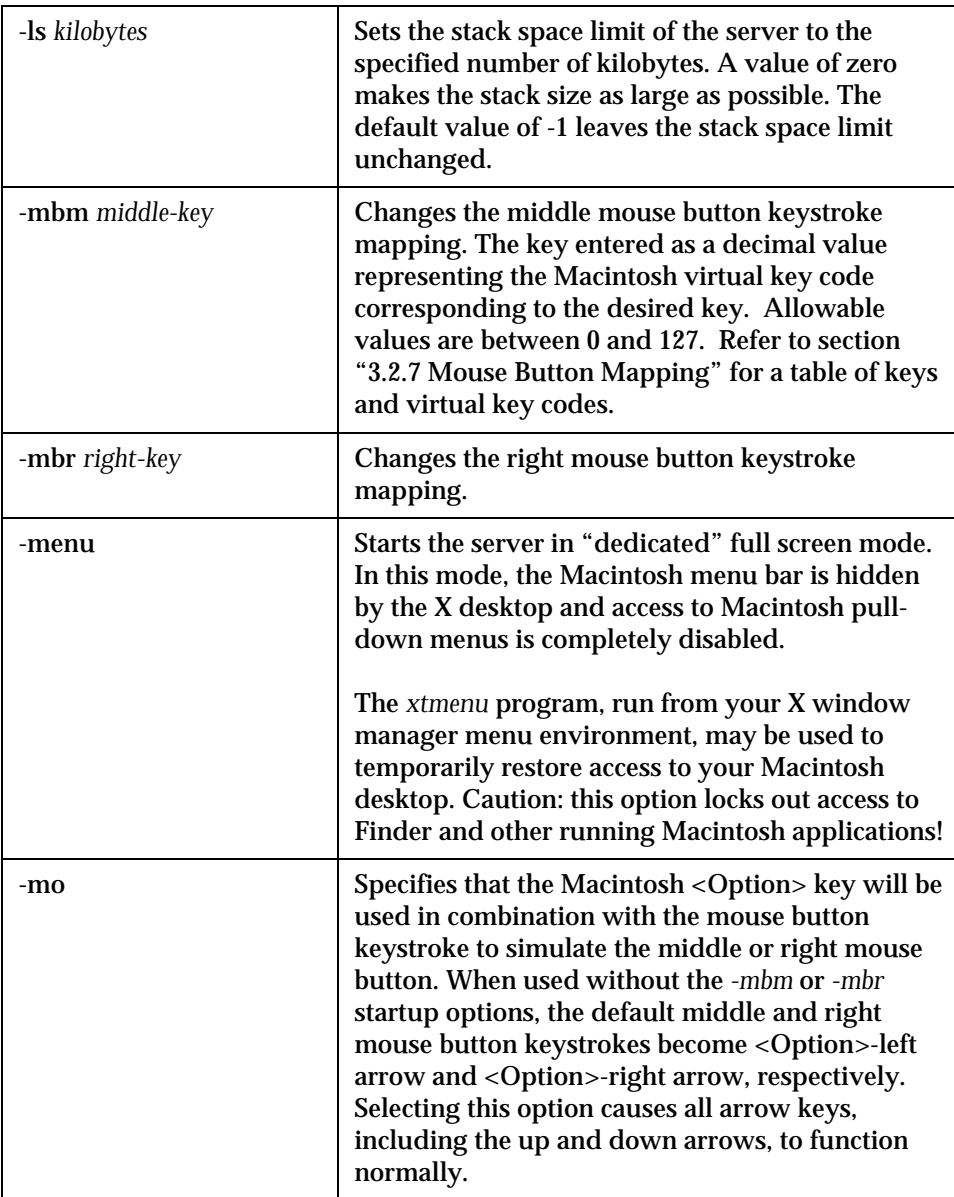

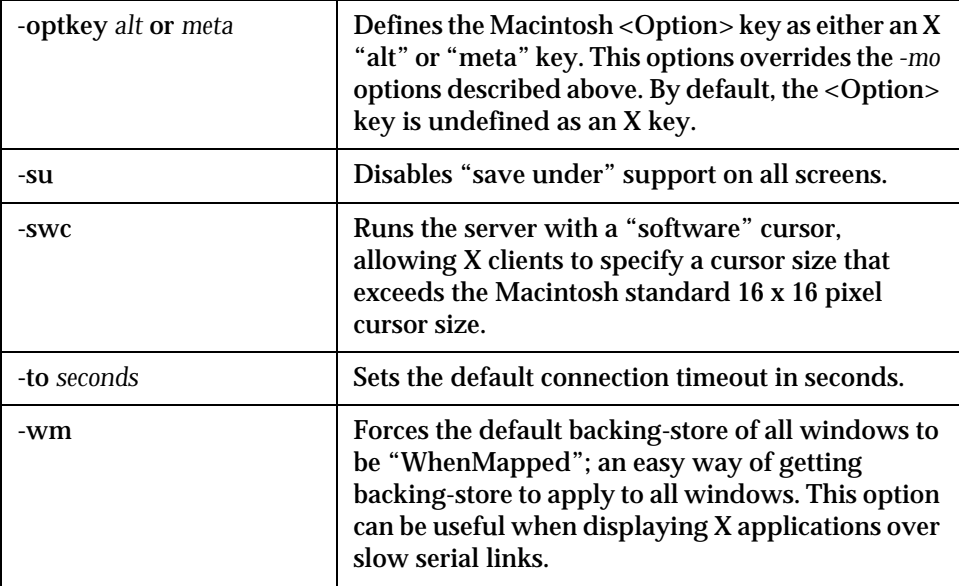

You can also have  $X^{Ten}$  connect to an X display manager using XDMCP, the X Display Manager Control Protocol. Refer to section "6.2.4 X Display Management Under  $X^{Ten}$ " for more information on the X display manager. The following options control the behavior of XDMCP:

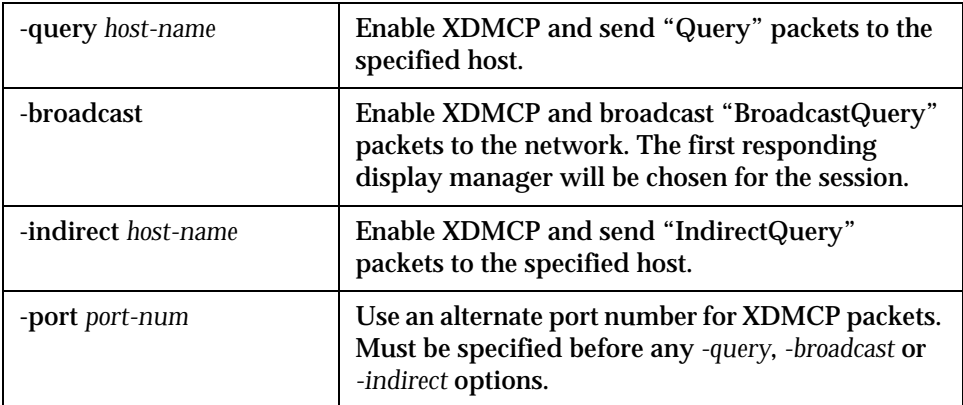

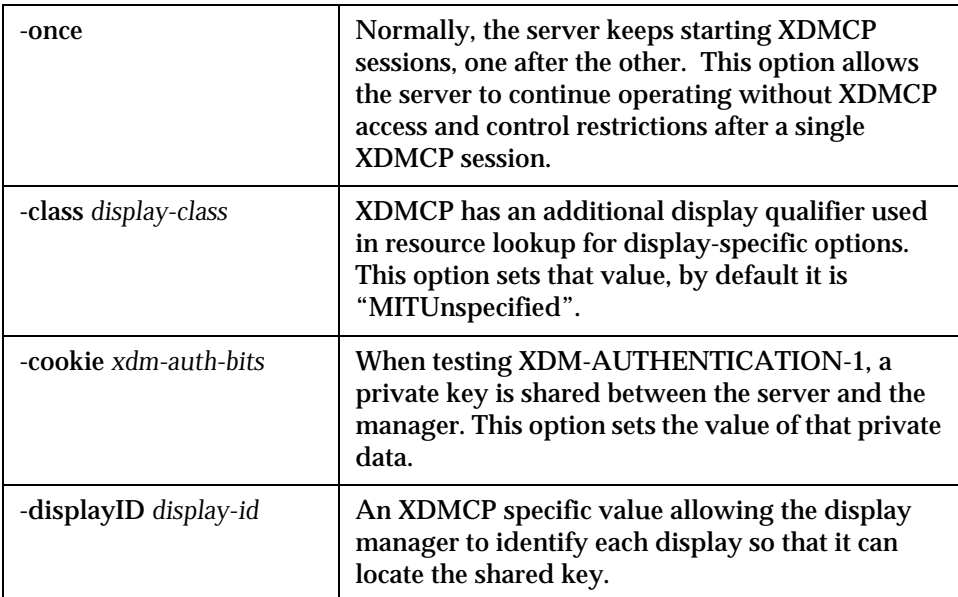

## **APPENDIX E X Ten Security & Passwords**

X Ten is factory-configured with two user accounts — *XTen* and *root*. The password for both accounts is "XTen".

When XTen is run in the default configuration mode it uses the *XTen* account and no password is required, so typical users will not need to change and memorize an  $\mathrm{X}^\mathrm{Ten}$  password. However, for environments that require more security,  $\mathrm{X}^\mathrm{Ten}$  may be optionally configured to require a password during startup (see section "6.2 X Server Startup" for more information). Also,  $X^{Ten}$  may be optionally configured to permit remote login, perhaps to enable access for a network administrator (see section "2.4.2.1 Enable Incoming Connections" for more information). In either of these cases, the default passwords should be changed to prevent unauthorized access to the  $X<sup>Ten</sup>$  system by these well-known default passwords.

### **Changing the XTen Password**

To change the password for the default *XTen* account, start XTen and start a local *xterm* (use <Command>-<Option>-T). Use the *passwd* command and enter the old password followed by the new password. The *passwd* command does not display the passwords as they are being entered, and thus requires entering the new password twice to ensure it was entered properly.

XTen@ppc0% passwd Changing local password for XTen. Old password:XTen New password:<Your Password> Retype new password:<Your Password> passwd: rebuilding the database... passwd: done

#### **Changing the root Password**

To change the password for the superuser or *root* account, start XTen and start a local *xterm* (use <Command>-<Option>-T). Use the *su* command to become the superuser. The *su* command requires entry of the root password "XTen", and does not display the password as it is being entered. Once you have become the superuser (note the change in the prompt string) use the *passwd root* command and enter the new password. The *passwd* command does not display the passwords as they are being entered, and thus requires entering the new password twice to ensure it was entered properly. After changing the superuser password, exit from the *su* command to return to the normal *XTen* user.

```
XTen@ppc0% su
Password:XTen
XTen@ppc0# passwd root
Changing local password for root.
New password:<Your superuser password>
Retype new password:<Your superuser password>
passwd: rebuilding the database...
passwd: done
XTen@ppc0# exit
XTen@ppc0%
```
# **APPENDIX F References, Acknowledgments & Suggested Reading**

• OSF/Motif User's Guide, Open Software Foundation

The following books published by O'Reilly & Associates are recommended:

- Volume 3: X Window System User's Guide Details the X Window System and common X client applications. This volume is available in an OSF/Motif Edition focusing on the Motif user environment and *mwm*.
- Volume 8: X Window System Administrator's Guide Comprehensive guide to administering the X Window System. This volume is a highly recommended companion to the  $X^{Ten}$  software package.

The following Nutshell Handbooks from O'Reilly & Associates my also be helpful:

- The X Window System in a Nutshell
- The Whole Internet User's Guide
- Essential System Administration
- TCP/IP Network Administration

# **APPENDIX G Using OpenTransport or Replacing OpenTransport**

 $\mathrm{X}^\mathrm{Ten}$  has been programmed with two alternative TCP/IP protocol implementations. The first is an implementation of the standard sockets interface which has been mated with MacOS OpenTransport. In this configuration, calls to the sockets interface are translated into one or more calls onto the MacOS OpenTransport TCP/IP implementation. In addition, the results of any OpenTransport calls are translated into sockets operations. This is the default configuration. It provides for complete compatibility between  $X^{Ten}$  networking applications and other MacOS networking applications. This configuration allows  $\mathrm{X}^\mathrm{Ten}$  to use OpenTransport PPP, creating an easy setup for using X Windows over modems and telephone lines.

The second TCP/IP configuration provides for the replacement of OpenTransport with Tenon's TCP/IP stack. This implementation is an industrial-strength BSD UNIX TCP/IP implementation containing many features not found in OpenTransport, such as multi-link, multihoming.<sup>1</sup>

A third alternative is to simultaneously use both OpenTransport and Tenon's TCP/IP stack. The advantages of this configuration are that both Macintosh applications and  $X^{Ten}$  can operate using their native TCP implementations. The disadvantage is that two IP addresses are required, one for OpenTransport and a different one for Tenon TCP. A side effect of this configuration is that the two TCP stacks cannot talk to each other, but this is typically not a requirement for  $X^{Ten}$ systems.

The Tenon TCP stack is more robust, better-performing, and more fully-featured than Apple's OpenTransport. When Tenon TCP is running, Macintosh applications that are accustomed to using MacTCP will automatically use the TCP protocols in Tenon TCP.

The choice of using OpenTransport, Tenon TCP or dual stack networking is controlled by the placement of three libraries in the *Tenon Kernel Libraries* folder. The following table shows the valid combinations for the location of these libraries. To change configuration, quit  $X^{Ten}$ , use the Finder to re-position the libraries, and re-launch X<sup>Ten</sup>.

<sup>1.</sup> OpenTransport 1.3 includes single-link, multihoming.

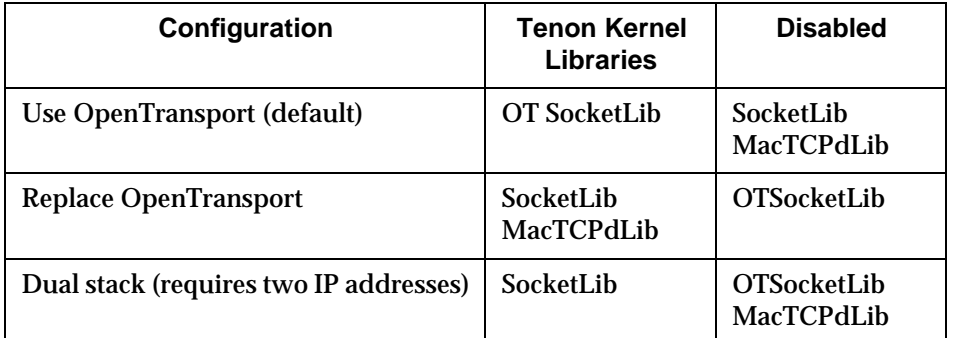

## **Networking Configuration Choices**

# **INDEX**

#### **A**

access control 36 host-based 36, 120 permissions 36 setting 20 using XDMCP 114 local X server desktop 93 adding remote hosts 93 user accounts 43 addresses, IP 9 administering resources 137 AfterStep current applications menu 65 desktop menu 64 navigating 62 wharf 63 window manager 17, 25 menu 66 alias,  $X^{Ten}$  application 15 "All Hosts" Button 36 "Allow All Hosts" button 36 alt keys 38 alternate display number 113 Apple Command key 20 file sharing 127 Remote Access 121 AppleTalk 106 application level resources 135 arrow keys 67 pointer 54

ASCII environment on X desktop 74 authentication of user 83 "Auto Launch" button 26 auto launching 119 AUTO\_LOGIN 109 AutoDoubler 3 automatic booting 108

### **B**

backing store 121 "Basic" installation 3 bit-mapped screen 1 boolean variables 106 booting automatically 108 bootstrapping 95 defined 105 bringing clients to the foreground 77

## **C**

calendar program 76 "Cancel" button, configuration screen 9 changing icons to windows 59 passwords 145 web browsers 20 window managers 20 circle pointer 54 CLEANUP\_tmp 107 Client Editor 45 use with X client startup scripts 45 window 91 Name entry in Custom Clients menu 45

client startup scripts creating 45 editing 45 Client/server model 1 .client\_autolaunch script 119 clients bringing to the foreground 77 controlling X client access 120 launching 92 color, Monitors control panel setting 12 command entry in Custom Clients list 45 key 20 translations 38 parameterization 83 Communications ToolBox 122 concealed windows 60 configuration 8 files 6 options 9 page information section 19 obtaining fonts 29 options 20 screens General 9 Networking 9, 11 scripting 95 "Configure XTen" menu 71 configuring local X clients 44 PPP 122 remote X clients 44  $\boldsymbol{\mathrm{X}}^\text{Ten}$  17 connecting to a remote host 86 control panels Control Strip 14 General 10

Keyboard 12, 13, 30 Logitech MouseMan 35 Monitors 12 Mouse 12, 13 preparing 12 Sharing Setup 10 Sound 12, 14 TCP/IP 129, 130 World Map 10 X Ten Controls 3, 7, 8, 95, 106, 115 Control Strip control panel 14 controlling X client access 120 creating Custom Clients 90 Motif xterm window 80 Custom Clients creating 90 example 90 menu 45, 71 Client Name 45 Remote Host 45 Remote User 45 section of  $X^{Ten}$  Manager 90 sub-menu 44 customizing passwords 115 X clients 17, 44

#### **D**

daemon applications 96 default button, in configuration screen 9 gateway 8 Internet address of 8 host name 10 password 114 resources 6

user name 114 defining font path 28 resources 118 desktop operations 50 disabling variables 107 virus protection software 3 disk space requirements 3 DISPLAY environment variable 113 display management 114 number 113 system logs 20 window menus 68 domain name server 8, 130 dragging windows 53 dual stack configuration 149, 150 dynamic addressing 129

#### **E**

Enable Remote Font Path button 29 enabling access to a remote host 86 incoming connections 145 enlarging windows 56 /etc/Controls/Install.conf+ file 106 /etc/Controls/rc.config script 106, 107 /etc/fstab file 107 /etc/hosts file 106, 107 /etc/pppclient script 123 /etc/rc script 95, 109 /etc/rc.conf file 106, 107 /etc/rc.local file 108 /etc/rc.output file 95 /etc/rc.XTen script 95, 106, 108 defined 96

example 96 /etc/remote file 123 /etc/rhosts file 84 /etc/ttys file 109 /etc/XO.hosts file 120 /etc/XTen.conf file 109 Ethernet 11, 106 executing remote commands 84 programs 87 X clients 83 execution threads 1

## **F**

File Sharing privileges 6 Find Client sub-menu entry 77 font detail hot link 28 path defining 28 setting 20 server defined 28 remote 29 specifying 29 fonts 6 component of  $X^{Ten} 5$ Portable Compiled Format 5 sharing 28 storage 28 foreground bringing clients to 77 fstab command 107 FTP 11, 74 FWB 127

#### **G**

gateways 130 IP 8 MacIP 8 **General** Configuration screen 9 control panel 10 getting more information 17

#### **H**

hardware flow control 122 hiding XTen 20, 39, 70, 78 hierarchy, file system dependency 6 /home/XTen/.xinitrc, example 116 host based access control 120 name 10, 83 adding 37 default 10 deleting 37 registering 84 system level resources 136 hot links AfterStep window manager 25 font detail 28 launch log 45 More Mouse Button Mapping Info 34 Motif window manager 25 NCSA Mosaic Documentation 26 Netscape's Home Page 26 OpenLook window manager 25 Tenon Home Page 19 Toms window manager 25 UNLV's Chimera Home Page 26 XMachTen 31 xmodmap 30 XServer 31

HTML 17 Hyper Text Markup Language 17

## **I**

icons changing windows to 57 defined 57 moving 58 pop-up labels 59 restoring a window from 58  $X^{\text{Ten}} 6$ incoming connections 11 inetd, the Internet "super server" 11 init 95, 109 initialization 15 X desktop 119 X resources 118 xinit 5 installing XTen 3–4 international keyboards 118 Internet (IP) Addresses 129 IP addresses 9 gateway 8

#### **K**

key modifiers 33 keyboard control panel 12, 13, 30 configuration 13 international 118 mapping 20, 118 default arrow key mapping 30 modifier key 20

#### **L**

Launch Log 83 launching clients 92 opening XTen Controls 9  $X^{\rm Ten}$  15–17 local web browser 17, 71 X clients configuring 44 X server desktop access 93 LocalTalk 11 locating an X11 client 77 locking the X screen 76 .login file 113 login name 86 Logitech MouseMan Control panel 35 loopback 11

#### **M**

Macintosh control panels 12 menu bar configuring 31 disabling 20 enabling 20 setting 31 when visible 32 MacIP gateway 8 macmntd command 107 mann 6 manual pages 6, 47 mapping mouse buttons 20 "Maximize" button, Motif 82 menus, XTen 32 meta keys 38

"Minimize" button 57 modifier keys 20 Monitors control panel 12 Motif creating an xterm window 80 desktop 80 minimize button 57 root menu 80 title bar 82 Maximize button 82 Restore button 82 window 55 manager 5, 25, 49, 119 menu 81 functions 81 summarized 81, 82 MOUNT\_REMOTE\_FILES 107 mouse button mapping 33, 67 control panel 12, 13 configuration 13 how to use 50 three-button configuration 33–35 moving icons 58 windows 53 multihoming 11 multi-link 149 multiple screens 12 multi-thread 49, 72 execution environment 42 mwm 119 component of  $\mathbf{X}^\text{Ten}$  5

## **N**

netmasks 131 network

font server 5 services 11 networking Configuration screen 10, 11 dual stack configuration 149, 150

#### **O**

OpenLook 54, 57, 119 component of  $X^{Ten} 5$ desktop menu 44, 45, 67, 70, 85, 94 Configure  $X^{Ten}$  71 Custom Clients 71 Hide XTen 78 pinned 67 Quit XTen 79 Restart XTen 79 Utilities 76 X Ten Clients 72 xterm 74 Minimize button 57 quitting 77 restarting 77 sub-menu 77 Find Client 77 window manager 5, 25, 49, 119 hiding X<sup>Ten</sup> 31 menu 68 xterm window 67 **OpenTransport** dual stack 149, 150 replacing 149 using with Tenon TCP stack 149, 150 Optimizing XTen 127 option key, use with arrow keys 34

## **P**

password 145 authentication 121 customizing 115 default 114 requirements 76 path names 83 permissions 84, 94 pinned olvwm menu 67 pointers arrowhead 54 circle 54 positioning 60 shapes 50 Point-to-Point Protocol 121 Portable Compiled Format 5 positioning pointers 60 PowerPC shared libraries 6 PPP 11, 121 configuring 122 pppd program 123 Preferences folder 4 PRESERVE\_EDITOR\_FILES 107 .profile file 113

### **Q**

"Quit XTen" menu entry 41, 79 quitting hot key equivalent 32 olvwm 77 window environment 52  $\rm X^{Ten}$  20, 33, 41, 52, 70, 79

### **R**

raising a window 60 RAM requirements 3 rc.conf 106 rcp 74 rebooting while holding down shift key 3 recommended reading 147 redrawing the screen 77 registering a host name 84 remote commands, executing84 configuration 20, 37 font server, specifying29 host adding 93 connecting 86 enabling access 86 entry in Custom Clients menu 45 system access, verifying 87 user entry in Custom Clients menu 45 web browser 17 X clients 83 configuring 44 example 85 manual launch 83 menu initiated 83 permissions 84 rsh example 85 xdm sessions 115 "Require Option" key 33 resources administering 137 defining 118 files 133 locations 135 syntax 133 "Restart XTen" menu entry 40, 79 restarting olvwm 77 X Ten 12, 20, 36, 3, 40, 70, 79

"Restore" button, Motif 82 restoring a window from an icon 58 rexec 83, 84 RFC 1331 121 .rhosts file 84, 85, 86 right-arrow key 67 rlogin command 74, 86 rm 80 root password 145 window 70, 75 route command 107 rsh 45, 74, 83, 84, 85 running remote X client scripts 87 X over serial lines 121

## **S**

"Save" button, in configuration screen 9 Scheduling Priority slide bar 7, 8 screen, bit-mapped 1 script files 95 secure shell (ssh) 83 example 89 security 145 authentication 115 passwords 11 Serial Line Internet Protocol 121 serial lines, running X over 121 server display number, alternate 113 setting access control 20 font path 20 Macintosh menu bar 31 new keyboard map 20 PPP client 122 three-button mouse 34

shared libraries 6 Sharing Setup control panel 10 shell commands 74 shrinking windows 56 slide bar, Scheduling Priority 7, 8 SLIP 11, 106, 121 sockets 149 Sound control panel 12, 14 ssh (secure shell) 83 example 89 START\_cron 107 START\_inetd 107 START\_macmntd 107 START\_syslogd 107 starting xterm client 67 X server 109-113 X Ten in "server only" mode 109 startup options 139 scripting 106 startX script 109 subnetwork mask 8, 106 syslogd command 107 system logs 42 defined 42 displaying 20 Launch Errors 42 X Server Startup Errors 42 X Ten Startup Configuration Log 42 X Ten Usage Log 42

#### **T**

Tab Window Manager 49, 119 TCP 8 port 113 stack, dual 149, 150

X Protocol layer 1 TCP/IP 121 control panel 129, 130 telnet 11, 74 Tenon Icons file 4 Libraries folder 3 threads application 95 execution 1 three-button mouse configuration 33–35 Logitech mouse 35 time zone 8, 10, 96 tip command 122, 123 title bar Motif 82 windows 52 TokenRing 106 Toms window manager 25 twm 119 component of  $X^{Ten} 5$ 

## **U**

UNIX shell 74 unlocking the screen 76 user accounts, adding 43 authentication 83 level resources 135 name, default 114 /usr/lib/X11/xinit file 118 /usr/lib/X11/xinit/.Xmodmap file 118 /usr/lib/X11/xinit/.Xresources file 118 /usr/lib/X11/xinit/xinitrc script 116 /usr/lib/X11/xinit/Xparams file 121 Utilities menu entry 76

#### **V**

/var/tmp 107 variable definitions in rc.conf 106 variables, disabling 107 verifying remote system access 87 viewing  $X^{Ten}$  manual pages 17 virus protection software, disabling 3

#### **W**

Web browsers 26 accessing the XTen Manager 26 Auto Launch button 26 changing 20 Chimera 26 default 26 local 17, 71 Mosaic 26 Netscape 26 remote 17 configuration page 17 wharf, AfterStep 63 windows changing icon to 59 size 54 concealed 60 displaying menus 68 dragging 53 enlarging 56 grabbing frame 53 title bar 52 iconifying 50 managers AfterStep 25 changing 20

defined 49, 119 Motif 5, 25, 49 OpenLook 5, 25, 49 Toms 25, 49 menu functions 69 moving 50, 52 raising 50, 60 releasing 53 relocating 52 repositioning 53 resizing 50, 69 restoring size 69 selecting 50, 51 shrinking 56 title bar 52 uncovering 50 -wm backing store option 121

#### **X**

X client customizing 44 selection of 72 startup scripts 45 suite 1, 5 xterm 33 X connections 113 X desktop 1 defined 49 initializing 119 X Display Manager 5, 114 Control Protocol (XDMCP) 114 X over serial lines 121 X Protocol 1 X resources, initializing 118 X server database 136 level resources 135, 136

startup 109 X terminal, defined 1 X Toolkit Intrinsics 134 X Window environments, distributed 1 X Window System 114 defined 1 X11 configuration files 6 X11 console 76 X11 default resources 6 X11 fonts 6 X11 manual pages 6 XDM 114 -123 component of  $X^{Ten} 5$ controlling 22 login window 114, 115 sessions 20, 114, 22 remote 22, 115 user accounts 114 XDM\_SERVER setting 109 XDMCP 114 XENVIRONMENT variable 136 xeyes, example 72, 73 xhost command 120 xinit 109 component of  $X^{Ten}$  5 .xinitrc script 116 XMachTen hot link 31 xman client 47 manual browser 76 X11 client 72 xmodmap client 118 hot link 30 .Xmodmap file 118 XMosaic Web browser 16, 17 automatic startup 20 xrdb client 118

.Xresources file 118 XServer hot link 31 XSERVER\_ONLY variable 109, 119 X Ten Clients menu entry 72 Controls 3, 6, 7, 8 control panel 95, 106, 115 desktop, displayed 16 Installer 3 Manager 16, 42, 47, 70, 71 accessing remote clients 17 automatic startup of XMosaic 17 configuration page 17 information section 19 options 20 Custom X Clients section 90 defined 17 enabling the Macintosh menu bar 17 starting remote clients 17 three-button mouse settings 17 Web configuration page 17 menu bar, quitting 31 Prefs file 4 windows, manipulating 50 XTen.conf file 113 .xtenrc script 114 xterm 33 client, starting 76 defined 74 hot key equivalent 32 invoking 33